# $PC98$ -NX  $z/1-z$ NFC Mate/Mate J **はじめにお読みください**

タイプME(スリムタワー型)、タイプMB(スリムタワー型)、 タイプMR(スリムタワー型)、タイプMH(コンパクトタワー型) (Windows Vista® Businessインストールモデル) (Windows Vista® Home Basicインストールモデル) (Windows® XP Professionalインストールモデル) (Windows® XP Home Editionインストールモデル)

お買い上げいただき、まことにありがとうございます。 梱包箱を開けたら、まず本書の手順通りに操作してください。

本書では、特にことわりのない場合、

- ・ Windows Vista® Business、お よ びWindows Vista® Home Basicを 総 称 し て、 Windows Vistaと表記します。
- ・ Windows® XP Professional、お よ びWindows® XP Home Editionを 総 称 し て、 Windows XPと表記します。

なお本書に記載のイラストはモデルにより多少異なります。

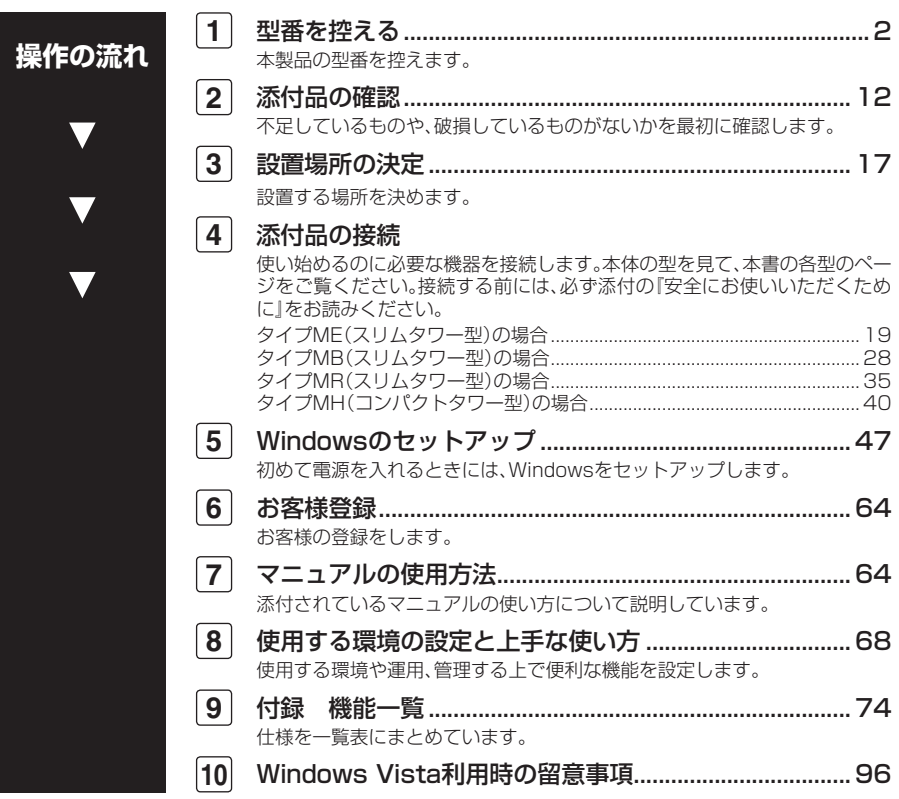

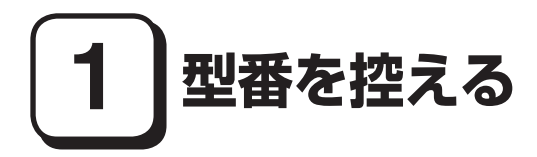

## **型番を控える**

**梱包箱のステッカーに記載されているスマートセレクション型番(15桁の型番 です)、またはフリーセレクション型番(フレーム型番とコンフィグオプション型 番)を、このマニュアルに控えておきます。型番は添付品の確認や、再セットアッ プをするときに必要になりますので、必ず控えておくようにしてください。**

**フリーセレクション型番の場合は、型番を控えておかないと、梱包箱をなくした場合に 再セットアップに必要な情報が手元に残りません。**

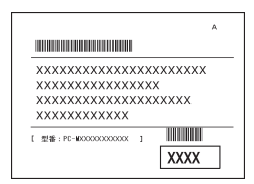

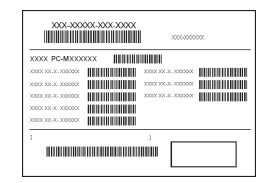

**左が「スマートセレクション型番」、右が「フリーセレクション型番」のステッカー です。**

**スマートセレクション型番のステッカーの場合は、「スマートセレクション型番 を控える」へ、フリーセレクション型番のステッカーの場合は、p.6「フリーセレク ション型番を控える」へ進んでください。**

# **スマートセレクション型番を控える**

**スマートセレクション型番を控えます。控え終わったら、p.12「2 添付品の確認」 へ進んでください。**

**1. スマートセレクション型番を次の枠に控える**

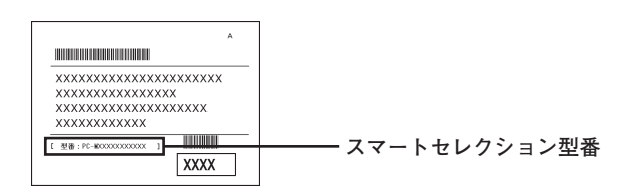

# ❶ ❷ ❸ ❹ ❺ ❻ ❼ ❽ ❾ PC-M<sup>D</sup>

**□の意味は次の通りです。**

❶ **モデルの種類を表しています。**

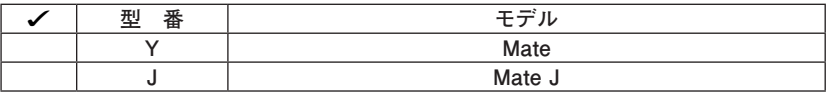

❷ **CPUのクロック周波数の種類を表しています。**

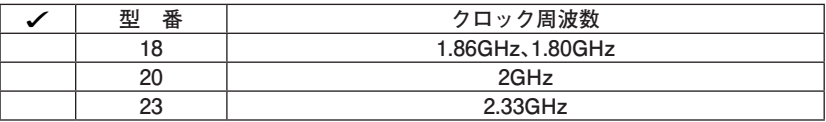

❸ **CPUの種類を表しています。**

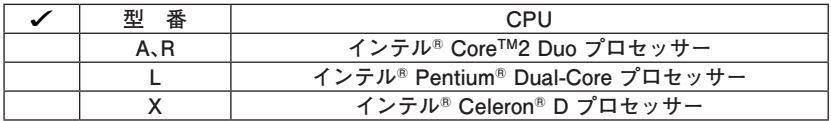

❹ **本体の型の種類を表しています。**

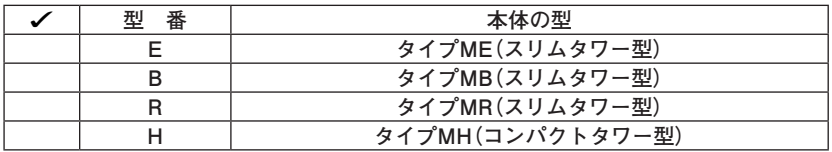

❺ **ディスプレイの種類を表しています。**

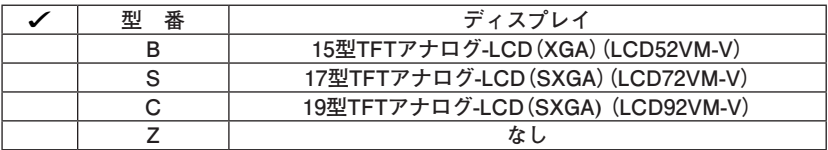

❻**インストールOS、選択アプリケーションの種類を表しています。**

|  | 番<br>型 | インストールOS                      | 選択アプリケーション                |
|--|--------|-------------------------------|---------------------------|
|  | в<br>A | <b>Windows Vista Business</b> | Ofifce Personal 2007 with |
|  |        |                               | PowerPoint 2007           |
|  |        |                               | Office Personal 2007      |
|  | R      |                               | なし                        |
|  | Υ      | Windows Vista Home Basic      | Ofifce Personal 2007 with |
|  |        |                               | PowerPoint 2007           |
|  | т      |                               | Office Personal 2007      |
|  | 3      |                               | なし                        |
|  | G      | Windows XP Professional       | Office Personal 2007 with |
|  |        |                               | PowerPoint 2007           |
|  | F      |                               | Office Personal 2007      |
|  | E      |                               | なし                        |
|  | v<br>N | Windows XP Home Edition       | Office Personal 2007 with |
|  |        |                               | PowerPoint 2007           |
|  |        |                               | Office Personal 2007      |
|  | Ħ      |                               | なし                        |

❼ **FDD、DVD/CDドライブ、キーボード&マウスの種類を表しています。**

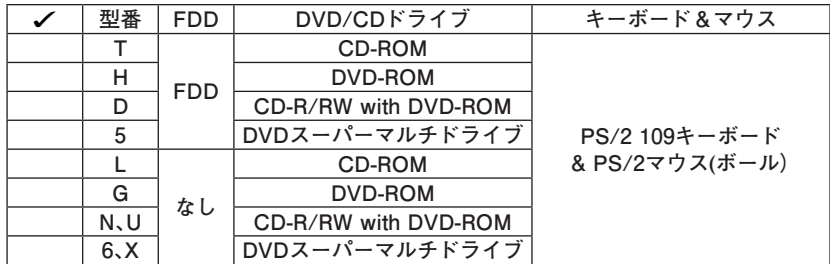

❽ **通信機能、合計メモリ、グラフィックアクセラレータ、再セットアップ用媒体の 種類を表しています。**

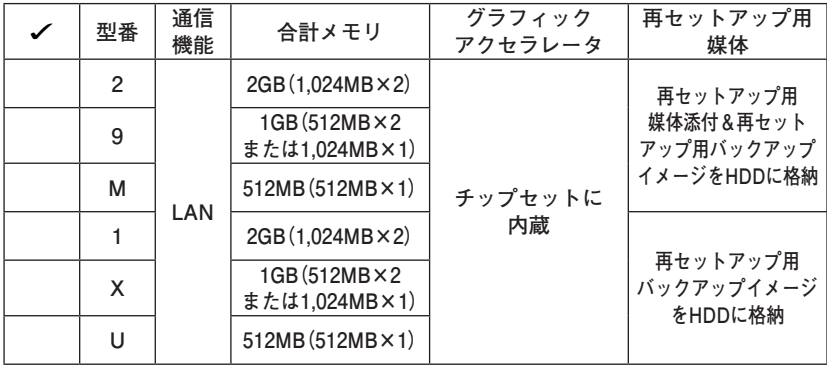

❾ **ハードディスクの容量、筐体アクセントカラーの種類を表しています。**

| 番<br>型 | ハードディスクの容量 | 筐体アクセントカラー  |
|--------|------------|-------------|
|        | 40GB       | なし          |
|        | 80GB       | ダークブルーまたはなし |
|        | 80GB       | エレガントシルバー   |
|        | 160GB      | ダークブルーまたはなし |
|        | 160GB      | エレガントシルバー   |

**※ 上記の**❶**~**❾**の全ての組み合わせが実現できているわけではありません。**

**以上で型番を控えるは完了です。 次にp.12「2 添付品の確認」へ進んでください。**

# **フリーセレクション型番を控える**

**フレーム型番とコンフィグオプション型番を控えます。控え終わったら、p.12「2 添付品の確認」へ進んでください。**

## **1. フレーム型番を次のチェック表にチェックする**

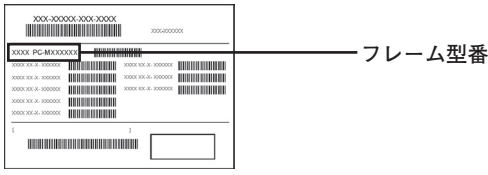

# $\begin{array}{|c|c|c|c|c|}\n\hline\n\textbf{0} & \textbf{0} & \textbf{0} \\
\hline\n\hline\n\textbf{0} & \textbf{0} & \textbf{0} \\
\hline\n\hline\n\textbf{0} & \textbf{0} & \textbf{0} \\
\hline\n\hline\n\textbf{0} & \textbf{0} & \textbf{0} \\
\hline\n\hline\n\textbf{0} & \textbf{0} & \textbf{0} \\
\hline\n\hline\n\textbf{0} & \textbf{0} & \textbf{0} \\
\hline\n\hline\n\textbf{0} & \textbf{0} & \textbf{0} \\
\hline$ **PC-M**□□□□Z□4

**□の意味は次の通りです。**

# ❶ **モデルの種類を表しています。**

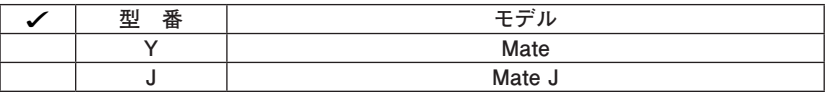

❷ **CPUのクロック周波数の種類を表しています。**

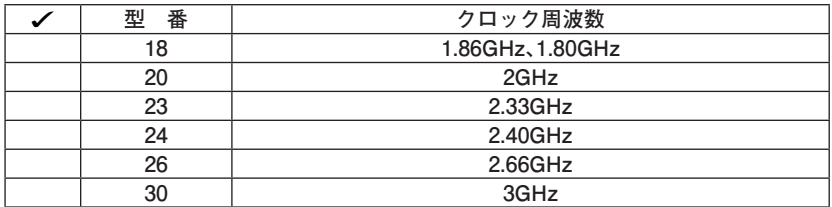

# ❸ **CPUの種類を表しています。**

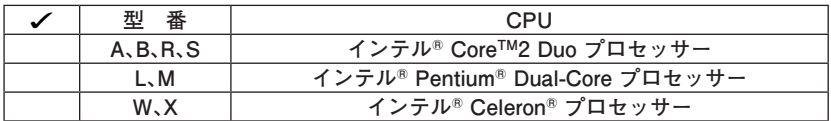

❹ **本体の型の種類を表しています。**

| 番<br>型 | 本体の型             |
|--------|------------------|
|        | タイプME(スリムタワー型)   |
|        | タイプMB(スリムタワー型)   |
|        | タイプMR(スリムタワー型)   |
|        | タイプMH(コンパクトタワー型) |

❺ **インストールOSの種類を表しています。**

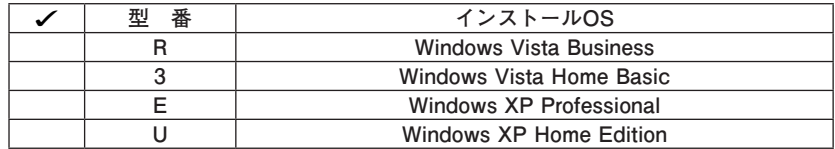

**2. コンフィグオプション型番を次のチェック表にチェックする**

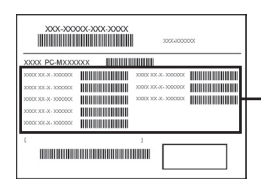

**コンフィグオプション型番**

**次のコンフィグオプション(以降、COPと略します)型番は、ご購入時に選択した ものがステッカーに記載されています。ご購入されたモデルによっては、選択で きないCOP型番があります。また、ステッカーに記載されているCOP型番は順不 同になっています。**

**COP 型番に記載されている英数字の意味は次の通りです。**

❶ **PC-D-KB□□□□、 PC-E-KB□□□□はキーボード、マウス、USBメモリを 表しています。**

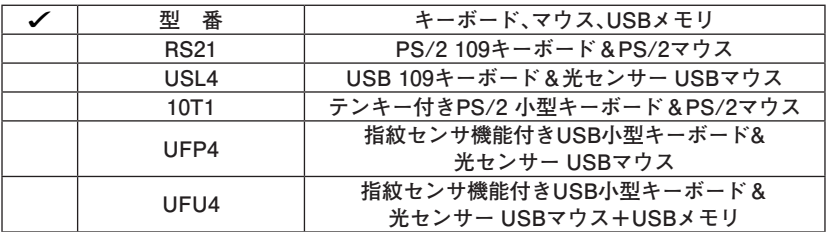

**@**PC-D-□□□□□□、PC-E-□□□□□はハードディスクの容量、 **SecureRedirectorを表しています。**

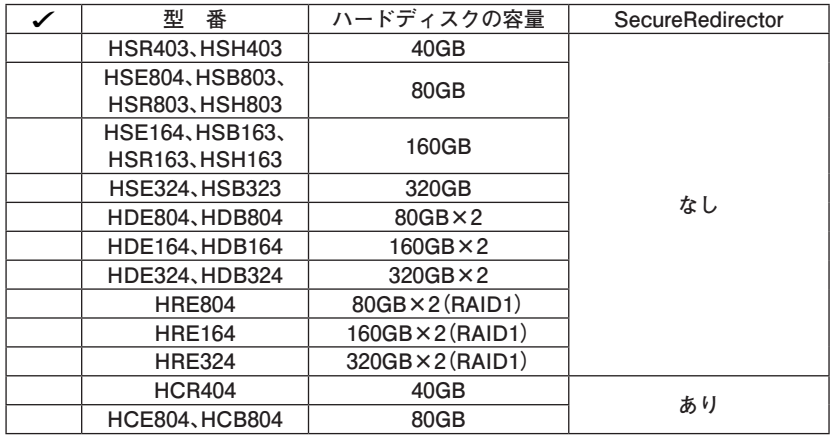

**<sup>3</sup>** PC-D-M□□□□4、PC-E-M□□□4は合計メモリの容量を表しています。

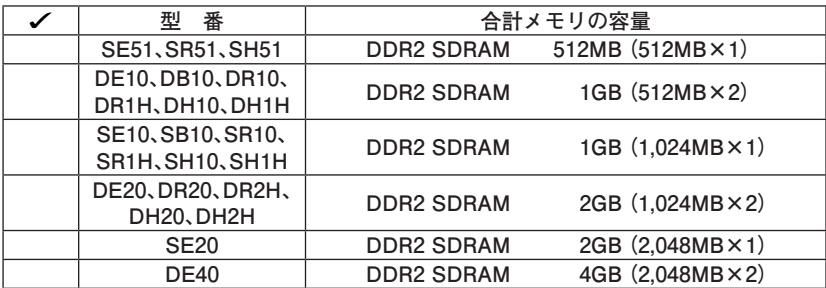

❹ **PC-D-C□□□□□、PC-E-C□□□□□はDVD/CDドライブ(セカンダリマス タ)&FDDを表しています。**

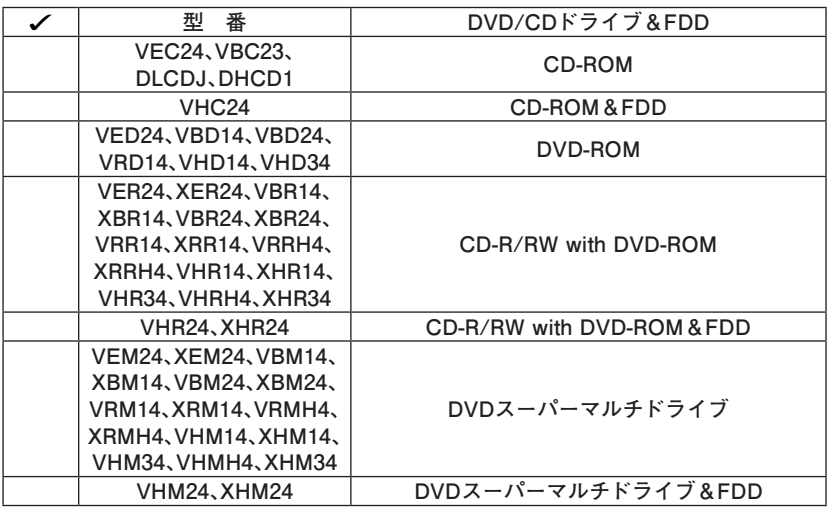

❺ **PC-D-AC□□□□、PC-E-AC□□□□は筐体アクセントカラーを表していま す。**

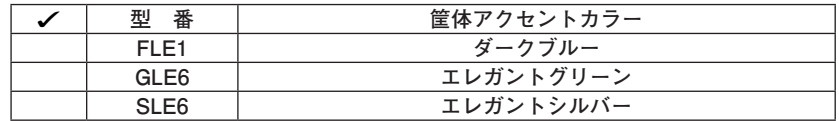

**■次の型番はディスプレイの種類を表しています。** 

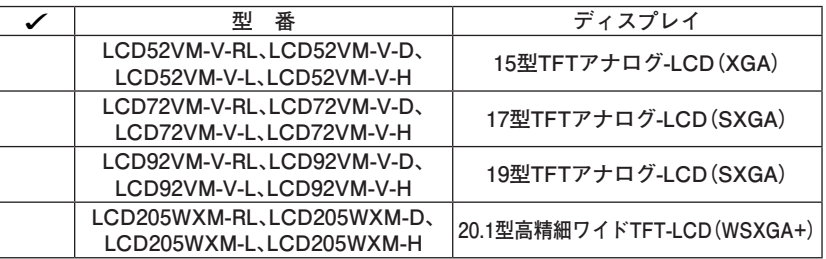

**注意 ディスプレイの箱、保証書、銘板、添付のマニュアルには「-RL」、「-D」、「-L」または 「-H」が書かれていませんが、同じ商品です。**

❼ **PC-D-AP□□□□、PC-E-AP□□□□は選択アプリケーションの種類を表し ています。**

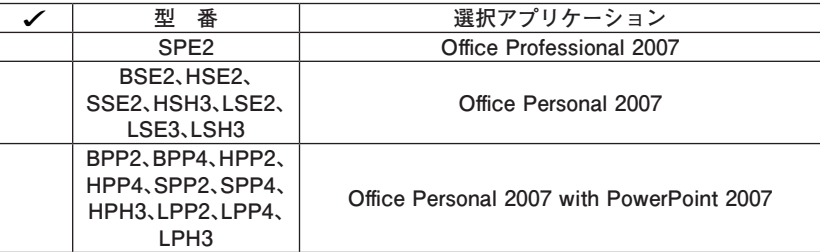

# **<b> PC-D-2H□□□□、PC-E-2H□□□は増設ハードディスクオプションを表 しています。**

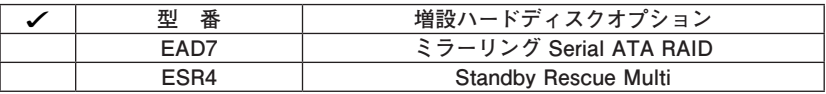

❾ **PC-D-GR□□□□、PC-E-GR□□□□はグラフィックアクセラレータを表し ています。**

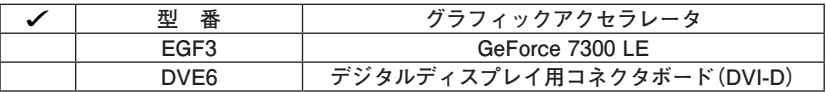

**注意 GeForce 7300 LEを選択した場合、インターフェイスがDVI-Dのデジタル液晶 ディスプレイと接続するには、別売の専用コネクタDVI-D(メス)デジタルディス プレイケーブル3(PC-MA-K35)が必要です。**

## ⤒ **PC-D-NE□□□H、PC-E-NE□□□Hは通信機能を表しています。**

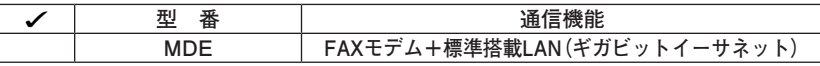

⤓ **PC-D-SP□□□4、PC-E-SP□□□4は再セットアップ用媒体を表しています。**

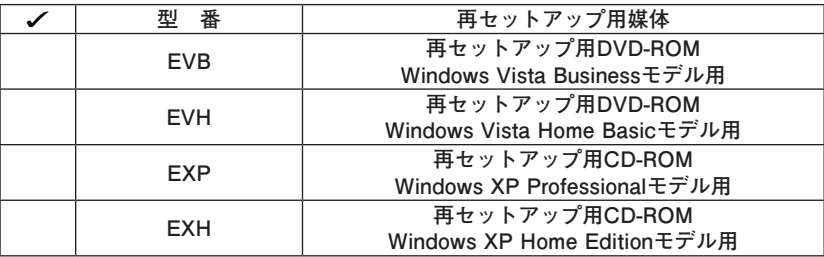

⤔ **PC-□-SVEFE4はセキュリティ機能を表しています。**

| <br>畓<br>⊶ | 機能<br>ت                 |
|------------|-------------------------|
|            | $1 + 1$<br><b>FeliC</b> |

⤕ **PC-D-EX□□□3、またはPC-E-EX□□□3は保証サービスを表しています。**

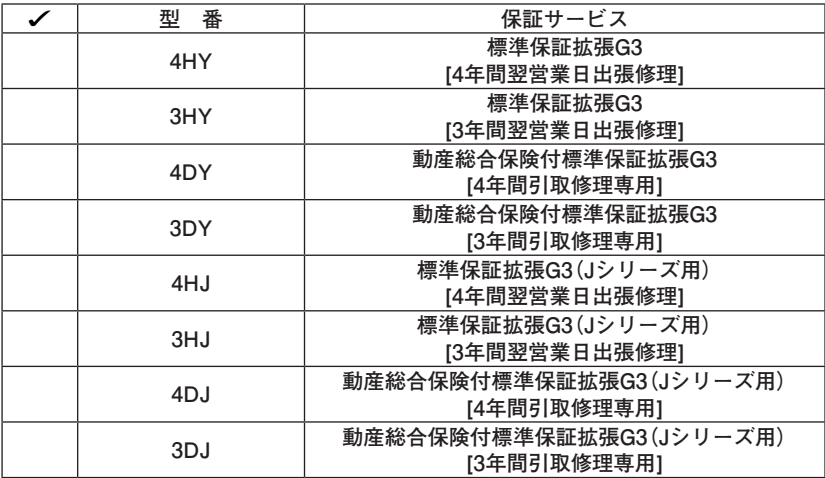

⤖ **PC-D-FD□□□4、またはPC-E-FD□□□4はFDDを表しています。**

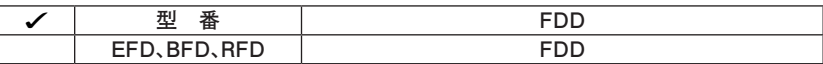

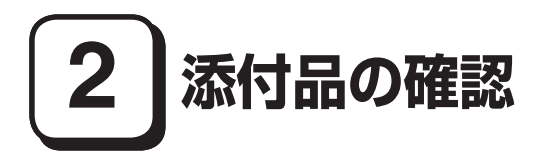

# **添付品を確認する**

**梱包箱を開けたら、まず添付品が揃っているかどうか、このチェックリストを見 ながら確認してください。万一、添付品が足りない場合や破損していた場合は、す ぐにご購入元にご連絡ください。**

**梱包箱には、このチェックリストに記載されていない注意書きの紙などが入っている場 合がありますので、本機をご使用いただく前に必ずご一読ください。また、紛失しないよ う、保管には十分気を付けてください。**

**■ 箱の中身を確認する** 

**p.2の1またはp.6の1、p.7の2の型番を参照すると、よりわかりやすくなります。**

**□ 保証書(本体梱包箱に貼り付けられています)**

**保証書は、ご購入元で所定事項をご記入の上、お受け取りになり、保管して ください。保証期間中に万一故障した場合は、保証書の記載内容にもとづい て修理いたします。保証期間後の修理については、ご購入元、または当社指 定のサービス窓口にご相談ください。修理によって機能が維持できる場合 は、お客様のご要望により有償修理いたします。**

- **□ はじめにお読みください(このマニュアルです)**
- **□ 本体(ディスプレイやキーボードなどの周辺機器を含まないMate、または Mate Jを指します)**
- **□ キーボード □マウス**

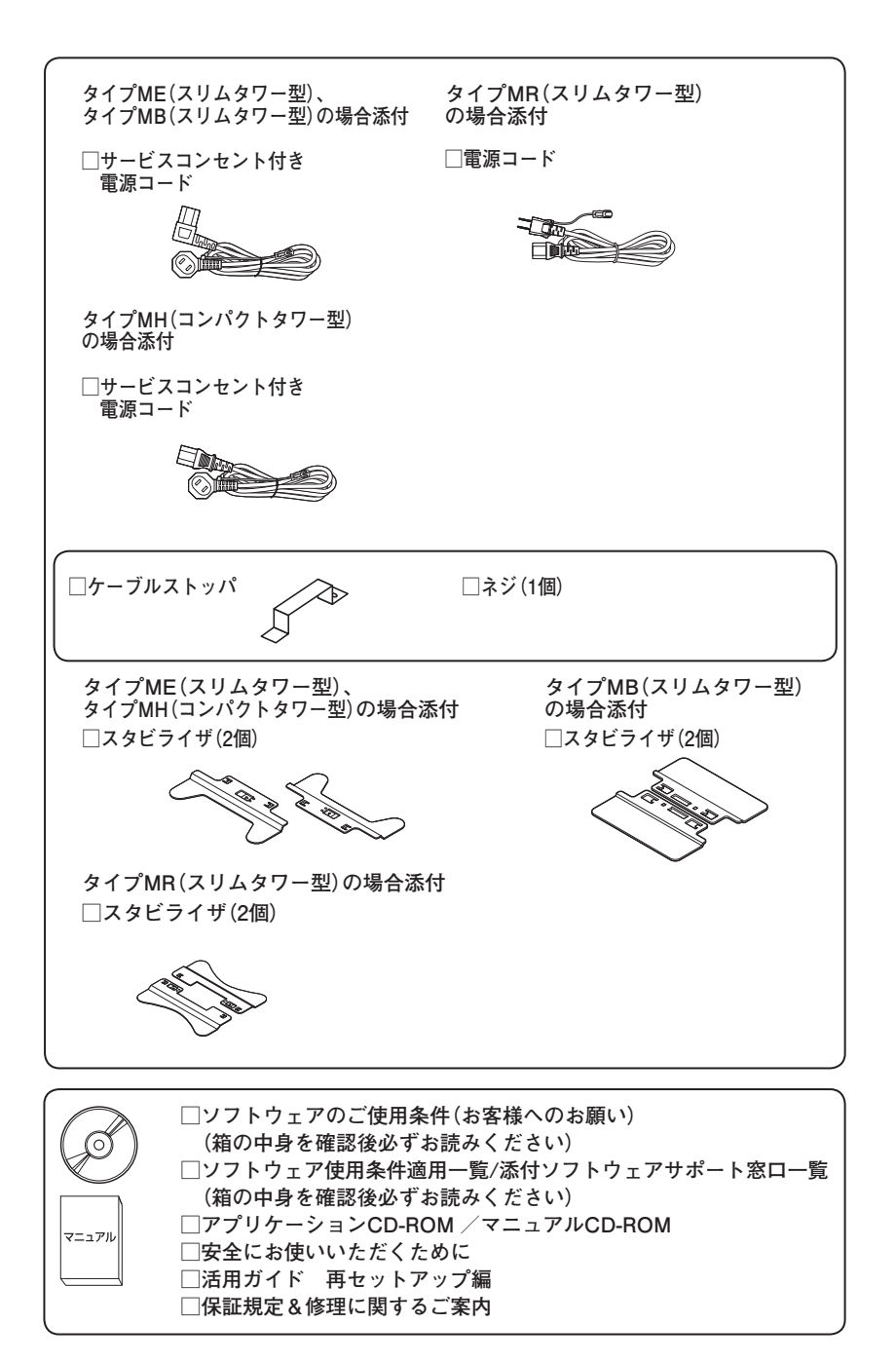

**添付品の確認 13**

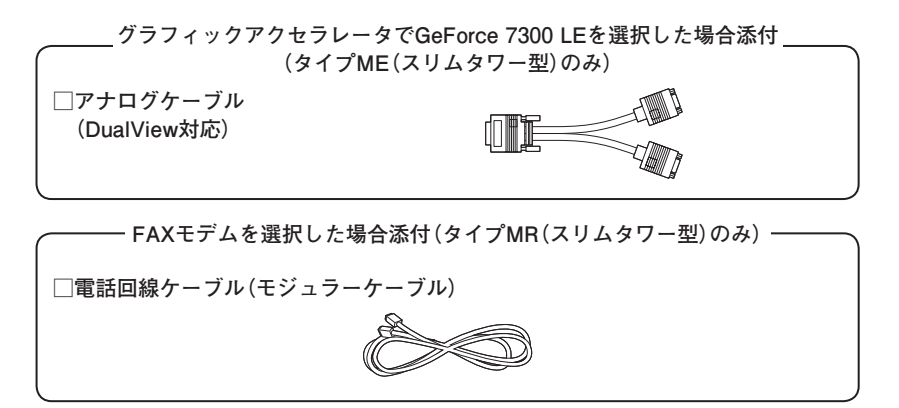

**再セットアップ用媒体を選択した場合添付**

**□ 再セットアップ用DVD-ROMまたは再セットアップ用CD-ROM**

**DVD/CDドライブの種類でCD-R/RW with DVD-ROM、 またはDVDスーパーマルチドライブを選択した場合添付**

- **□ WinDVD for NEC CD-ROM / Easy Media Creator 9 CD-ROM (Windows Vistaモデル) □ WinDVD for NEC CD-ROM / Easy Media Creator 9 /** 
	- **DLA CD-ROM (Windows XPモデル)**

**DVD/CDドライブの種類でDVD-ROMを選択した場合添付**

**□ WinDVD for NEC CD-ROM**

**Standby Rescue Multiを選択した場合添付(タイプME(スリムタワー型)、 タイプMB(スリムタワー型)のみ)**

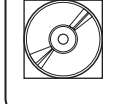

**□ Standby Rescue Multi v3 CD-ROM □ Standby Rescue Multi アクティべーションキー案内(アクティべー ションキーの記載があります)**

**アプリケーションを選択した場合添付**

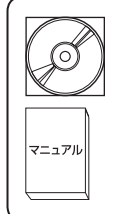

**□ 選択アプリケーション Microsoft® Office Personal 2007、 Microsoft® Office Personal 2007 with Microsoft® Office PowerPoint® 2007、 またはMicrosoft® Office Professional 2007 添付品は、選択アプリケーションに添付のマニュアルをご覧ください。 (p.4 1-**❻**、またはp.10 2-**❼**で選択アプリケーションの種類がわかります)**

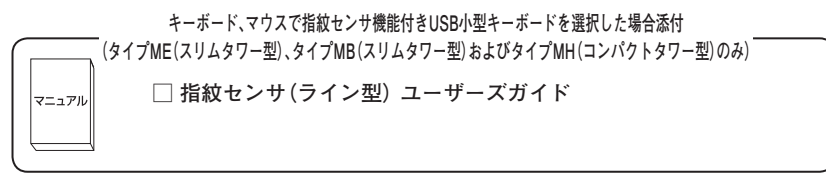

**□ USBメモリ キーボード、マウスで指紋センサ機能付きUSB小型キーボード+USBメモリを選択した場合添付 (タイプME(スリムタワー型)、タイプMB(スリムタワー型)およびタイプMH(コンパクトタワー型)のみ)**

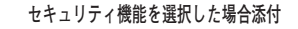

**(タイプME(スリムタワー型)、タイプMB(スリムタワー型)およびタイプMH(コンパクトタワー型)のみ)**

**□ FeliCa Secure Client / FeliCaポート自己診断 CD-ROM**

**□ FeliCaポート(外付け)**

**SecureRedirectorを選択した場合添付**

**□ SecureRedirector CD-ROM/ SecureBranch AccessManager CD-ROM □ ソフトウェアのご使用条件(SecureBranch AccessManager用) /SecureRedirectorモデルをお使いの方へ**

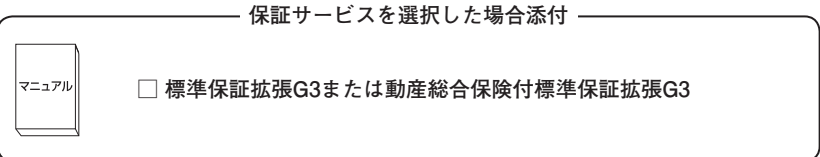

❷ **ディスプレイがセットになったモデルの場合、ディスプレイの箱の中身につい ては、ディスプレイの箱の中のマニュアルで確認する**

**(p.3 1-**❺**またはp.9 2-**❻**でディスプレイのあるなし、種類がわかります。)**

❸ **本体にある型番、製造番号と保証書の型番、製造番号が一致していることを確 認する**

**PC-MX XXX…XX**

**万一違っているときは、すぐにご購入元に連絡してください。また保証書は大 切に保管しておいてください。**

**なお、フリーセレクション型番の場合は、フレーム型番のみが表示されていま す。**

**以上で添付品の確認は完了です。 次の「3 設置場所の決定」へ進んでください。**

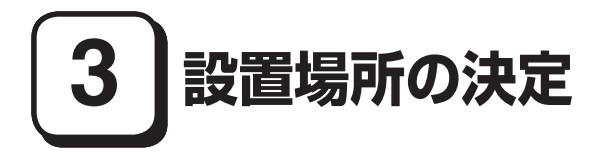

**設置場所を決める**

設置に適した場所

**設置に適した場所は次のような場所です。**

**◆ 屋内**

- **◆ 温度10℃~ 35℃、湿度20%~ 80% (ただし結露しないこと)**
- **◆平らで十分な強度があり、落下のおそれがない(机の上など)**

# 設置に適さない場所

**次のような場所には設置しないでください。本機(本体とディスプレイ、キー ボードなどを含んだMate、またはMate Jを指します)の故障や破損の原因とな ります。**

**◆ 磁気を発生するもの(扇風機、スピーカなど)や磁気を帯びているものの近く ◆直射日光があたる場所** 

**◆暖房機の近く** 

**◆ 薬品や液体の近く** 

**◆ 腐食性ガス(オゾンガスなど)が発生する場所**

**◆ テレビ、ラジオ、コードレス電話、携帯電話、他のディスプレイなどの近く**

**◆人通りが多くてぶつかる可能性がある場所** 

**◆ ドアの開け閉めで、ドアが当たる場所**

**◆ホコリが多い場所** 

**◆ 本体背面および側面にある通風孔がふさがる場所**

**◆ディスプレイの通風孔がふさがる場所** 

**◆ テレビ、ラジオなどと同じACコンセントを使う場所**

**設置する場所が決まったら、本機の設置と添付品の接続を行うため、次の点を確 認してください。**

- **・ 本機は精密機器ですから、慎重に取り扱ってください。乱暴な取り扱いをする と、故障や破損の原因となります。**
- **・ 本体およびディスプレイの接続部は、背面にまとまっています。いきなり壁際 に本体およびディスプレイを置いてしまうと、うまく接続できません。机など の裏側に回って接続できるような場所を選んでください。**
- **・ 通風孔をふさがないようにできるだけ周囲に15cm以上のスペースを確保して ください。また、キーボードやマウスが余裕を持って操作できる場所も必要で す。**
- **・ 横置きで使用する場合は、ゴム足がある方を下にして設置してください。ま た、本体の上に約20kgまでのディスプレイなどを置くことができます。 なお、ディスプレイや書類などで、通風孔をふさがないでください。**

**本機を移動するときは……**

**本機に接続している、全てのケーブル、コード(電源コード、アース線など)を取り 外してください。本機を持ち上げるときは、左右から手を入れて底面を持ってく ださい。また、移動中に壁などにぶつけたりすると故障や破損の原因となります ので、大切に取り扱ってください。**

**以上で設置場所の決定は完了です。 次の「4 添付品の接続」へ進んでください。**

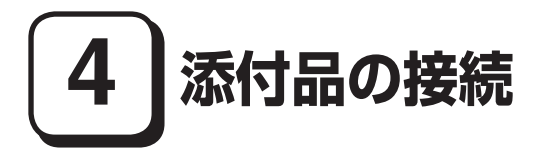

# **接続するときの注意**

- **・ LANケーブル(別売)は接続しない LANケーブルは、本機を安全にネットワークに接続させるため、Windowsの セットアップ、ファイアウォールの設定を終了させてから接続するようにし てください。**
- **・ 本機を接続するときは、コネクタの端子に触れない 故障の原因となります。**

# **タイプME(スリムタワー型)の場合**

#### **1. スタビライザの取り付け**

**本機には、本体を縦置きで使用する場合に、安定して設置するためのスタビライ ザという脚が添付されています。梱包箱から出したままの状態では、スタビライ ザは本体に取り付けられていません。縦置きで使用する場合は、転倒防止のため、 必ず**❶**か**❷**のいずれかの方法でスタビライザを取り付けて設置してください。 また、本体を横置きで使用することもできます。この場合、スタビライザをセット する必要はありません。**

**横置きで使用する場合は、p.21「2.マウス、キーボードを接続する」へ進んでくだ さい。**

### **1スタビライザを2つ取り付ける場合**

#### **① 机の端などに本体を横置きにし、本体を安定させる**

**この場合、机やテーブルなどを傷付けたりしないように、厚手の紙や布など を敷いておくことをおすすめします。**

**② 片方のスタビライザを本体のツメと足に合わせ、スタビライザを矢印方向 にストッパがロックされるまでスライドさせる**

**スタビライザを本体に取り付けるときは、指を挟んだり、ぶつけたり、切ったりしないよ うに注意してください。**

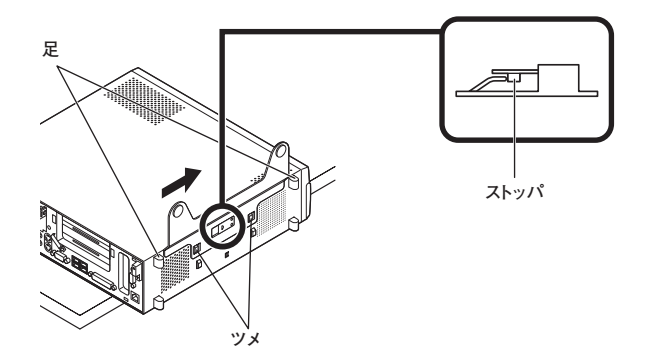

**③ もう一方のスタビライザも②と同じ方法で取り付ける**

## ❷ **スタビライザを1つ取り付ける場合**

**次のように、本体の右側を壁などに付けて縦置きで使用する場合は、左側にス タビライザを1つ取り付けることで設置することができます。**

**本体の左側に通風孔があるため、壁などでふさがないように設置してください。**

**p.19「**❶**スタビライザを2つ取り付ける場合」と同じ方法で、左側に1つ取り付 ける**

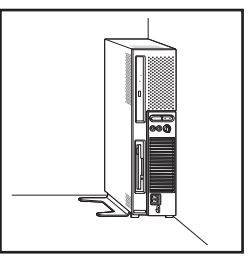

**1つのスタビライザのみをセットする場合は、転倒防止のため、必ず反対側の側面を壁 などに付けて使用してください。**

**お使いのキーボードにより、**❶**~**❸**のいずれかで接続してください。 ※ 本体背面に接続する場合、ケーブルストッパを利用すると、キーボードの盗難 やケーブルの抜け防止に役立ちます。**

 **ケーブルストッパの使い方は、お使いの機種の『活用ガイド ハードウェア 編』の「PART3 周辺機器の利用」の「ケーブルストッパ」をご覧ください。**

❶ **指紋センサ機能付きUSB小型キーボードを接続する場合**

**① 添付のマウスをキーボード内側のUSBコネクタ( )に接続し、マウスの ケーブルをキーボードの溝に固定する**

**■ マウスをキーボード右側に引き出す場合**

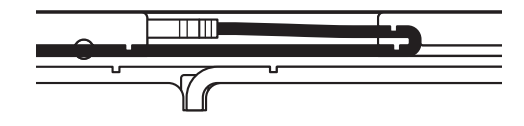

**指紋センサ機能付きUSB小型キーボードにUSBメモリを接続する場合は、キーボード 外側の強化用USBコネクタ( )に接続してください。また、USBメモリを抜き差しす る際にマウスケーブルを圧迫しないようにご注意ください。**

**■ マウスをキーボード左側に引き出す場合**

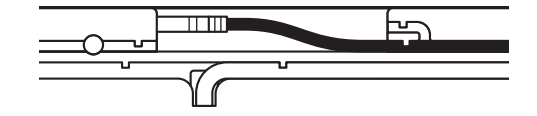

**②キーボードを本体のUSBコネクタに接続する**

- **・ 指紋センサ機能付きUSB小型キーボードを本体に接続する際は、二本のケーブルを確 実に接続してください。**
- **・ 指紋センサ機能付きUSB小型キーボードは、外部ハブを挟んで接続しないでくださ い。**

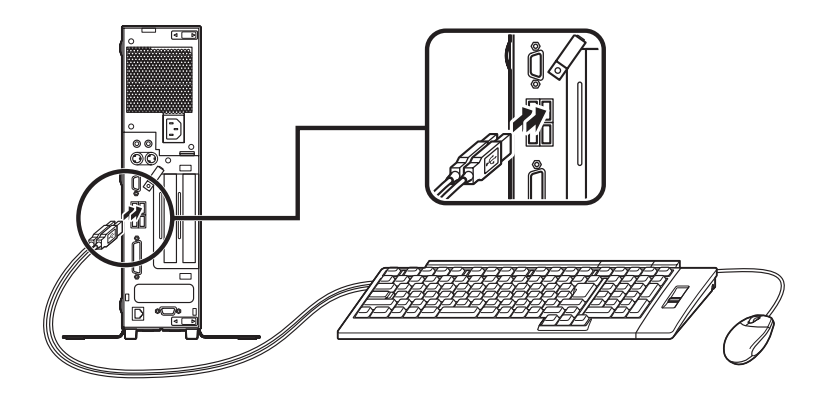

❷ **USB 109キーボードを接続する場合**

**① 添付のマウスをキーボードに接続する**

**マウスは、本体のUSBコネクタには接続しないでください。**

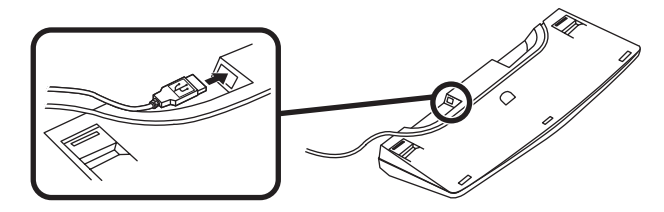

**② キーボードを本体のUSBコネクタに接続する**

**■ 本体(背面)に接続する場合**

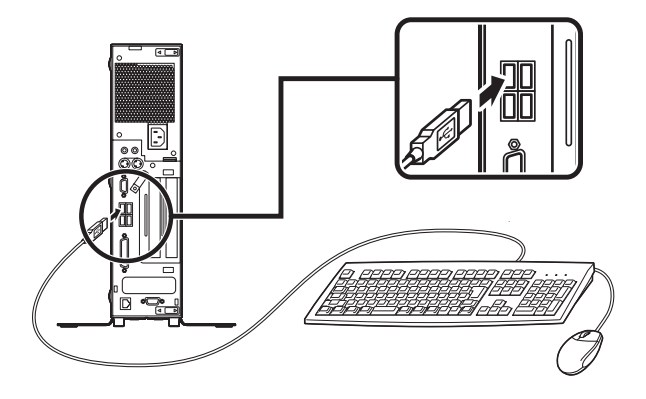

**■ 本体(前面)に接続する場合**

- **USBケーブルフックにキーボードのケーブルを引っ掛けてから、USB コネクタに接続する**
- **※ USBケーブルフックを利用すると、USBケーブルの抜け防止に役立 ちます。**

**アクリルパネルやUSBケーブルフックは、誤ってキーボードのケーブルを強く引くと過 度の力がかかり、破損する場合があります。**

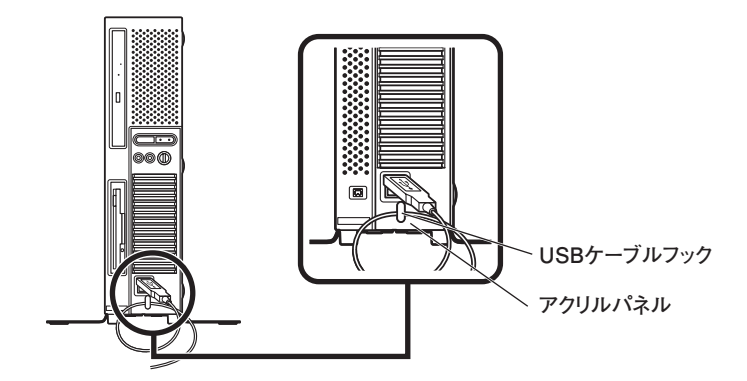

❸ **テンキー付きPS/2小型キーボード、またはPS/2 109キーボードを接続す る場合(ここではPS/2 109キーボードを例に説明します)**

**添付のマウス(緑)、キーボード(紫)を、本体の同色のコネクタにそれぞれ接 続する**

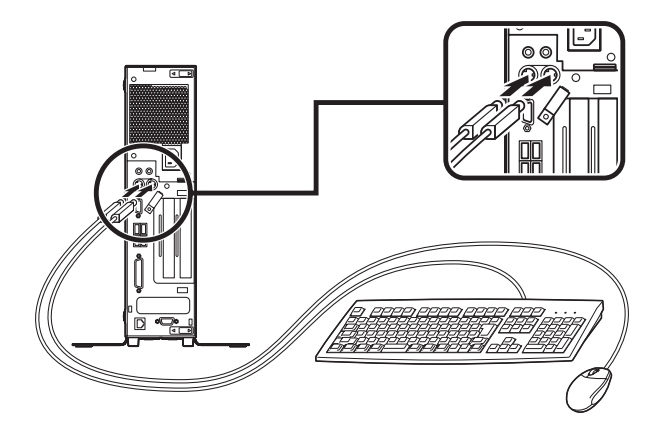

**ディスプレイは、本体とセットになったモデルと別売のモデルがあり、接続方法 が異なる場合があります。ディスプレイに添付のマニュアルを参照しながら接続 してください。**

**お使いのディスプレイにより、**❶**または**❷**のいずれかの方法で接続してくださ い。**

**デュアルディスプレイ機能を使用する場合は、「アナログ液晶ディスプレイを接続する 場合」をご覧になり、一台目のディスプレイを接続してください。ニ台目のディスプレイ は必ずWindowsのセットアップを終了させてから「7 マニュアルの使用方法」までの 作業を行い、「8 使用する環境の設定と上手な使い方」の「4.液晶ディスプレイを二台接 続して使用する」をご覧になり、接続してください。**

❶ **アナログ液晶ディスプレイを接続する場合**

**ここでは、液晶ディスプレイ(LCD205WXM)がセットになった場合を例に説 明します。**

**GeForce 7300 LEを選択した場合は、①~④の順番に接続してください。**

**GeForce 7300 LEを選択しない場合、③~④の順番に接続してください。**

- **① ディスプレイの背面につながっているアナログRGBケーブルのコネクタ を、添付されているアナログケーブル(DualView用)のコネクタに接続する アナログケーブル(DualView用)にある2つのコネクタの、1側から使用して ください。**
- **②アナログRGBケーブルのコネクタに付いているネジで、しっかりネジ止め する**
- **③GeForce 7300 LEを選択した場合は、アナログケーブル(DualView用)の もう一方のコネクタを、アイコン( )とコネクタの形状を確認し、本体の GeForce 7300 LEのコネクタに接続する GeForce 7300 LEを選択しない場合は、ディスプレイの背面につながって いるアナログRGBケーブルのコネクタを、アイコン( )とコネクタの形状 を確認し、本体のアナログRGBコネクタに接続する**
- **④アナログケーブル(DualView用)、またはアナログRGBケーブルのコネクタ に付いているネジで、しっかりネジ止めする**

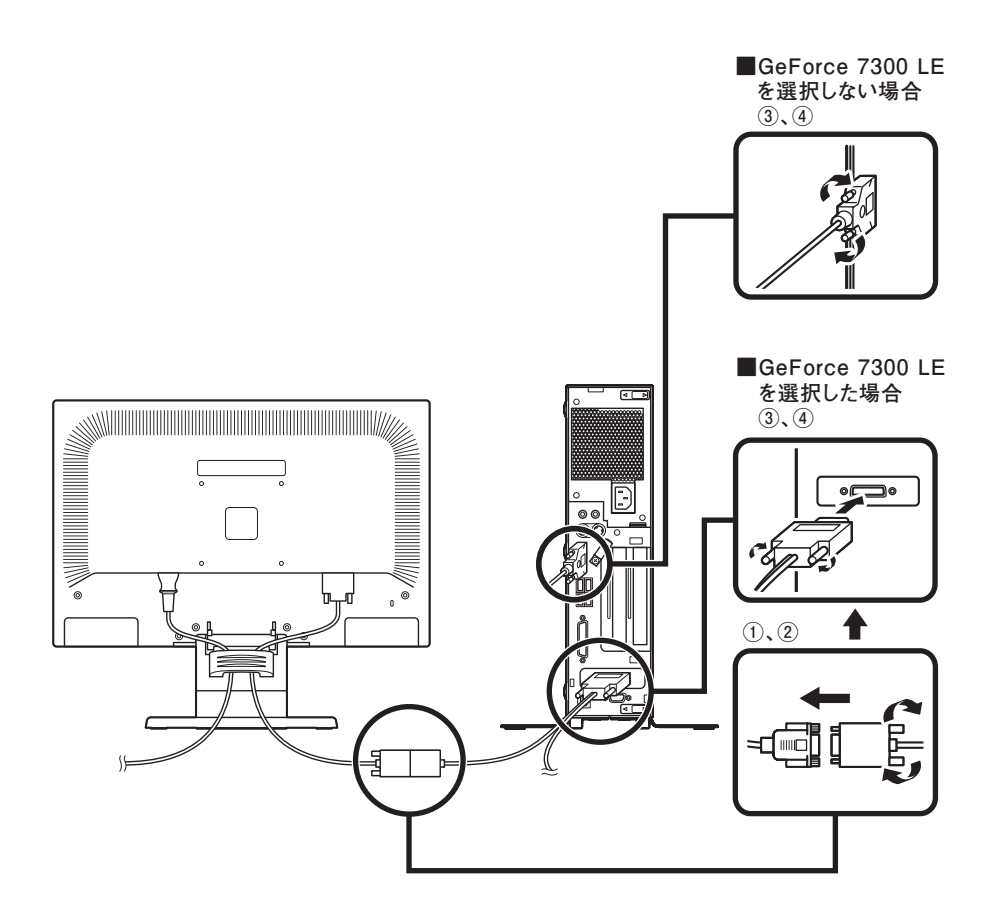

❷ **デジタル液晶ディスプレイを接続する場合**

**ここでは、液晶ディスプレイ(LCD205WXM)がセットになった場合を例に 説明します。**

- **① ディスプレイの背面につながっているDVIケーブルのコネクタを、アイ コン( )とコネクタの形状を確認し、本体のDVI-Dコネクタに接続する**
- **②DVIケーブルのコネクタに付いているネジでしっかりネジ止めする**

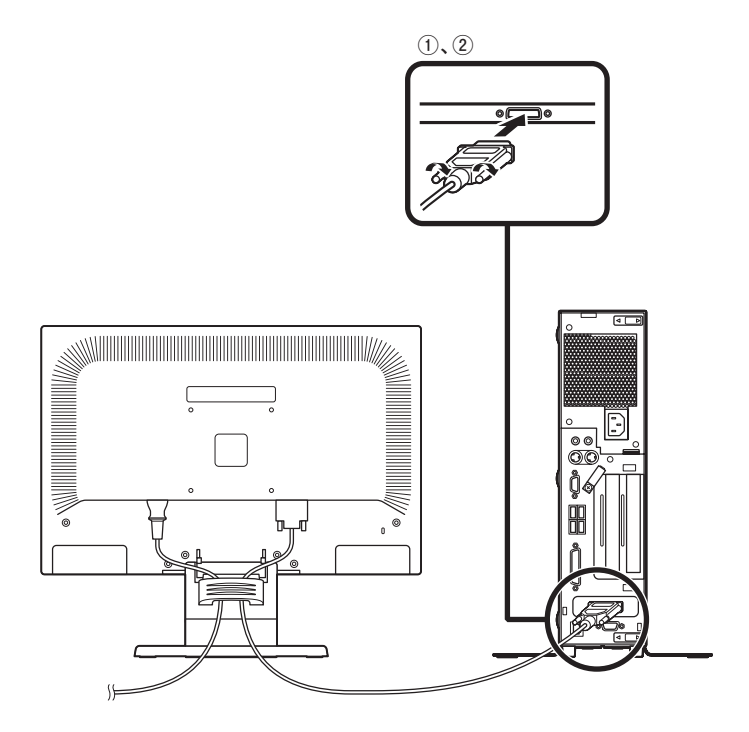

#### **4. アース線、電源コードを接続する**

**次のページのイラストを見てアース線、電源コードを接続してください。**

# ❶ **ディスプレイの電源コードのプラグをサービスコンセント付き電源コードに 差し込む**

**次のページのイラストは液晶ディスプレイ(LCD205WXM)がセットになった 場合です。ディスプレイによって接続方法が異なる場合があります。ディスプ レイに添付のマニュアルを参照しながら接続してください。**

#### ❷ **本体の電源コードを接続する**

**① 本体にサービスコンセント付き電源コードを接続する**

**② コンセントのアース端子にアース線を接続する**

**アース端子部分にはキャップが付いています。接続するときに取り外してください。**

**③ サービスコンセント付き電源コードのもう一方のプラグを壁などのコンセ ントに差し込む**

**一度電源が入り、数秒で電源が切れる場合がありますが、故障ではありません。**

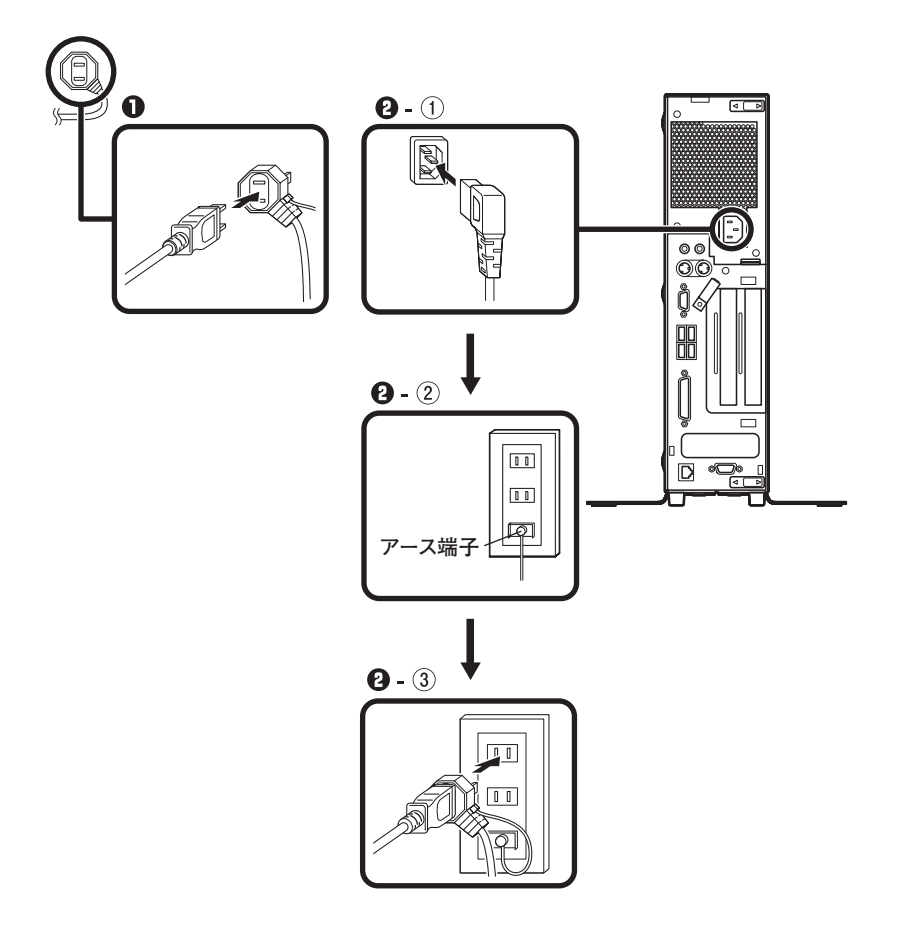

**以上で添付品の接続は完了です。 p.47「5 Windowsのセットアップ」へ進んでください。**

#### **1. スタビライザの取り付け**

**本機には、本体を使用する場合に、安定して設置するためのスタビライザという 脚が添付されています。梱包箱から出したままの状態では、スタビライザは本体 に取り付けられていません。転倒防止のため、必ず次の方法でスタビライザを取 り付けて設置してください。**

## **●机の端などに本体を横置きにし、本体を安定させる**

**この場合、机やテーブルなどを傷付けたりしないように、厚手の紙や布などを 敷いておくことをおすすめします。**

❷**片方のスタビライザを本体のツメに合わせ、スタビライザを矢印方向にス トッパがロックされるまでスライドさせる**

**スタビライザを本体に取り付けるときは、指を挟んだり、ぶつけたり、切ったりしないよ うに注意してください。**

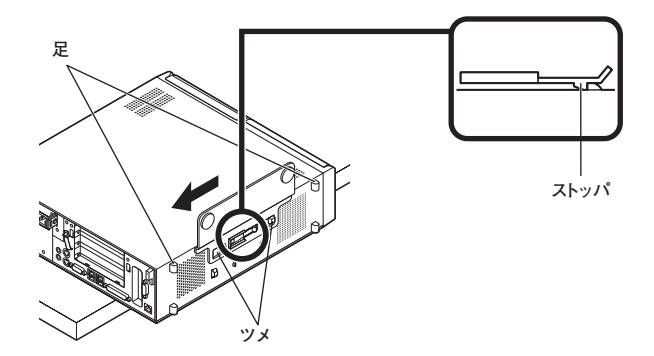

## ❸**もう一方のスタビライザも**❷**と同じ方法で取り付ける**

**お使いのキーボードにより、**❶**~**❸**のいずれかで接続してください。 ※ 本体背面に接続する場合、ケーブルストッパを利用すると、キーボードの盗難 やケーブルの抜け防止に役立ちます。**

 **ケーブルストッパの使い方は、お使いの機種の『活用ガイド ハードウェア 編』の「PART4 周辺機器の利用」の「ケーブルストッパ」をご覧ください。**

❶ **指紋センサ機能付きUSB小型キーボードを接続する場合**

**① 添付のマウスをキーボード内側のUSBコネクタ( )に接続し、マウスの ケーブルをキーボードの溝に固定する**

**■ マウスをキーボード右側に引き出す場合**

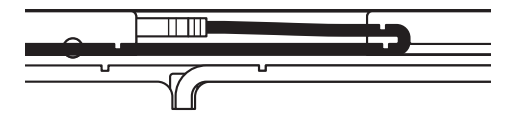

**指紋センサ機能付きUSB小型キーボードにUSBメモリを接続する場合は、キーボード 外側の強化用USBコネクタ( )に接続してください。また、USBメモリを抜き差しす る際にマウスケーブルを圧迫しないようにご注意ください。**

**■ マウスをキーボード左側に引き出す場合**

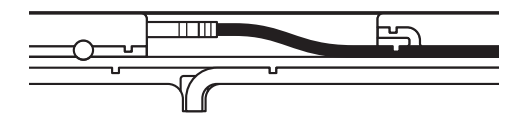

**②キーボードを本体のUSBコネクタに接続する**

- **・ 指紋センサ機能付きUSB小型キーボードを本体に接続する際は、二本のケーブルを確 実に接続してください。**
- **・ 指紋センサ機能付きUSB小型キーボードは、外部ハブを挟んで接続しないでくださ い。**

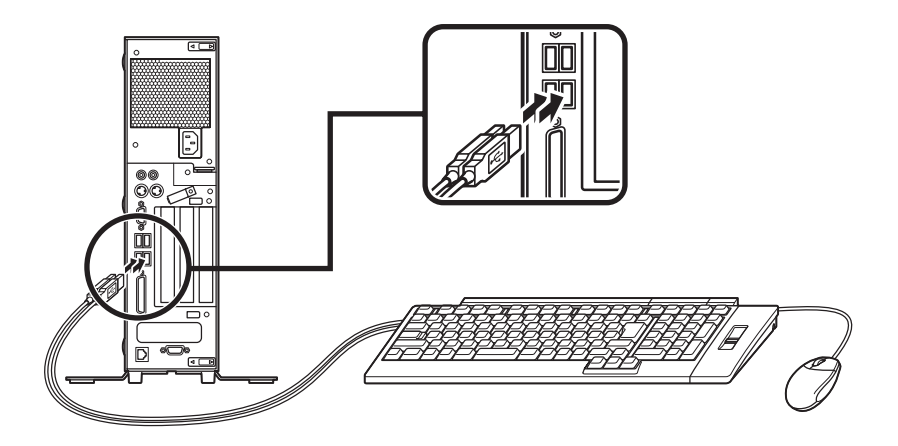

❷ **USB 109キーボードを接続する場合**

**① 添付のマウスをキーボードに接続する**

**マウスは、本体のUSBコネクタには接続しないでください。**

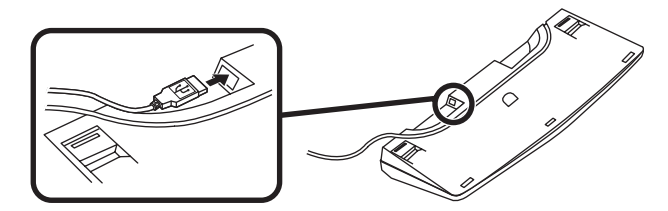

**② キーボードを本体のUSBコネクタに接続する**

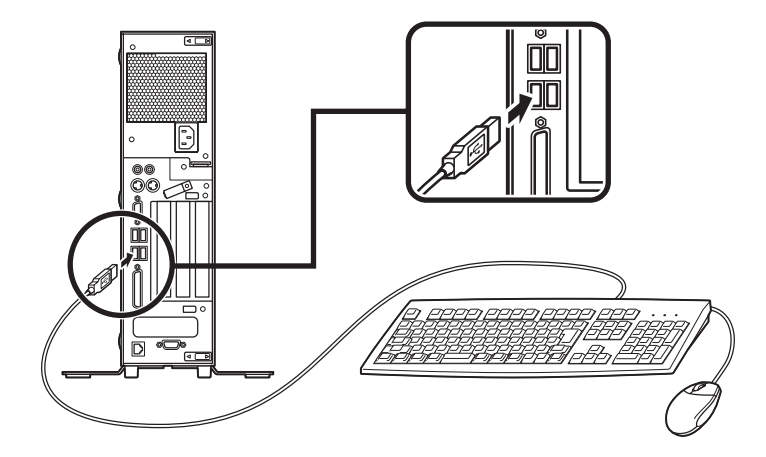

❸ **テンキー付きPS/2小型キーボード、またはPS/2 109キーボードを接続す る場合(ここではPS/2 109キーボードを例に説明します)**

**添付のマウス(緑)、キーボード(紫)を、本体の同色のコネクタにそれぞれ接 続する**

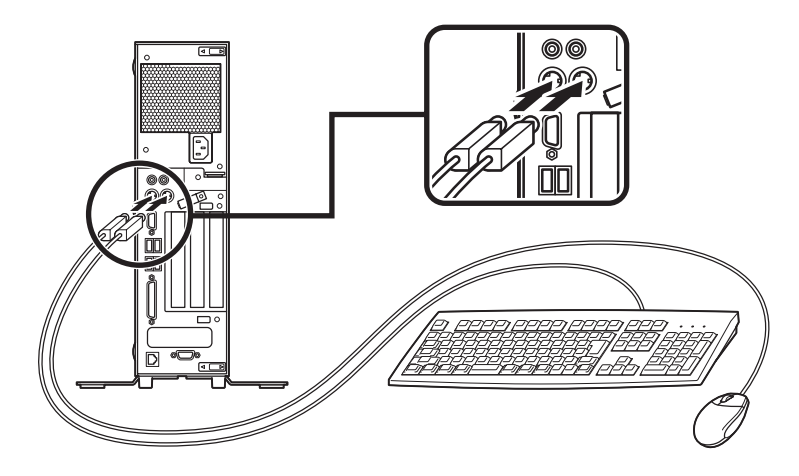

**3. ディスプレイを接続する**

**ディスプレイは、本体とセットになったモデルと別売のモデルがあり、接続方法 が異なる場合があります。ディスプレイに添付のマニュアルを参照しながら接続 してください。**

**お使いのディスプレイにより、**❶**または**❷**のいずれかの方法で接続してくださ い。**

#### ❶ **アナログ液晶ディスプレイを接続する場合**

**ここでは、液晶ディスプレイ(LCD205WXM)がセットになった場合を例に説 明します。**

- **①ディスプレイの背面につながっているアナログRGBケーブルのコネクタ を、アイコン( )とコネクタの形状を確認し、本体のアナログRGBコネク タに接続する**
- **②アナログRGBケーブルのコネクタに付いているネジで、しっかりネジ止め する**

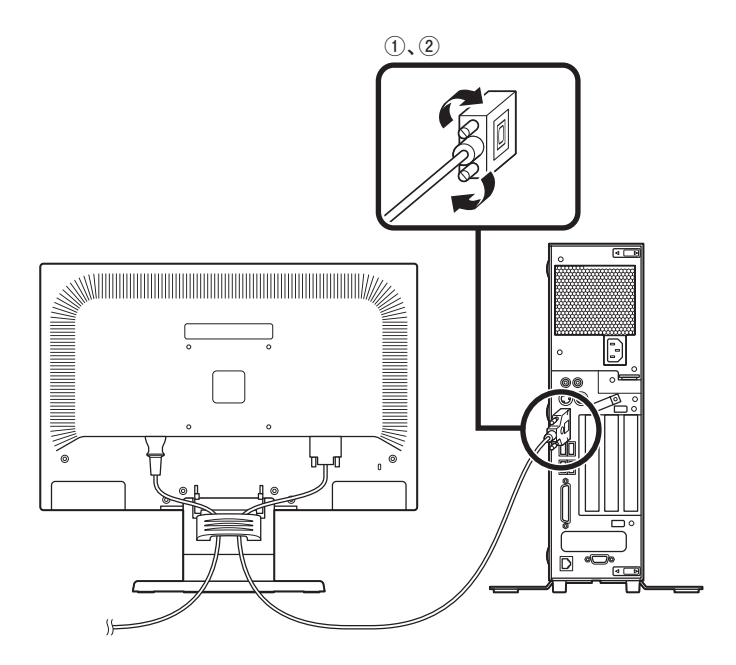

- ❷ **デジタル液晶ディスプレイを接続する場合**
	- **ここでは、液晶ディスプレイ(LCD205WXM)がセットになった場合を例に 説明します。**
	- **① ディスプレイの背面につながっているDVIケーブルのコネクタを、アイ コン( )とコネクタの形状を確認し、本体のDVI-Dコネクタに接続する**
	- **②DVIケーブルのコネクタに付いているネジでしっかりネジ止めする**

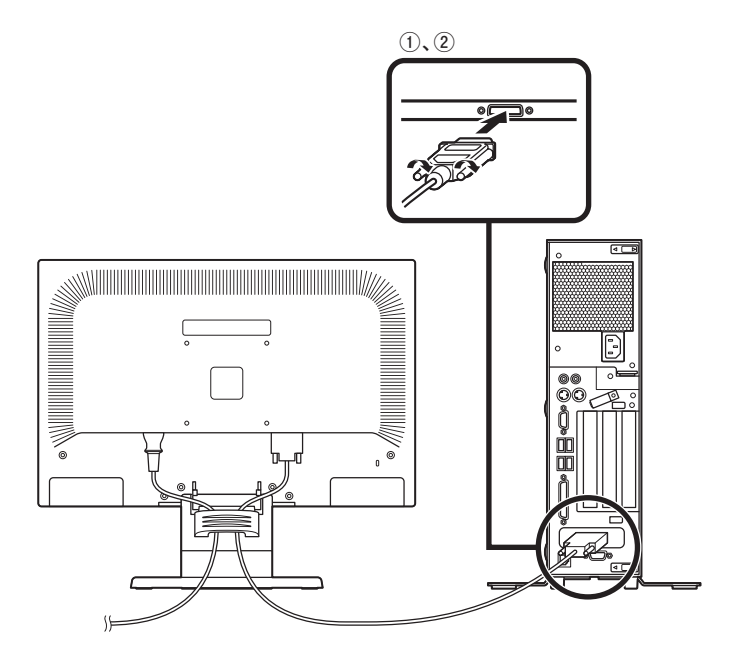

#### **4. アース線、電源コードを接続する**

**次のページのイラストを見てアース線、電源コードを接続してください。**

❶ **ディスプレイの電源コードのプラグをサービスコンセント付き電源コードに 差し込む**

**次のページのイラストは液晶ディスプレイ(LCD205WXM)がセットになった 場合です。ディスプレイによって接続方法が異なる場合があります。ディスプ レイに添付のマニュアルを参照しながら接続してください。**

#### ❷ **本体の電源コードを接続する**

**① 本体にサービスコンセント付き電源コードを接続する**

**② コンセントのアース端子にアース線を接続する**

**アース端子部分にはキャップが付いています。接続するときに取り外してください。**

**③ サービスコンセント付き電源コードのもう一方のプラグを壁などのコンセ ントに差し込む**

**一度電源が入り、数秒で電源が切れる場合がありますが、故障ではありません。**

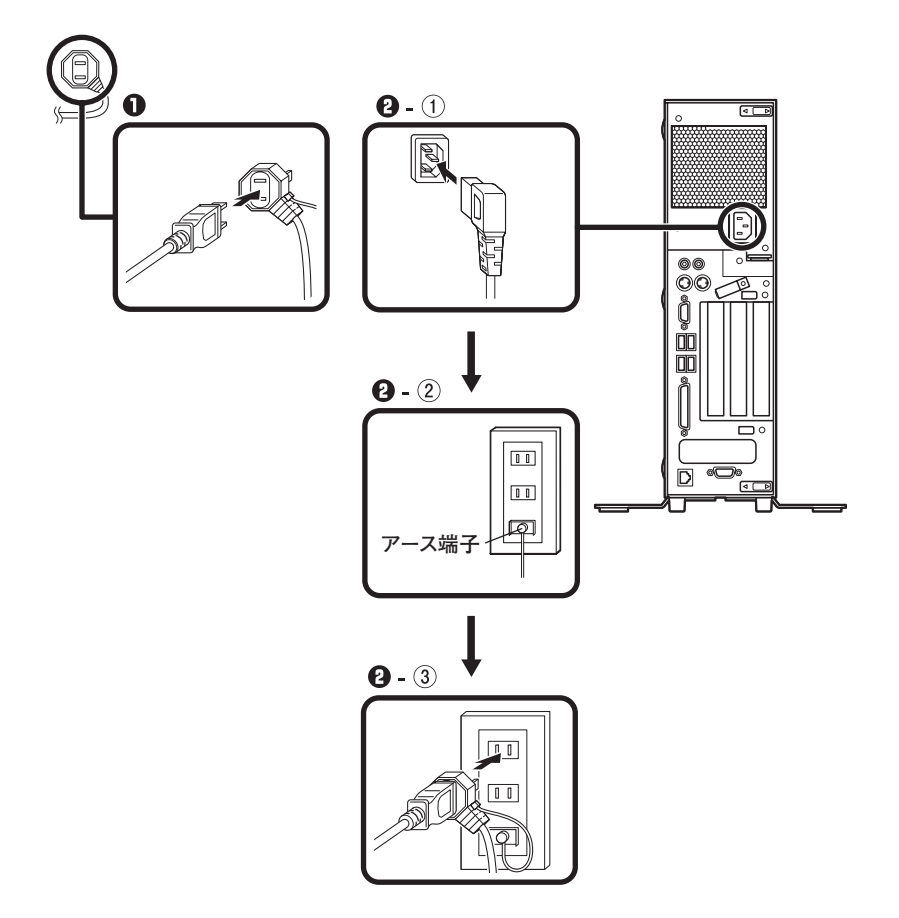

**以上で添付品の接続は完了です。 p.47「5 Windowsのセットアップ」へ進んでください。**

#### **1. スタビライザの取り付け**

**本機には、本体を縦置きで使用する場合に、安定して設置するためのスタビライ ザという脚が添付されています。梱包箱から出したままの状態では、スタビライ ザは本体に取り付けられていません。縦置きで使用する場合は、転倒防止のため、 必ず**❶**か**❷**のいずれかの方法でスタビライザを取り付けて設置してください。 また、本体を横置きで使用することもできます。この場合、スタビライザをセット する必要はありません。**

**横置きで使用する場合は、p.36「2.マウス、キーボードを接続する」へ進んでくだ さい。**

#### **■スタビライザを2つ取り付ける場合**

**① 机の端などに本体を横置きにし、本体を安定させる**

**この場合、机やテーブルなどを傷付けたりしないように、厚手の紙や布など を敷いておくことをおすすめします。**

**② 片方のスタビライザを本体のツメと足に合わせ、スタビライザを矢印方向 にストッパがロックされるまでスライドさせる**

**スタビライザを本体に取り付けるときは、指を挟んだり、ぶつけたり、切ったりしないよ うに注意してください。**

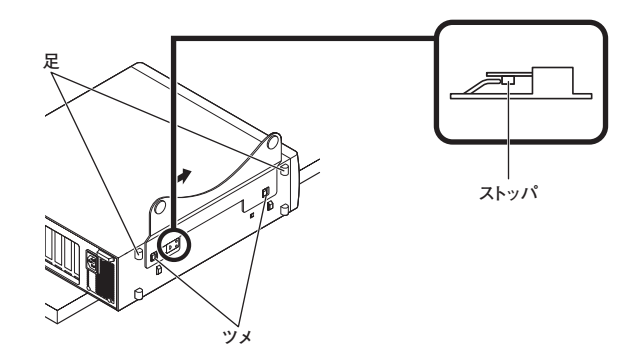

**③ もう一方のスタビライザも②と同じ方法で取り付ける**

## ❷ **スタビライザを1つ取り付ける場合**

**次のように、本体の右側を壁などに付けて縦置きで使用する場合は、左側にス タビライザを1つ取り付けることで設置することができます。**

**本体の左側に通風孔があるため、壁などでふさがないように設置してください。**

**p.35「**❶**スタビライザを2つ取り付ける場合」と同じ方法で、左側に1つ取り付 ける**

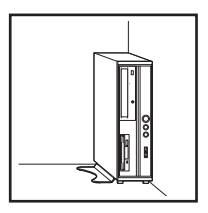

**1つのスタビライザのみをセットする場合は、転倒防止のため、必ず反対側の側面を壁 などに付けて使用してください。**

**2. マウス、キーボードを接続する**

**添付のマウス(緑)、キーボード(紫)を、本体の同色のコネクタにそれぞれ接続する**

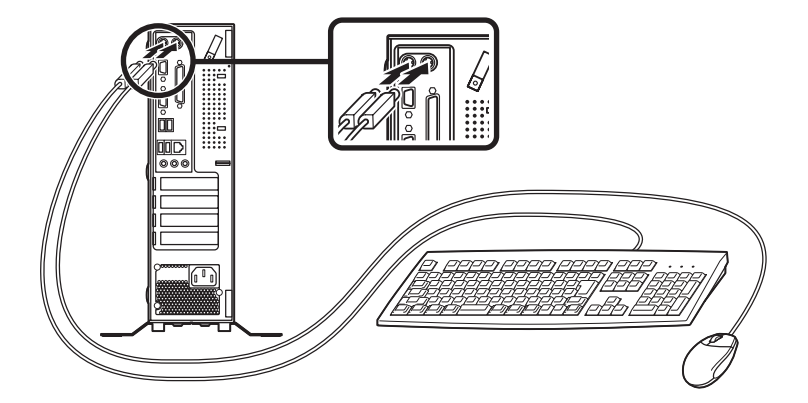

**※ケーブルストッパを利用すると、キーボード、マウスの盗難やケーブルの抜 け防止に役立ちます。**

**ケーブルストッパの使い方は、お使いの機種の『活用ガイド ハードウェア 編』の「PART5 周辺機器の利用」の「ケーブルストッパ」をご覧ください。**
# **3. ディスプレイを接続する**

**ディスプレイは、本体とセットになったモデルと別売のモデルがあり、接続方法 が異なる場合があります。ディスプレイに添付のマニュアルを参照しながら接続 してください。**

**ここでは、液晶ディスプレイ(LCD205WXM)がセットになった場合を例に説明し ます。**

- ❶**~**❷**の順番に接続してください。**
- ❶ **ディスプレイの背面につながっているアナログRGBケーブルのコネクタを、 アイコン( )とコネクタの形状を確認し本体のアナログRGBコネクタに接続 する**
- ❷ **アナログRGBケーブルのコネクタに付いているネジで、しっかりネジ止めす る**

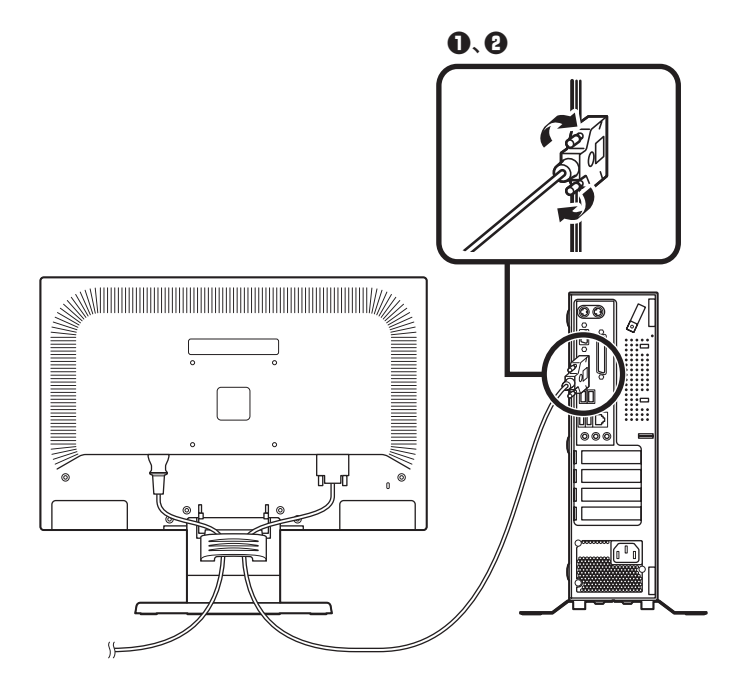

#### **4. アース線、電源コードを接続する**

**次のページのイラストを見てアース線、電源コードを接続してください。**

#### ❶ **ディスプレイの電源コードのプラグを壁などのコンセントに差し込む**

**次のページのイラストは液晶ディスプレイ(LCD205WXM)がセットになっ た場合です。ディスプレイの電源コードの接続については、ディスプレイのマ ニュアルをご覧ください。**

### ❷ **本体の電源コードを接続する**

**① 本体に電源コードを接続する**

#### **② コンセントのアース端子にアース線を接続する**

#### **アース端子部分にはキャップが付いています。接続するときに取り外してください。**

**③電源コードのもう一方のプラグを壁などのコンセントに差し込む**

# **一度電源が入り、数秒で電源が切れる場合がありますが、故障ではありません。**

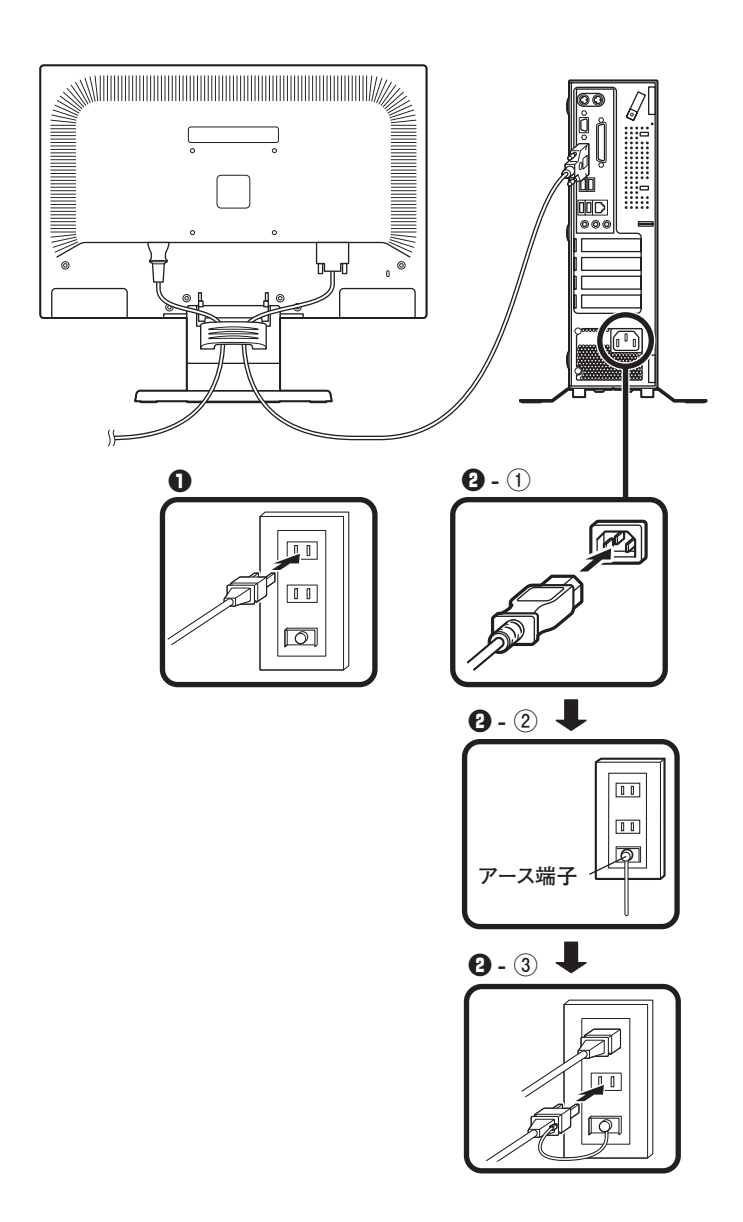

**以上で添付品の接続は完了です。 p.47「5 Windowsのセットアップ」へ進んでください。**

#### **1. スタビライザの取り付け**

**本機には、本体を縦置きで使用する場合に、安定して設置するためのスタビライ ザという脚が添付されています。梱包箱から出したままの状態では、スタビライ ザは本体に取り付けられていません。縦置きで使用する場合は、転倒防止のため、 必ず**❶**か**❷**のいずれかの方法でスタビライザを取り付けて設置してください。 また、本体を横置きで使用することもできます。この場合、スタビライザをセット する必要はありません。**

**横置きで使用する場合は、p.41「2.マウス、キーボードを接続する」へ進んでくだ さい。**

## **■スタビライザを2つ取り付ける場合**

**① 机の端などに本体を横置きにし、本体を安定させる**

**この場合、机やテーブルなどを傷付けたりしないように、厚手の紙や布など を敷いておくことをおすすめします。**

**② 片方のスタビライザを本体のツメと足に合わせ、スタビライザを矢印方向 にストッパがロックされるまでスライドさせる**

**スタビライザを本体に取り付けるときは、指を挟んだり、ぶつけたり、切ったりしないよ うに注意してください。**

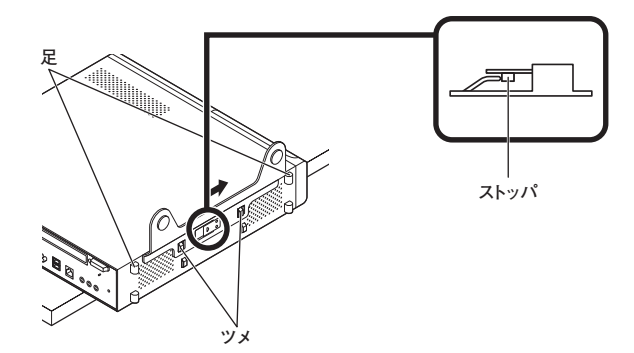

**③ もう一方のスタビライザも②と同じ方法で取り付ける**

# ❷ **スタビライザを1つ取り付ける場合**

**次のように、本体の右側を壁などに付けて縦置きで使用する場合は、左側にス タビライザを1つ取り付けることで設置することができます。**

**本体の左側に通風孔があるため、壁などでふさがないように設置してください。**

**p.40「**❶**スタビライザを2つ取り付ける場合」と同じ方法で、左側に1つ取り付ける**

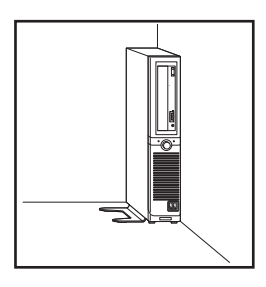

**1つのスタビライザのみをセットする場合は、転倒防止のため、必ず反対側の側面を壁 などに付けて使用してください。**

## **2. マウス、キーボードを接続する**

**お使いのキーボードにより、**❶**~**❸**のいずれかで接続してください。**

- **※ 本体背面に接続する場合、ケーブルストッパを利用すると、キーボードの盗難 やケーブルの抜け防止に役立ちます。**
	- **ケーブルストッパの使い方は、お使いの機種の『活用ガイド ハードウェア編』 の「PART6 周辺機器の利用」の「ケーブルストッパ」をご覧ください。**
- ❶ **指紋センサ機能付きUSB小型キーボードを接続する場合**
	- **① 添付のマウスをキーボード内側のUSBコネクタ( )に接続し、マウスの ケーブルをキーボードの溝に固定する**

**■ マウスをキーボード右側に引き出す場合**

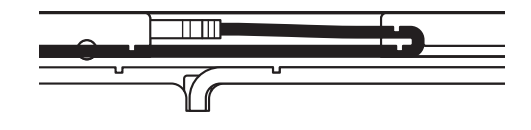

**指紋センサ機能付きUSB小型キーボードにUSBメモリを接続する場合は、キーボード 外側の強化用USBコネクタ( )に接続してください。また、USBメモリを抜き差しす る際にマウスケーブルを圧迫しないようにご注意ください。**

**■ マウスをキーボード左側に引き出す場合**

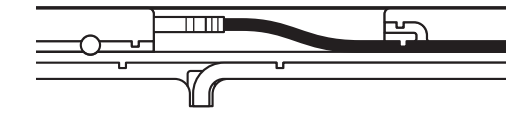

**②キーボードを本体のUSBコネクタに接続する**

- **・ 指紋センサ機能付きUSB小型キーボードを本体に接続する際は、二本のケーブルを確 実に接続してください。**
- **・ 指紋センサ機能付きUSB小型キーボードは、外部ハブを挟んで接続しないでくださ い。**

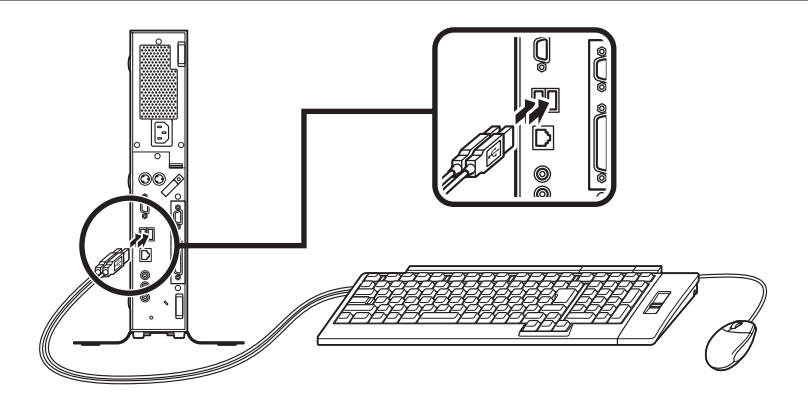

❷ **USB 109キーボードを接続する場合**

**① 添付のマウスをキーボードに接続する**

**マウスは、本体のUSBコネクタには接続しないでください。**

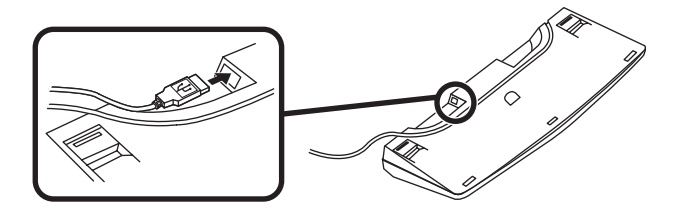

**② キーボードを本体のUSBコネクタに接続する**

**■ 本体(背面)に接続する場合**

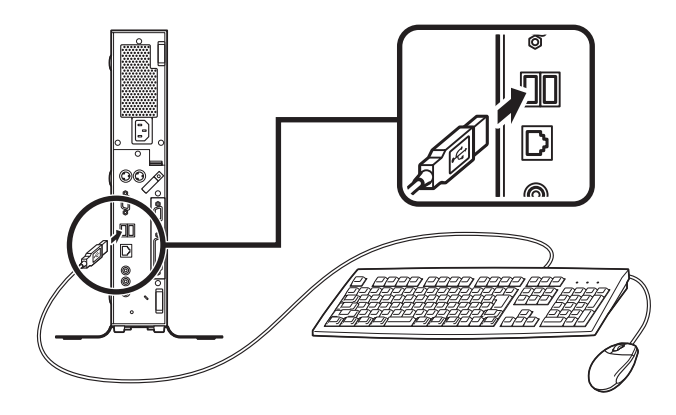

**■本体(前面)に接続する場合**

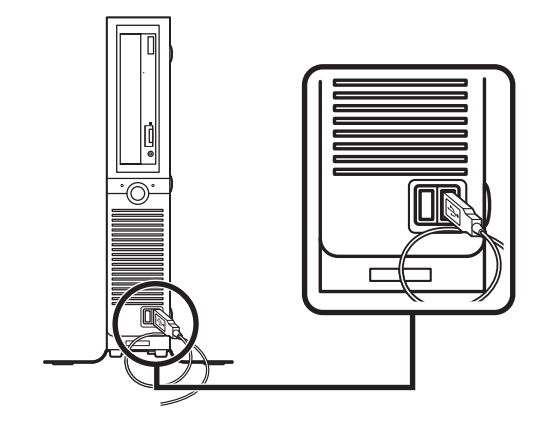

❸ **テンキー付きPS/2小型キーボードまたはPS/2 109キーボードを接続する場 合(ここではPS/2 109キーボードを例に説明します)**

**添付のマウス(緑)、キーボード(紫)を、本体の同色のコネクタにそれぞれ接続 する**

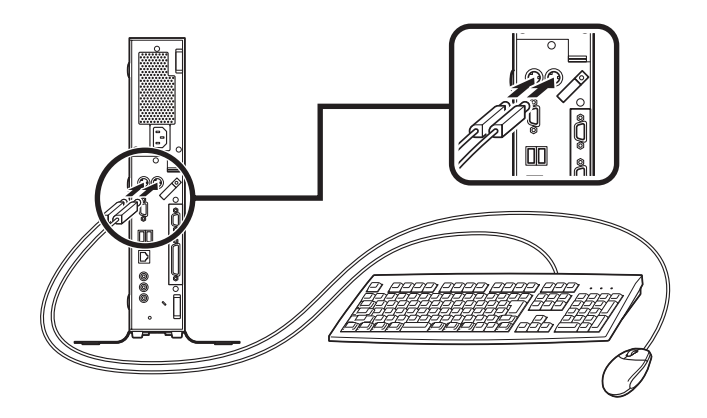

## **3. ディスプレイを接続する**

**ディスプレイは、本体とセットになったモデルと別売のモデルがあり、接続方法 が異なる場合があります。ディスプレイに添付のマニュアルを参照しながら接続 してください。**

**(デジタルディスプレイを接続することはできません。)**

**ここでは、液晶ディスプレイ(LCD205WXM)がセットになった場合を例に説明し ます。**

- ❶**~**❷**の順番に接続してください。**
- ❶ **ディスプレイの背面につながっているアナログRGBケーブルのコネクタを、 アイコン( )とコネクタの形状を確認し本体のアナログRGBコネクタに接続 する**

❷ **アナログRGBケーブルのコネクタに付いているネジで、しっかりネジ止めする**

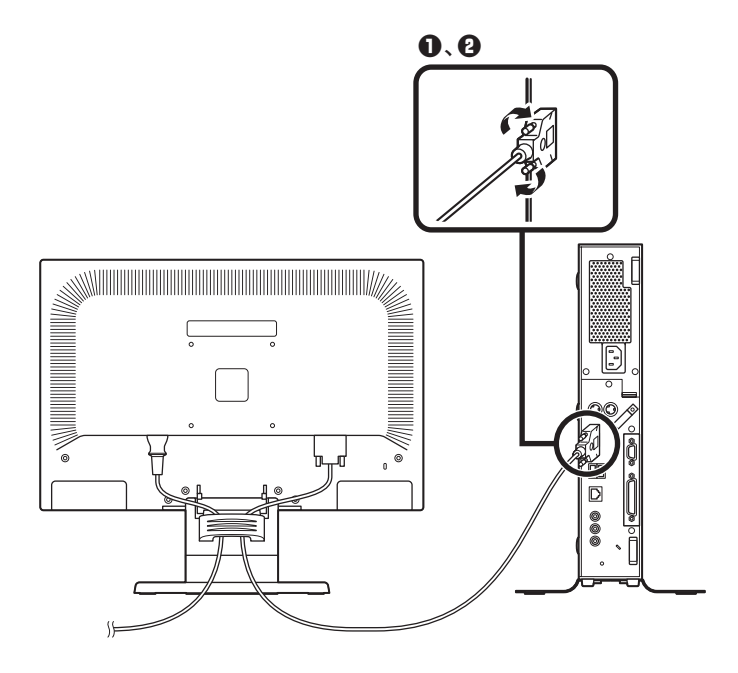

# **4. アース線、電源コードを接続する**

**次のページのイラストを見てアース線、電源コードを接続してください。**

# ❶ **ディスプレイの電源コードのプラグをサービスコンセント付き電源コードに 差し込む**

**次のページのイラストは液晶ディスプレイ(LCD205WXM)がセットになった 場合です。ディスプレイによって接続方法が異なる場合があります。ディスプ レイに添付のマニュアルを参照しながら接続してください。**

❷ **本体の電源コードを接続する**

**① 本体にサービスコンセント付き電源コードを接続する**

**② コンセントのアース端子にアース線を接続する**

# **アース端子部分にはキャップが付いています。接続するときに取り外してください。**

**③ サービスコンセント付き電源コードのもう一方のプラグを壁などのコンセ ントに差し込む**

**一度電源が入り、数秒で電源が切れる場合がありますが、故障ではありません。**

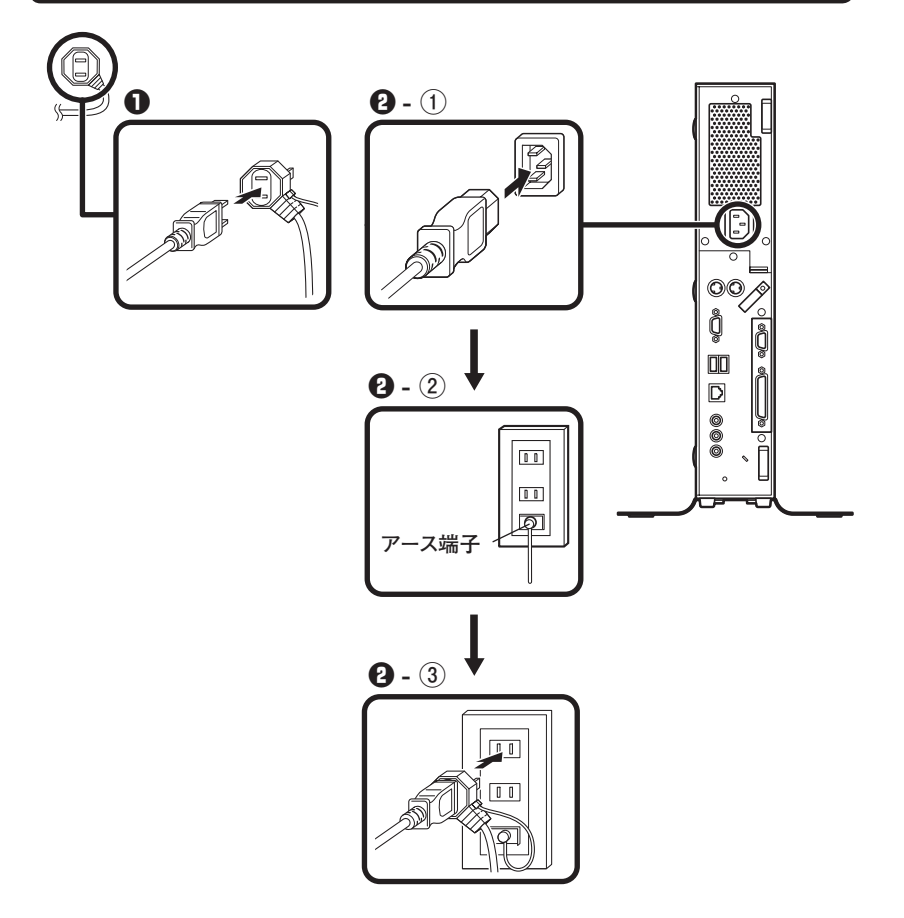

**以上で添付品の接続は完了です。 次の「5 Windowsのセットアップ」へ進んでください。**

# **5 Windowsのセットアップ**

**初めて本機の電源を入れるときは、Windowsセットアップの作業が必要です。**

**Windowsのセットアップの途中では絶対に電源を切らないでください。作業の途中で、 電源スイッチを操作したり電源コードを引き抜いたりすると、故障の原因になります。**

# **セットアップをするときの注意**

**・ 周辺機器は接続しない**

 **この作業が終わるまでは、「4 添付品の接続」で接続した機器以外の周辺機器 (プリンタや増設メモリなど)の取り付けを絶対に行わないでください。これ らの周辺機器を本機と一緒にご購入された場合は、先に「5 Windowsのセット アップ」から「8 使用する環境の設定と上手な使い方」の作業を行った後、周 辺機器に添付のマニュアルを読んで接続や取り付けを行ってください。**

# **・ LANケーブル(別売)は接続しない**

 **LANケーブルは、本機を安全にネットワークに接続させるため、Windowsの セットアップ、ファイアウォールの設定を終了させてから接続するようにし てください。**

**・ システム設定を変更しない**

 **Windowsのセットアップが終了するまではシステム設定を変更しないでくだ さい。システム設定を変更すると、Windowsのセットアップが正常に終了しな い場合があります。**

# **・ 途中で電源を切らない**

 **途中で画面が止まるように見えることがあっても、セットアッププログラム は動作していることがあります。故障ではありませんので、慌てずに手順通り 操作してください。**

# **・ セットアップ中は放置しない**

 **Windowsのセットアップが終了し、いったん電源を切るまでセットアップ中で キー操作が必要な画面を含み、本機を長時間放置しないでください。**

**障害が発生した場合や誤って電源スイッチを押してしまった場合は、p.55「セッ トアップ中のトラブル対策」をご覧ください。**

# **セットアップを始める前の準備**

**Windowsセットアップ中に本機を使う人の名前を入力する必要があります。登録 する名前を決めておいてください。**

# **電源を入れる**

**必ず**❶**、**❷**の順番に従って、正しく電源を入れてください。**

# ❶ **ディスプレイの電源を入れる**

**ディスプレイの電源スイッチの位置は、ディスプレイに添付のマニュアルを 参照してください。**

**マイチェックリー 液晶ディスプレイは、非常に高精度な技術で作られていますが、画面の一部に ドット抜け※(ごくわずかな黒い点や、常時点灯する赤、青、緑の点)が見える ことがあります。 また、見る角度によっては、色むらや明るさのむらが見えることがあります。 これらは、液晶ディスプレイの特性によるものであり、故障ではありませんの であらかじめご了承ください。 ※: 社団法人 電子情報技術産業協会(JEITA)のガイドラインに従い、ドット抜 けの割合を「付録」の「仕様一覧」に記載しています。ガイドラインの詳細に ついては、以下のWEBサイトをご覧ください。 「パソコン用液晶ディスプレイのドット抜けに関する定量的表記ガイドライン」 http://it.jeita.or.jp/perinfo/committee/pc/0503dot/index.html**

イチェック!/ \_

**タイプME(スリムタワー型)、タイプMB(スリムタワー型)の場合、工場出荷時 の状態では、音量が最小になっていますので、内蔵スピーカボリュームで音量 を調整してください。**

**場合**

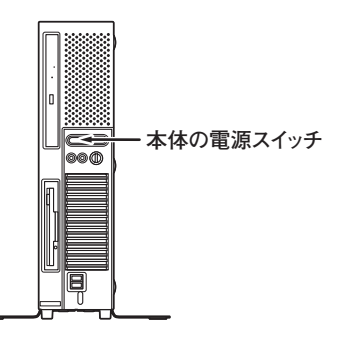

**■ タイプME(スリムタワー型)の ■ タイプMB(スリムタワー型)の 場合**

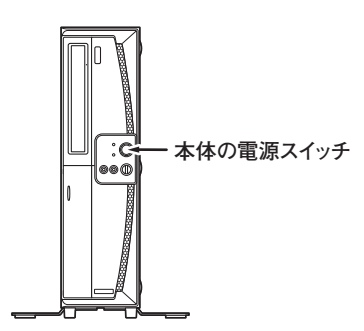

**場合**

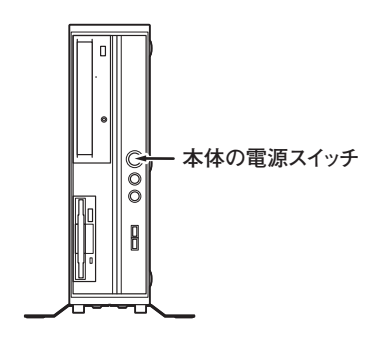

**■ タイプMR(スリムタワー型)の ■ タイプMH(コンパクトタワー 型)の場合**

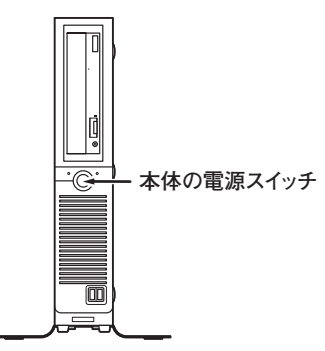

# **セットアップの作業手順**

**以降は、お買い上げいただいたオペレーティングシステムに従って、次の「1. Windows Vistaのセットアップ」、p.52「2. Windows XP Professionalのセットアッ プ」、またはp.53「3. Windows XP Home Editionのセットアップ」に進んでくださ い。**

**1. Windows Vistaのセットアップ**

**Windows Vistaのセットアップを開始します。**

- **・ これ以降は、セットアップの作業が完了するまでは、電源スイッチに絶対に手を触れ ないでください。セットアップが完了する前に電源を切ると、故障の原因になります。**
- **・ 「ライセンス条項をお読みになってください」と表示されるまで時間がかかります。し ばらくお待ちください。**
- **・ お使いのモニタによっては、セットアップ中に画面が一部黒く表示される箇所があり ますが、動作上問題ありません。**
- **・ 手順③~⑤の設定方法についてはネットワーク管理者にお問い合わせください。**
- ❶ **「ライセンス条項をお読みになってください」と表示されたら、内容を確認する をクリックすると、「ライセンス条項」の続きを読むことができます。**
- ❷ **内容を確認後、「ライセンス条項に同意します」をチェックし、「次へ」ボタンを クリック**

**(同意しない場合セットアップは続行できません)**

❸ **「ユーザー名と画像の選択」と表示されたら、ユーザー名、パスワードを入力 し、さらにユーザーアカウントで使用する画像を選択し、「次へ」ボタンをク リック**

**ユーザー名を入力しないと、次の操作に進むことはできません。**

- ❹ **「コンピュータ名を入力して、デスクトップの背景を選択してください」と表 示されたら、コンピュータ名を入力し、デスクトップの背景を選択して、「次 へ」ボタンをクリック**
- ❺ **「Windowsを自動的に保護するよう設定してください」と表示されたら、「推奨 設定を使用します」、「重要な更新プログラムのみインストールします」、また は「後で確認します」のいずれかを選択する**
- ❻ **「ありがとうございます」と表示されたら、「開始」ボタンをクリック 途中で何度か画面が変わり、デスクトップ画面が表示されるまでしばらくか かります。**
- ❼ ❸**でパスワードを設定した場合は、パスワードを入力する**
- ❽ **「Windowsの設定が完了しました。」と表示されたら、「OK」ボタンをクリック**
- ❾ **(「スタート」ボタン)をクリック**
- ⤒ **(「ロック」ボタン)の横にある をクリックし、表示されたメニューか ら「シャットダウン」をクリック 自動的に電源が切れます。**

⤓ **ディスプレイの電源を切る**

**以上でWindows Vistaのセットアップは完了です。 本機を安全にネットワークに接続するために、セキュリティ環境の更新を行いま す。p.56「LANケーブルの接続」へ進んでください。**

**2. Windows XP Professionalのセットアップ**

**Windows XP Professionalのセットアップを開始します。**

- **・ これ以降は、セットアップの作業が完了するまでは、電源スイッチに絶対に手を触れ ないでください。セットアップが完了する前に電源を切ると、故障の原因になります。**
- **・ 「Microsoft Windows へようこそ」画面が表示されるまで時間がかかります。しばらく お待ちください。**
- **・ お使いのモニタによっては、セットアップ中に画面が一部黒く表示される箇所があり ますが、動作上問題ありません。**
- **・ 手順④~⑦の設定方法についてはネットワーク管理者にお問い合わせください。**
- ❶ **「Microsoft Windows へようこそ」画面が表示されたら、「次へ」ボタンをク リック**

❷ **「使用許諾契約」画面を確認する**

**をクリックすると、「契約書」の続きを読むことができます。**

- ❸ **内容を確認後、「同意します」をクリックし、「次へ」ボタンをクリック (同意しない場合セットアップは続行できません)**
- ❹ **「コンピュータを保護してください」画面が表示されたら、「自動更新を有効 にし、コンピュータの保護に役立てます」、または「後で設定します」を選択し、 「次へ」ボタンをクリック**
- ❺ **「コンピュータに名前を付けてください」画面が表示されたら、名前を入力し、 「次へ」ボタンをクリック**
- ❻ **「管理者パスワードを設定してください」画面が表示されたら、管理者パス ワードを入力し、「次へ」ボタンをクリック**
- ❼ **「このコンピュータをドメインに参加させますか?」画面が表示された場合 は、「いいえ」、または「はい」を選択し、「次へ」ボタンをクリック**
- ❽ **「インターネットを確認しています」画面が表示された場合は、「省略」ボタン をクリック**
- ❾ **「Microsoftにユーザ-登録する準備はできましたか?」画面が表示された場合 は、「いいえ、今回はユーザー登録しません」を選択し、「次へ」ボタンをクリック**
- ⤒ **「このコンピュータを使うユーザーを指定してください」画面が表示された ら、ユーザー名を入力し、「次へ」ボタンをクリック**

**ユーザー名を入力しないと、次の操作に進むことはできません。なお、ここで入力した 「ユーザー 1」の内容が、「システムのプロパティ」の「使用者」として登録されます。「使用 者」はセットアップが完了した後には変更できません。変更するには再セットアップが 必要です。**

- ⤓ **「設定が完了しました」画面が表示されたら、「完了」ボタンをクリック 途中で何度か画面が変わり、デスクトップ画面が表示されるまでしばらくか かります。**
- ⤔ **「Windowsの設定が完了しました。」と表示されたら、「OK」ボタンをクリック**
- ⤕ **「スタート」ボタンをクリックし、「終了オプション」をクリック**
- ⤖ **「電源を切る」ボタンをクリック**

**自動的に電源が切れます。**

## ⤗ **ディスプレイの電源を切る**

**以上でWindows XPのセットアップは完了です。**

**本機を安全にネットワークに接続するために、セキュリティ環境の更新を行いま す。p.56「LANケーブルの接続」へ進んでください。**

### **3. Windows XP Home Editionのセットアップ**

**Windows XP Home Editionのセットアップを開始します。**

- **・ これ以降は、セットアップの作業が完了するまで、電源スイッチに絶対に手を触れな いでください。セットアップが完了する前に電源を切ると、故障の原因になります。**
- **・ 「Microsoft Windows へようこそ」の画面が表示されるまで時間がかかります。しばら くお待ちください。**
- **・ 手順④、⑤の設定方法についてはネットワーク管理者にお問い合わせください。**
- ❶ **「Microsoft Windows へようこそ」画面が表示されたら、「次へ」ボタンをク リック**
- ❷ **「使用許諾契約」画面を確認する**

**をクリックすると、「契約書」の続きを読むことができます。**

#### ❸ **内容を確認後、「同意します」をクリックし、「次へ」ボタンをクリック**

**(同意しない場合セットアップは続行できません)**

- ❹ **「コンピュータを保護してください」画面が表示されたら、「自動更新を有効 にし、コンピュータの保護に役立てます」、または「後で設定します」を選択し、 「次へ」ボタンをクリック**
- ❺ **「コンピュータに名前を付けてください」画面が表示されたら、名前を入力し、 「次へ」ボタンをクリック**
- ❻ **「インターネットを確認しています」画面が表示された場合は、「省略」ボタン をクリック**
- ❼ **「Microsoftにユーザ-登録する準備はできましたか?」画面が表示された場合 は、「いいえ、今回はユーザー登録しません」を選択し、「次へ」ボタンをクリック**
- ❽ **「このコンピュータを使うユーザーを指定してください」画面が表示された ら、ユーザー名を入力し、「次へ」ボタンをクリック**

**ユーザー名を入力しないと、次の操作に進むことはできません。なお、ここで入力した 「ユーザー 1」の内容が、「システムのプロパティ」の「使用者」として登録されます。「使用 者」はセットアップが完了した後には変更できません。変更するには再セットアップが 必要です。**

- ❾ **「設定が完了しました」画面が表示されたら、「完了」ボタンをクリック 途中で何度か画面が変わり、デスクトップ画面が表示されるまでしばらくか かります。**
- ⤒ **「Windowsの設定が完了しました。」と表示されたら、「OK」ボタンをクリック**
- ⤓ **「スタート」ボタンをクリックし、「終了オプション」をクリック**
- ⤔ **「電源を切る」ボタンをクリック 自動的に電源が切れます。**

⤕ **ディスプレイの電源を切る**

**以上でWindows XPのセットアップは完了です。**

**本機を安全にネットワークに接続するために、セキュリティ環境の更新を行いま す。p.56「LANケーブルの接続」へ進んでください。**

# **セットアップ中のトラブル対策**

**◎ 電源スイッチを押しても電源が入らない**

**・ 電源コードの接続が不完全であることが考えられるので、一度電源コードを コンセントから抜き、本体と電源コードがしっかり接続されていることを確 認してから、もう一度電源コードをコンセントに差し込む 電源コードを接続し直しても電源が入らない場合は、本体の故障が考えられ ますので、ご購入元にご相談ください。**

**◎ セットアップの途中で、誤って電源を切ってしまった**

**・ 電源を入れて、表示される画面をチェックする CHKDSKが実行され、ハードディスクに異常がないときは、セットアップを続 行することができます(CHKDSKは実行されない場合もあります)。 セットアップが正常に終了した後は問題なくお使いいただけます。エラー メッセージ(「Windows エラー回復処理」画面など)が表示された場合は、シス テムを起動するためのファイルに何らかの損傷を受けた可能性があります。 この場合、Windowsは起動しません。Windowsを再セットアップするか、ご購入 元にご相談ください。 再セットアップについては、『活用ガイド 再セットアップ編』をご覧くださ い。**

**◎ セットアップの途中でパソコンが反応しない、またはエラーメッセージが表示された**

**・ パソコンが反応しなかったり、エラーメッセージが表示された場合は、メッ セージを書き留めた後、本機の電源スイッチを4秒以上押して、強制的に終了 する**

 **いったん電源を切った後で電源を入れ直す場合は、電源を切ってから5秒以 上間隔をあけて電源を入れてください。また、電源コードを抜いたり、ブレー カーなどが落ちて電源が切れた場合は、30秒以上間隔をあけてから、電源を 入れてください。その後、上記の「電源を入れて、表示される画面をチェックす る」をご覧ください。**

**本機を安全にネットワークに接続するために、セキュリティ環境の更新を行います。 次の「LANケーブルの接続」へ進んでください。**

# **1. 本機を安全にネットワークに接続するために**

**コンピュータウイルスやセキュリティ上の脅威を避けるためには、お客様自身が 本機のセキュリティを意識し、常に最新のセキュリティ環境に更新する必要があ ります。**

**LANケーブル(別売)を使用して本機を安全にネットワークに接続させるため に、以下の対策を行うことを強く推奨します。**

# **稼働中のローカルエリアネットワークに接続する場合は、ネットワーク管理者の指示に 従ってLANケーブルなどの接続を行ってください。**

# ❶ **ファイアウォールの利用**

**コンピュータウイルスの中には、ネットワークに接続しただけで感染してし まう例も確認されていますので、ファイアウォールを利用することを推奨し ます。**

**本機にインストールされているOSでは標準で「Windowsファイアウォール」機 能が有効になっています。**

**「Windowsファイアウォール」について、詳しくはWindowsの「ヘルプとサポー ト」をご覧ください。**

# ❷ **Windows Update、またはMicrosoft Update**

**最新かつ重要なセキュリティの更新情報が提供されています。ネットワー クに接続後、Windowsを最新の状態に保つために、Windows Update、または Microsoft Updateを定期的に実施してください。**

**Windows Updateについて、詳しくはWindowsの「ヘルプとサポート」をご覧く ださい。**

**・ Windows Vistaモデルでユーザーアカウント名に全角文字が使用されている 場合、Microsoft Updateのインストールを行うと「Microsoft Update をコン ピュータにインストールできませんでした」と表示されることがあります。 その場合は、管理者権限を持った半角英数字のみのユーザーアカウント名 を作成し、Microsoft Updateのインストールを行ってください。 詳しくは、マイクロソフト サポート技術情報-933528をご覧ください。**

# **マイクロソフトのサポート技術情報について 「Windows Vista で Microsoft Update をインストールすると "Microsoft Update をコンピュータにインストールできませんでした" というエ ラーが表示される」 http://support.microsoft.com/kb/933528/jp**

- **・ Windows XPモデルをお使いの場合は、Microsoft Updateについて、詳しく はマイクロソフト サポート技術情報-902296をご覧ください。**
- **マイクロソフトのサポート技術情報について 「Microsoft Updateを利用するには」 http://support.microsoft.com/kb/902296/ja/**

## ❸ **ウイルス対策アプリケーションの利用**

**本機にはウイルスを検査・駆除するアプリケーション(ウイルスバスター)が 添付されています。**

**コンピュータウイルスから本機を守るために、ウイルスバスターをインス トールすることを推奨します。**

**ウイルスバスターはインストールした環境のまま使用し続けた場合、十分な効果 は得られません。日々発見される新種ウイルスに対応するためウイルスパターン ファイルを最新の状態にする必要があります。**

**ウイルスパターンファイルの無償提供期間はアップデート機能の有効化後、90日間で す。 引き続きお使いになる場合は、市販のウイルスバスター™ 2007 トレンドフレックスセ キュリティ™を購入する必要があります。**

**ウイルスバスターについて、詳しくは『活用ガイド ソフトウェア編』の「アプリ ケーションの概要と削除/追加」の「ウイルスバスター」をご覧ください。**

# $\mathbf{X}$   $\mathbf{F}$

- **・ Windows Vistaのセキュリティ機能(Windowsセキュリティ センター)では、 ファイアウォールの設定、自動更新、マルウェア対策ソフトウェアの設定、イ ンターネット セキュリティの設定、ユーザーアカウント制御の設定など、コン ピュータ上のセキュリティに関する重要事項の状態をチェックすることがで きます。詳細は、Windowsの「ヘルプとサポート」をご覧ください。**
- **・ Windows XPのセキュリティ機能(Windowsセキュリティ センター)では、 Windowsファイアウォール、Windows Updateの自動更新、ウイルス対策アプ リケーションが有効になっているかどうかをリアルタイムで監査し、無効に なっている場合は画面に警告を表示します。**

**LANケーブルを接続する場合は、次の「2. LANケーブル(別売)を接続する」へ進 んでください。**

**2. LANケーブル(別売)を接続する**

**必要に応じて次の接続を行ってください。**

**稼働中のLANに接続する場合は、ネットワーク管理者の指示に従ってLANケーブルの接 続を行ってください。**

**タイプME(スリムタワー型)の方はこのページを、タイプMB(スリムタワー 型)の方はp.59を、タイプMR(スリムタワー型)の方はp.60を、タイプMH(コン パクトタワー型)の方はp.62をご覧ください。**

#### **■ タイプME(スリムタワー型)の場合**

**LAN(ローカルエリアネットワーク)に接続するときは、LANケーブル(別売)を 使い、次の手順で接続します。**

**1本機の電源を切り、LANケーブルのコネクタを本体のアイコン(另)に従っ て接続する**

- ❷ **ハブなどのネットワーク機器に、LANケーブルのもう一方のコネクタを接 続し、本機の電源を入れる**
- **※ LANの設定については、お使いの機種の『活用ガイド ハードウェア編』の 「PART 1 本体の構成各部」の「LAN(ローカルエリアネットワーク)」をご 覧ください。**

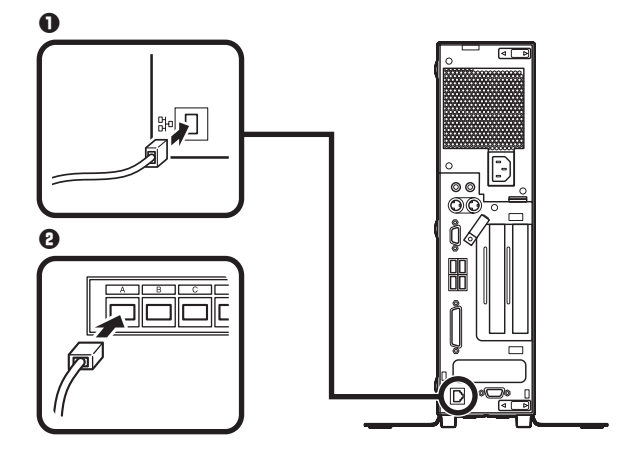

**以上でLANケーブルの接続は完了です。 p.63「3. パターンファイルのアップデート」へ進んでください。**

## **■タイプMB(スリムタワー型)の場合**

**LAN(ローカルエリアネットワーク)に接続するときは、LANケーブル(別売)を 使い、次の手順で接続します。**

- **■本機の電源を切り、LANケーブルのコネクタを本体のアイコン(ポ)に従って 接続する**
- ❷ **ハブやスイッチに、LANケーブルのもう一方のコネクタを接続し、本機の電源 を入れる**
- **※ LANの設定については、お使いの機種の『活用ガイド ハードウェア編』の 「PART 1 本体の構成各部」の「LAN(ローカルエリアネットワーク)」をご覧 ください。**

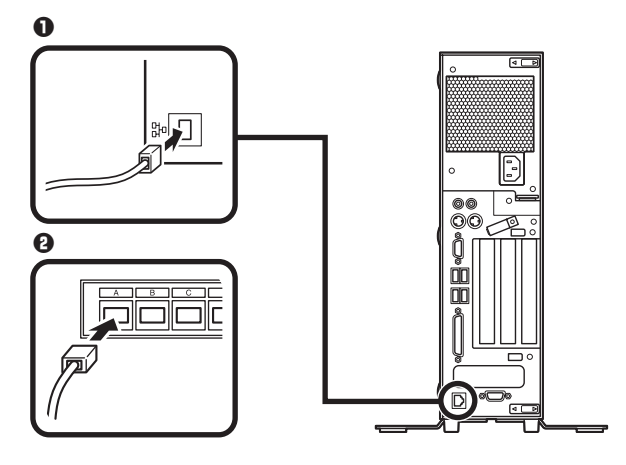

**以上でLANケーブルの接続は完了です。 p.63「3. パターンファイルのアップデート」へ進んでください。**

## **■タイプMR(スリムタワー型)の場合**

**LAN(ローカルエリアネットワーク)に接続するときは、LANケーブル(別売)を 使い、**❶**の手順で接続します。**

**FAXモデムを利用して電話回線に接続するときは、電話回線ケーブルを使い、**❷ **の手順で接続します。**

## ❶ **LANケーブル(別売)を接続する場合**

- **① 本機の電源を切り、LANケーブルのコネクタを本体のアイコン( )に従っ て接続する**
- **② ハブなどのネットワーク機器に、LANケーブルのもう一方のコネクタを接続 し、本機の電源を入れる**
- **※ LANの設定については、お使いの機種の『活用ガイド ハードウェア編』の 「PART1 本体の構成各部」の「LAN(ローカルエリアネットワーク)」をご 覧ください。**

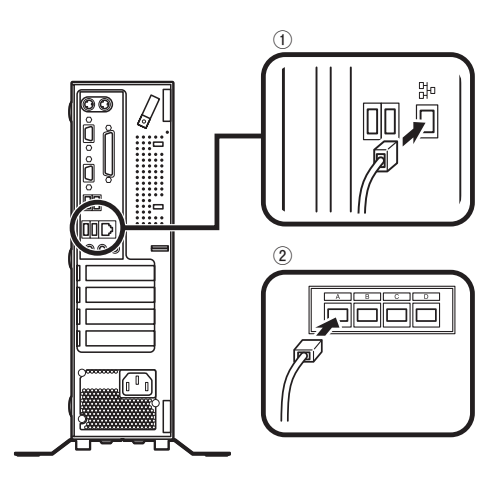

**以上でLANケーブルの接続は完了です。 p.63「3. パターンファイルのアップデート」へ進んでください。**

- **・ 端末機器の設計についての認証(技術基準適合認定)は電話回線で受けています。**
- **・ FAXモデムボードに接続できる電話回線は2線式のみです。電話機の種類によっては 動作しない機種がありますので注意してください。**
- **・ FAXモデムボードの詳細については、お使いの機種の『活用ガイド ハードウェア編』 の「PART1 本体の構成各部」の「モデム」をご覧ください。**
- **① 本機の電源を切り、電話機につながっているケーブルのコネクタを本体の アイコン( )に従って接続し、電話回線ケーブルの一方のコネクタを本体 のアイコン( )に従って接続する**
- **② 電話回線コンセントに、電話回線ケーブルのもう一方のコネクタを接続し、 本機の電源を入れる**

**本機を電話回線に接続しても、2線式の電話機はこれまで通り使うことがで きます。**

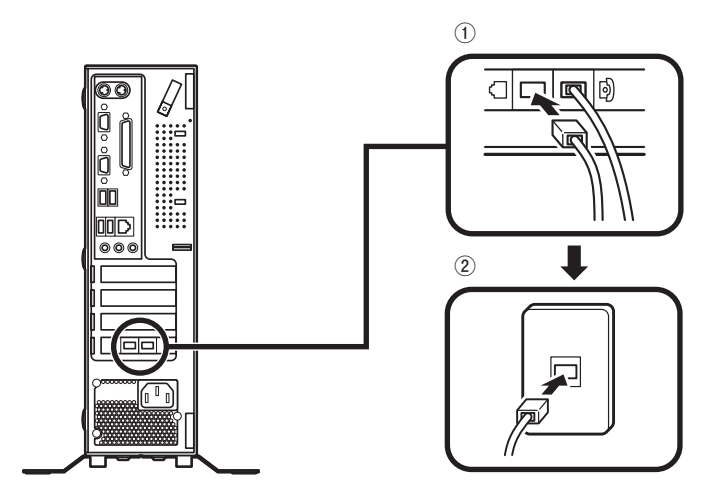

**以上で電話回線ケーブルの接続は完了です。 p.64「6 お客様登録」へ進んでください。**

- **1本機の電源を切り、LANケーブルのコネクタを本体のアイコン(ポ)に従って 接続する**
- ❷ **ハブやスイッチに、LANケーブルのもう一方のコネクタを接続し、本機の電源 を入れる**
- **※ LANの設定については、お使いの機種の『活用ガイド ハードウェア編』の 「PART 1 本体の構成各部」の「LAN(ローカルエリアネットワーク)」をご覧 ください。**

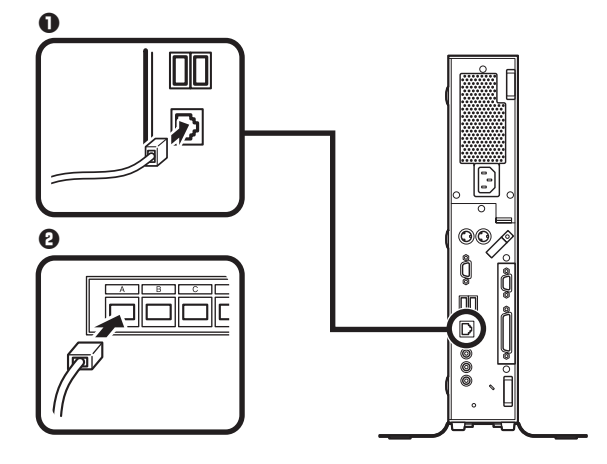

**以上でLANケーブルの接続は完了です。 次の「3.パターンファイルのアップデート」へ進んでください。** **タイプME(スリムタワー型(RAIDモデルを除く))、タイプMB(スリムタワー型)お よびタイプMH(コンパクトタワー型)ではWindows起動前にウイルスバスターの ウイルスパターンファイルをアップデートできるAlways アップデートエージェ ントを使用することができます。**

**Always アップデートエージェントは、Windows起動前にパターンファイルのアッ プデートを行うことができるため、従来と比べウイルス感染の危険性をより低減 させることができます。**

**Always アップデートエージェントは、購入後のWindowsのセットアップ直後、あるい は再セットアップ用DVD-ROMまたは再セットアップ用CD-ROMを使用した標準再 セットアップ直後のみ追加することができます。Always アップデートエージェントを 使用する場合は、運用前(Windowsのセットアップ終了直後)に追加してください。**

**Always アップデートエージェントの追加/設定方法については、『活用ガイド ソ フトウェア編』の「アプリケーションの概要と削除/追加」の「Always アップデート エージェント」をご覧ください。**

**以上でパターンファイルのアップデートは完了です。 次の「6 お客様登録」へ進んでください。**

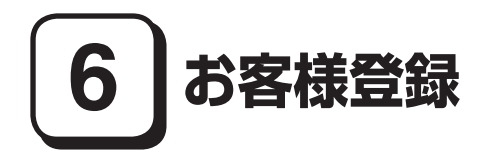

**本製品のお客様登録はInternet Explorerの「お気に入り」メニューにある「NEC 8 番街 (お客様登録)」からインターネットによる登録を行ってください(登録料、会 費は無料です)。**

 $\sqrt{F}$ 

- **・ Mate Jをお使いの場合は、デスクトップにある「NEC 8番街 (お客様登録)」から でも、登録することができます。**
- **・ Windows Vistaモデルでは、Microsoft社へのお客様登録は、ウェルカム セン ターの「Windows のオンライン ユーザー登録をします」で行うことができま す。ウェルカム センターは「コントロール パネル」の「システムとメンテナン ス」にあります。**
- **・ Windows XPモデルでは、Microsoft社に対するユーザー登録は、「ユーザー登録 ウィザード」で行うことができます。「スタート」ボタン→「ファイル名を指定し て実行」を選択し、「名前」に「regwiz /r」と入力してください。ユーザー登録につ いての詳細は「ヘルプとサポート」、またはWindowsのヘルプをご覧ください。**

**以上でお客様登録は完了です。 次の「 7 マニュアルの使用方法」へ進んでください。**

# **7 マニュアルの使用方法**

**本機に添付、またはCD-ROM(「アプリケーションCD-ROM/マニュアルCD-ROM」) に格納されているマニュアルを紹介します。目的にあわせてお読みください。 また、マニュアル類はなくさないようにご注意ください。マニュアル類をなくし た場合は『活用ガイド ソフトウェア編』の「トラブル解決Q&A」の「その他」をご 覧ください。**

# **マニュアルの使用方法**

**※印のマニュアルは、「Mate/Mate J 電子マニュアル」として「アプリケーション CD-ROM/マニュアルCD-ROM」に入っています。「Mate/Mate J 電子マニュア ル」の使用方法については、p.66「電子マニュアルの使用方法」をご覧ください。**

**● 『安全にお使いいただくために』** 

**本機を安全にお使いいただくための情報を記載しています。使用する前に必 ずお読みください。**

**● 『活用ガイド 再セットアップ編』 本機のシステムを再セットアップするときにお読みください。**

**● 『活用ガイド ハードウェア編』 ※ 本体の各部の名称と機能、内蔵機器の増設方法、システム設定(BIOS設定)に ついて確認したいときにお読みください。**

**● 『活用ガイド ソフトウェア編』 ※ アプリケーションの概要と削除/追加、ハードディスクのメンテナンスをする とき、他のOSをセットアップする(利用できるOSはモデルによって異なりま す)とき、またはトラブルが起きたときにお読みください。**

**● ディスプレイのユーザーズマニュアル 液晶ディスプレイがセットになったモデルの場合は、ディスプレイに添付さ**

**れています(p.2「1 型番を控える」をご覧ください)。ディスプレイを利用する ときに、必ずお読みください。**

**● 選択アプリケーションのマニュアル**

**Office Personal 2007、Office Personal 2007 with PowerPoint 2007、またはOffice Professional 2007を選択した場合、マニュアルが添付されています(p.2「1 型番 を控える」をご覧ください)。アプリケーションを利用するときにお読みくださ い。**

## **● 『指紋センサ(ライン型) ユーザーズガイド』**

**モデルによって、『指紋センサ(ライン型) ユーザーズガイド』が添付されて います(p.2「1 型番を控える」をご覧ください)。指紋センサを利用するときに お読みください。**

**● 『セキュリティチップ ユーティリティ マニュアル』 ※ 本機のセキュリティチップ機能について確認したいときにお読みください。**

**● 『保証規定&修理に関するご案内』**

**パソコンに関する相談窓口、保証期間と保証規定の詳細内容およびQ&A、有償 保守サービス、お客様登録方法、NECビジネスPC/Express5800情報発信サイ ト「NEC 8番街」について知りたいときにお読みください。**

# **- Microsoft関連製品の情報について -**

**次のWebサイト(Microsoft Press)では、一般ユーザー、ソフトウェア開発者、技術 者、およびネットワーク管理者用にMicrosoft関連商品を活用するための書籍や トレーニングキットなどが紹介されています。**

 **http://www.microsoft.com/japan/info/press/**

# **電子マニュアルの使用方法**

**電子マニュアルを使用する場合は、次の手順で起動してご覧ください。**

- **1. Windows Vistaモデルの場合**
	- ❶ **CD-ROMドライブ、DVD-ROMドライブ、CD-R/RW with DVD-ROMドライ ブ、またはDVDスーパーマルチドライブに、本機に添付の「アプリケーショ ンCD-ROM/マニュアルCD-ROM」をセットする**
	- ❷ **「スタート」ボタン→「コンピュータ」をクリック**
	- ❸ **CD-ROMドライブのアイコンをダブルクリック**
	- ❹ **「\_manual」フォルダをダブルクリックし、「index」ファイルをダブルクリック 「Mate/Mate J 電子マニュアル」が表示されます。**
- **2. Windows XPモデルの場合**
	- ❶ **CD-ROMドライブ、DVD-ROMドライブ、CD-R/RW with DVD-ROMドライ ブ、またはDVDスーパーマルチドライブに、本機に添付の「アプリケーショ ンCD-ROM/マニュアルCD-ROM」をセットする**
	- ❷ **「エクスプローラ」、または「マイコンピュータ」を開く**
	- ❸ **CD-ROMドライブのアイコンをダブルクリック**
	- ❹ **「\_manual」フォルダをダブルクリックし、「index」ファイルをダブルクリック 「Mate/Mate J 電子マニュアル」が表示されます。**

### **PDF形式のマニュアル(ファイル)をご覧いただくときの補足事項**

**あらかじめ、本機にAdobe Readerをインストールしておく必要があります。詳 しくは『活用ガイド ソフトウェア編』の「アプリケーションの概要と削除/追 加」の「Adobe Reader」をご覧ください。**

# $|\mathcal{F}|$

**・ 必要に応じて「\_manual」フォルダをハードディスクのルートディレクトリに コピーしてご利用ください。 「\_manual」フォルダをハードディスクのルートディレクトリにコピーしてご**

**利用の際、フォルダ名・ファイル名などは変更しないでください。**

**・ Windowsが起動しなくなったなどのトラブルが発生した場合は、電子マニュア ルをご覧になることができません。そのため、あらかじめ「トラブル解決Q&A」 を印刷しておくと便利です。**

**・ NECビジネスPC/Express5800情報発信サイト「NEC 8番街」では、NEC製の マニュアルを電子マニュアル化し、ダウンロードできるサービスを行ってお ります。**

 **http://nec8.com/**

 **「サポート情報」→「ダウンロード・マニュアル」の「製品マニュアル」にある 「PC98-NXシリーズ電子マニュアルビューア」から電子マニュアルビューアを ご覧ください。**

 **また、NEC PCマニュアルセンターでは、マニュアルの販売を行っています。 http://pcm.mepros.com/**

**以上でマニュアルの使用方法は完了です。 次の「8 使用する環境の設定と上手な使い方」へ進んでください。**

# **8 使用する環境の設定と上手な使い方**

**本機を使用する環境や運用・管理する上で便利な機能を設定します。機能の詳細 や設定方法については、お使いの機種の『活用ガイド ハードウェア編』、『活用ガ イド ソフトウェア編』、および『活用ガイド 再セットアップ編』をご覧くださ い。**

## **1. 最新の情報を読む**

#### **補足説明**

 **補足説明には、本製品のご利用にあたって注意していただきたいことや、マ ニュアルには記載されていない最新の情報について説明していますので、削 除しないでください。以下の方法でお読みください。**

- **・ 「Mate/Mate J 電子マニュアル」を起動して「補足説明」をクリック**
- **・ 「スタート」ボタン→「すべてのプログラム」→「補足説明」をクリック**

## **2. 再セットアップ用媒体の作成について**

**Windows VistaでDVDスーパーマルチドライブを搭載したモデルをお使いの方 は、再セットアップ用データを市販のDVD-R媒体に書き込み、「再セットアップ 用DVD-ROM」を作成することができます。**

**また、Windows XPでCD-R/RW with DVD-ROMドライブまたはDVDスーパー マルチドライブを搭載したモデルをお使いの方は、市販のCD-R媒体に書き込み、 「再セットアップ用CD-ROM」を作成することができます。**

**再セットアップ用媒体の作成機能については、出荷時の製品構成でのみサポートしてお ります。**

**再セットアップ用媒体を作成する場合は、必ずService Packの変更やEasy Media Creator 9のアップデート前に行ってください。**

**ハードディスクが故障したり、ハードディスク内にある再セットアップ用データ を消去した場合、ハードディスクから再セットアップすることができなくなりま す。このような場合に備え、再セットアップ用媒体を作成しておくことをお勧め します。**

**再セットアップ用媒体の作成についての詳細は『活用ガイド 再セットアップ 編』をご覧ください。**

**Windows XPモデルにはService Pack 2がインストールされています。 Service Pack 2を削除することにより、使用できなくなる機能、機器があります ので、Service Pack 2を削除する場合は十分に注意してください(使用できなく なる機能、機器についての詳細は『活用ガイド ソフトウェア編』の「アプリケー ションの概要と削除/追加」の「「Service Pack」について」をご覧ください)。**

## **4. 液晶ディスプレイを二台接続して使用する**

## **デュアルディスプレイ機能について**

 **タイプME(スリムタワー型)でGeForce 7300 LEを選択した場合、アナログ 液晶ディスプレイを二台接続して使用することができます。電源が入ってい る場合は、電源を切り、「4 添付品の接続」の「3.ディスプレイを接続する」の 「**❶**アナログ液晶ディスプレイを接続する場合」をご覧になり、一台目のディ スプレイと同様の手順で、二台目のディスプレイを接続してください。デュア ルディスプレイ機能の設定については、お使いの機種の『活用ガイド ハード ウェア編』の「PART1 本体の構成各部」の「ディスプレイ」の「デュアルディス プレイ機能を使う」をご覧ください。**

## **5. 液晶ディスプレイの調整**

#### **液晶ディスプレイの調整について**

 **文字がにじむときや縦縞状のノイズなどがあるときは、液晶ディスプレイの 調整が必要です。ディスプレイに添付のマニュアルをご覧になり、ディスプレ イを調整してください。**

**■ 液晶ディスプレイ(LCD205WXM)をデジタル液晶ディスプレイとして使用 した場合**

**画面の位置、サイズなどの調整は必要ありません。**

**■ アナログ液晶ディスプレイ(LCD52VM-V、LCD72VM-V、LCD92VM-V)、また は液晶ディスプレイ(LCD205WXM)をアナログ液晶ディスプレイとして使 用した場合**

**ディスプレイ本体のオートアジャスト機能で調整してください。詳しくは、 ディスプレイに添付のマニュアルをご覧ください。**

**6. 不正使用/盗難防止について**

**スーパバイザ/ユーザパスワード、ハードディスクパスワード、筐体ロックなど 本機には、本機の不正使用を防止する機能(スーパバイザ/ユーザパスワー ド)、ハードディスクドライブが盗難にあってもデータの漏洩を防ぐ機能 (ハードディスクパスワード)、内蔵部品(メモリやハードディスクドライブ) の盗難を防止するため、錠をかける機能(筐体ロック)があります。この他にも 便利な機能があります。詳しくは、お使いの機種の『活用ガイド ハードウェ ア編』の「PART1 本体の構成各部」の「セキュリティ機能/マネジメント機 能」をご覧ください。**

**データのバックアップ方法については、『活用ガイド ソフトウェア編』の「メン テナンスと管理」の「ハードディスクのメンテナンス」をご覧ください。**

# ❶ **Intel® Matrix Storage Console**

**Intel® Matrix Storage Consoleは、RAIDシステムを管理するユーティリティ です。RAIDシステムの全ての操作ステータスを監視できます。データの変更 や保存の際に、搭載した2台のハードディスクドライブにリアルタイムでデー タの書き換えを実行し、データを二重化して保存します。万一1台目のハード ディスクドライブでディスククラッシュなどのハードウェア障害が発生して も、もう一方のハードディスクドライブで継続動作できます。**

**Intel® Matrix Storage Consoleは、p.10 2-**❽**の「増設ハードディスクオプショ ン」で「ミラーリングSerial ATA RAID」を選択した場合のみ使用できます。詳 しくは、お使いの機種の『活用ガイド ハードウェア編』の「PART1 本体の構 成各部」の「ハードディスク(RAIDモデルの場合)」、および「Mate/Mate J 電子 マニュアル」の「「Intel Matrix Storage Console」について」をご覧ください。 なお、Intel® Matrix Storage Consoleは、RAIDモデルのみ使用できます。**

## ❷ **Standby Rescue Multi**

**2台のハードディスクを使用し、一方のハードディスクの内容を、もう一方の ハードディスクにバックアップできます。**

**バックアップをとることにより、運用中のハードディスクドライブに障害が 起きたときに、バックアップのハードディスクからシステムを起動し、バック アップした時点の環境に戻すことができます。**

**Standby Rescue Multiは、p.10 2-**❽**の増設ハードディスクオプションで 「Standby Rescue Multi」を選択した場合のみ添付されます。** 

**詳しくは、『活用ガイド ソフトウェア編』の「アプリケーションの概要と削除 /追加」の「Standby Rescue Multi」 をご覧ください。**

## ❶ **セキュリティチップ ユーティリティ**

**セキュリティチップ ユーティリティでは、電子メールの保護機能や、ファイルと フォルダの暗号化(EFS)機能、Personal Secure Drive(PSD)機能を利用できます。 これらの機種では、本体にハードウェア的にTPM(Trusted Platform Module) と呼ばれるセキュリティチップを実装し、セキュリティチップ内で暗号化や暗 号化の解除、鍵の生成をするため、強固なセキュリティ機能を持っています。 また、セキュリティチップ上に暗号鍵を持つため、ハードディスクを取り外し て持ち出されてもデータを読みとられることはありません。**

**詳しくは、「Mate/Mate J電子マニュアル」の「セキュリティチップ ユーティリ ティ マニュアル」をご覧ください。**

**なお、セキュリティチップ ユーティリティは、タイプME(スリムタワー型)、タ イプMB(スリムタワー型)およびタイプMH(コンパクトタワー型)のWindows Vista Businessモデル、Windows XP Professionalモデルのみ使用できます。**

# ❷ **NASCA(NEC Authentication Agent)**

 **NASCAは、指紋、FeliCa対応カード、USBメモリなど、複数の認証デバイスを 使用した高度な個人認証機能を提供します。**

 **認証を受けていない第三者が本機を使用することを防止したり、Webサイトへ のアクセスやアプリケーションの実行に必要な情報(パスワードなど)を自動 的に保存、入力することができます。**

 **保存された情報は、セキュリティチップと連携することによって、安全に管理 されます。**

 **詳しくは、「アプリケーションCD-ROM/マニュアルCD-ROM」の「NASCA」 フォルダの「NASCA User's Guide.pdf」をご覧ください。**

 **なお、NASCAはタイプME(スリムタワー型)、タイプMB(スリムタワー型) およびタイプMH(コンパクトタワー型)のWindows Vista Businessモデル、 Windows XP Professionalモデルのみ使用できます。また、NASCAを使用でき る認証デバイスは、セレクションメニューで選択したデバイスのみです。**

## ❸ **暗号化ファイルシステム(EFS)**

**EFS(Encrypting File System)は、Windows Vista Business、Windows XP Professionalの標準ファイルシステムであるNTFSが持つファイルやフォル ダの暗号化機能です。暗号化を行ったユーザ以外、データ復号化が行えないた め、高いセキュリティ効果をもたらすことが可能です。**

**また、Windows Vista Businessモデル、Windows XP Professionalモデルでは、 「ハードディスク暗号化ユーティリティ」を使用することにより、暗号化ファイ ルシステムを簡単に設定できます。**

**詳しくは、 『活用ガイド ソフトウェア編』の「アプリケーションの概要と削除 /追加」の「ハードディスク暗号化ユーティリティ」をご覧ください。** 

# ❹ **指紋認証機能**

**指紋認証機能とはパスワードの入力のかわりに、指紋センサを使って指紋に よる認証を行うシステムです。**

**この機能は、タイプME(スリムタワー型)、タイプMB(スリムタワー型)および タイプMH(コンパクトタワー型)のWindows Vista Businessモデル、Windows XP Professionalモデルで「指紋センサ機能付きUSB小型キーボード」を選択し た場合のみ使用でき、本機ではNASCAと連携して、Windowsのセキュリティ を強化できます。**

**詳しくは、『指紋センサ(ライン型) ユーザーズガイド』をご覧ください。**

## ❺ **FeliCaカード認証機能**

**NASCAと連携し、FeliCaに対応したカードを利用して、Windowsログオンや スクリーンセーバーのロック解除などを行うことができます。**

**詳しくは、『FeliCaポートマニュアル』をご覧ください。『FeliCaポートマ ニュアル』は、「FeliCa Secure Client / FeliCaポート自己診断 CD-ROM」の 「f\_manual」の「index.htm」をダブルクリックすると表示されます。**

**なお、FeliCaカード認証機能\*は、タイプME(スリムタワー型)、タイプMB (スリムタワー型)およびタイプMH(コンパクトタワー型)のWindows Vista Businessモデル、Windows XP Professionalモデルで「FeliCaポート(外付け)」 を選択した場合のみ使用できます。**

**\*Edy機能を搭載したFeliCaカードによる認証が可能。**

# ❻ **ユーザーアカウント制御**

**Windows Vista モデルでは、アプリケーションを起動したり、本機を操作し ているときに「ユーザー アカウント制御」画面が表示されることがあります。 「ユーザー アカウント制御」は、コンピュータウイルスなどの「悪意あるソ フトウェア」によって、本機のシステムに影響を及ぼす可能性のある操作が 行われるのを防ぐため、これらの操作がユーザーが意図して行った操作によ るものかを確認するためのものです。**

**「ユーザー アカウント制御」画面が表示された場合は、表示された内容をよ く確認し、操作を行ってください。** 

**「ユーザー アカウント制御」画面で管理者権限を持つユーザーのパスワード入力が求め られる場合があります。その場合は、画面の内容を確認し入力を行ってください。**

**詳しくは「ヘルプとサポート」の「セキュリティとメンテナンス」-「ユーザー アカウント制御」をご覧ください。**
#### ❶ **トラブルを防止するために**

**本機のトラブルを予防し、効率よくマネジメントするためには、電源の入れ 方/切り方や、エラーチェックなどいくつかのポイントがあります。また、ト ラブル時の修復に備えて、「Windows Vista セットアップディスク」または 「Windows XP セットアップディスク」、およびWindows XPでRAIDモデルの 場合は「RAIDモデル用ドライバディスク」をあらかじめ作成しておくことを おすすめします。**

**「Windows Vista セットアップディスク」および「Windows XP セットアップ ディスク」の作成方法は、『活用ガイド 再セットアップ編』を、「RAIDモデル 用ドライバディスク」の作成方法およびその他のトラブルの予防については、 『活用ガイド ソフトウェア編』の「トラブル解決Q&A」の「トラブルの予防」を ご覧ください。**

#### ❷ **本機のお手入れ**

**本機を安全かつ快適に使用するためには、電源コードやマウスなど定期的に お手入れすることをおすすめします。詳しくは、お使いの機種の『活用ガイド ハードウェア編』の「PART11 付録」の「お手入れについて」をご覧ください。**

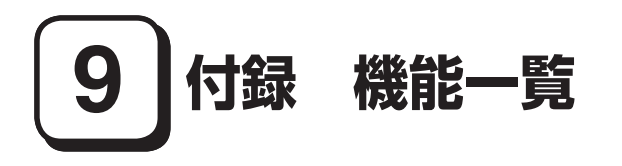

# **仕様一覧**

# **1.タイプME(スリムタワー型)**

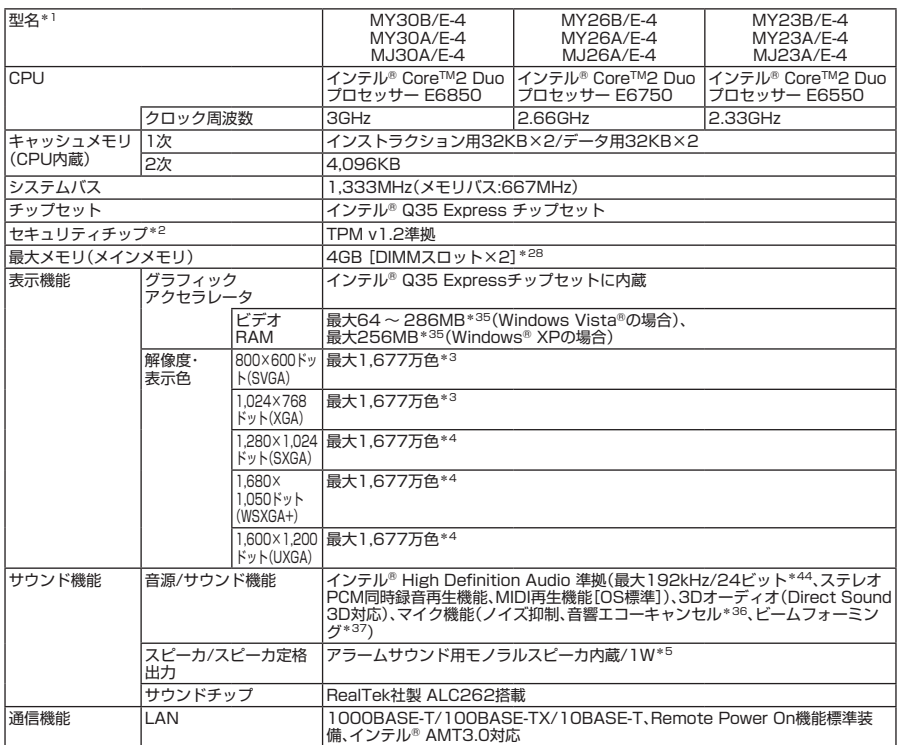

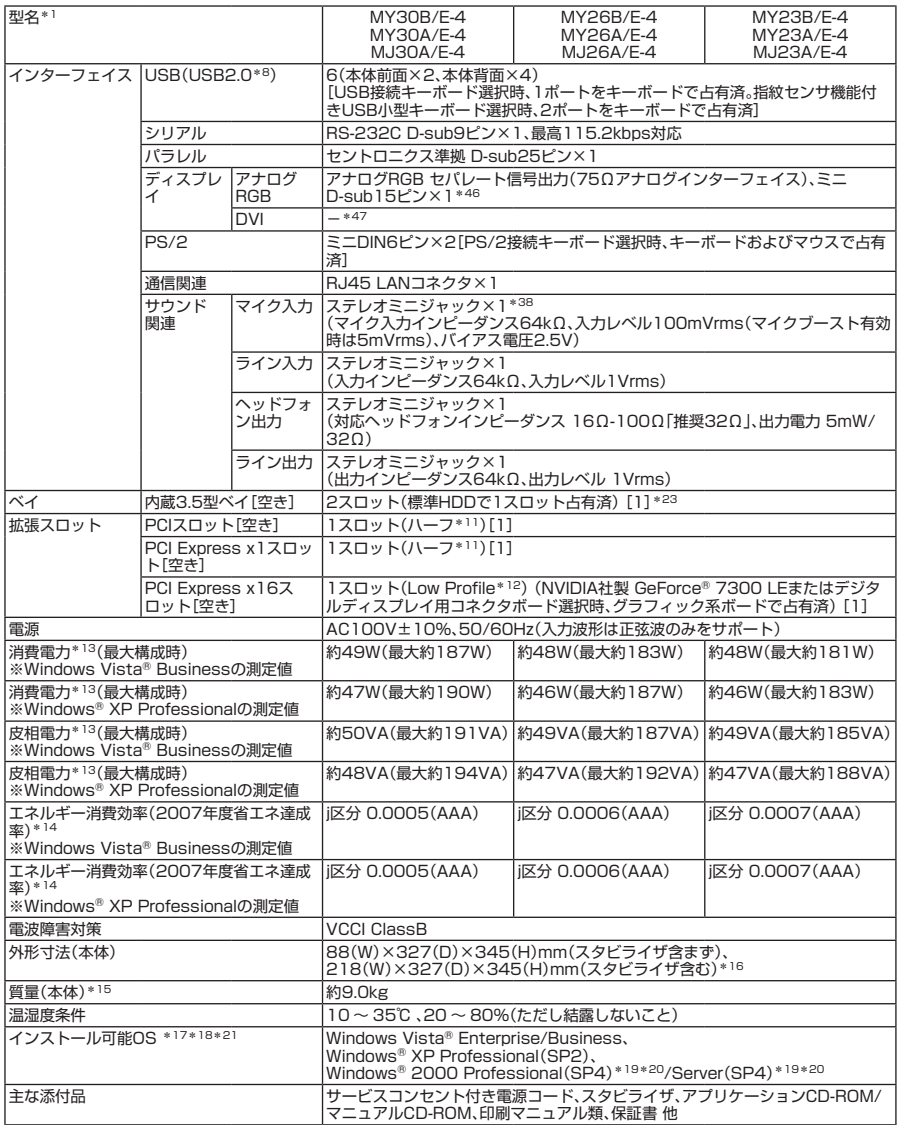

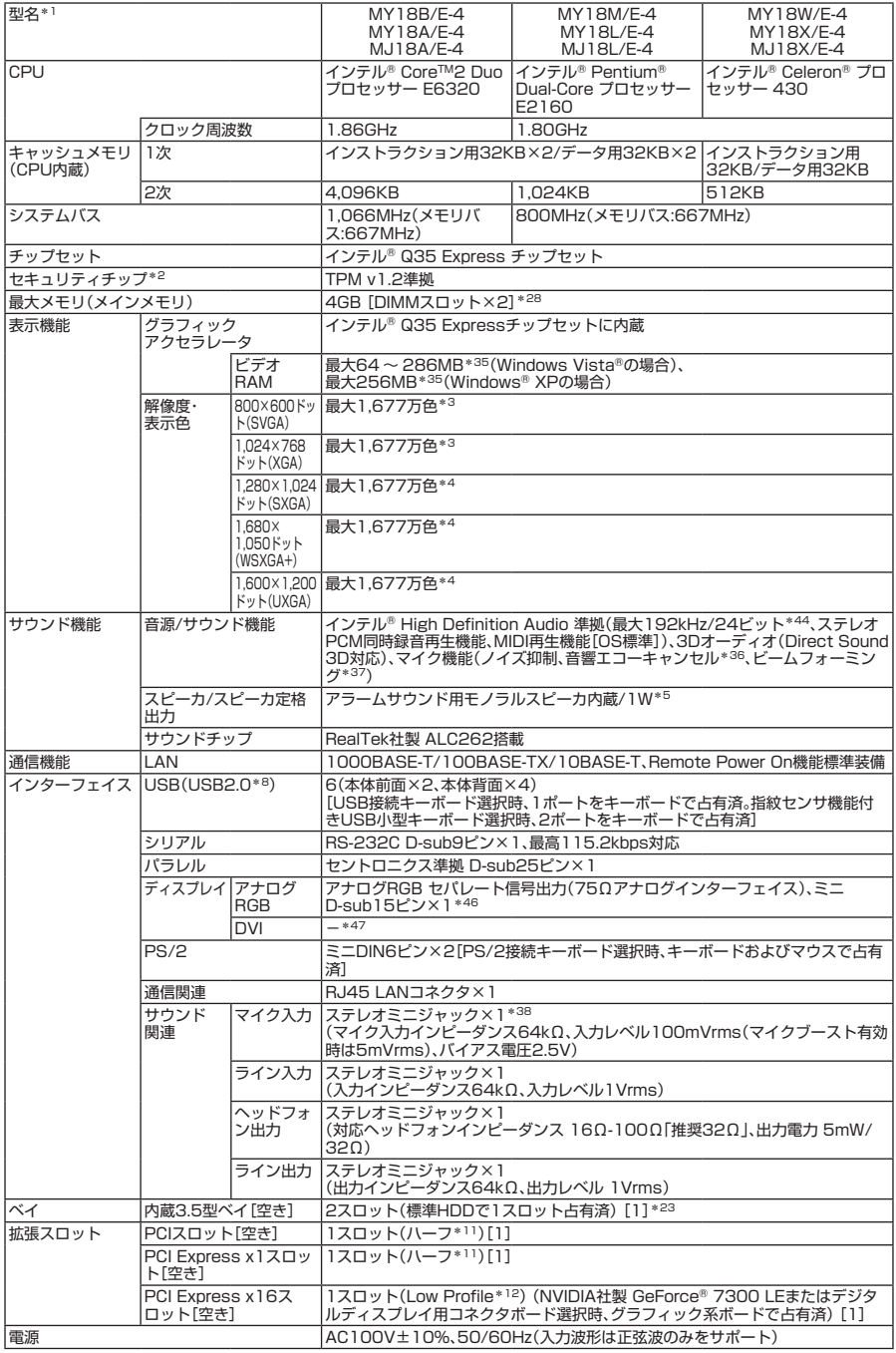

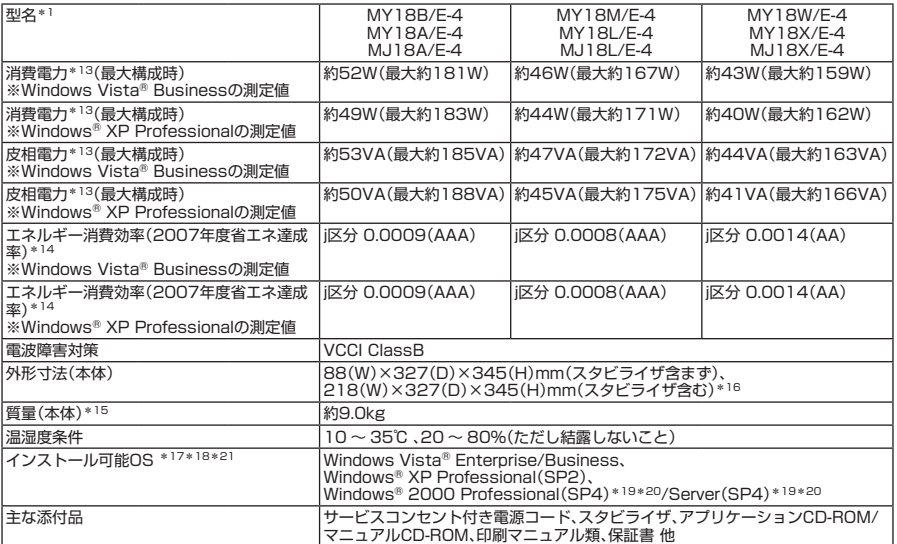

- 1: セレクションメニューを選択した構成での型名・型番については、本書の『型番を控える』をご覧ください。
- 2: プリインストールのWindows Vista® BusinessまたはWindows® XP Professional以外では使用できません。
- 3: グラフィックアクセラレータの持つ最大発色数です。
- \* 4: グラフィックアクセラレータの持つ解像度および色数の能力であり、接続するディスプレイによっては、表示できな いことがあります。
- \* 5: 内蔵スピーカはシステムのアラームを通知することを考慮して実装しています。オーディオ再生等の際は、別途ス ピーカまたはヘッドフォンを使用してください。
- \* 8: USB接続キーボードのUSBハブを経由すると、USB転送速度が最大12Mbpsに制限されます。
- \* 11: 搭載可能なボードサイズは、106(W)×176(D)mm以内となります。
- \* 12: 搭載可能なボードサイズは、64(W)×167(D)mm以内となります。
- \* 13: メモリ512MB(Windows Vista® Businessは1GB(512MB×2))、最小容量HDD(増設HDDなし)、CD-R/RW with DVD-ROMドライブ、FDDあり、PS/2 109キーボード、PS/2マウス(ボール)、PCI Expressグラフィックア クセラレータなしの構成で測定しています。
- \* 14: エネルギー消費効率とは、省エネ法で定める測定方法により測定した消費電力を省エネ法で定める複合理論性能で除 したものです。省エネ基準達成率の表示語Aは達成率100%以上200%未満、AAは達成率200%以上500%未満、 AAAは達成率500%以上を示します。
- \* 15: メモリ1GB(512MB×2)、最大容量HDD(増設HDDなし)、CD-R/RW with DVD-ROMドライブ、FDDあり、PCI Expressグラフィックアクセラレータありの構成での質量です。(キーボード、マウスの質量は含みません)
- \* 16: 縦置き時の足以外の突起物は含みません。
- \* 17: 「SP」は「Service Pack」の略称です。インストール可能OS用ドライバは( )内のService Packのバージョンにてイ ンストール手順の確認をおこなっているものです。インストール可能OSを使用する場合は( )内のService Packを 適用してご使用ください。別売のOSとService Packは別途入手が必要となります。
- \* 18: インストール可能OS用ドライバは本体に添付していません。「http://nec8.com/」の上段ボタン中「サポート情報」 →「ダウンロード・マニュアル」の「ダウンロード」の「インストール可能OS用ドライバ(サポートOS用ドライバ)」→ 「インストール可能OS用ドライバ(サポートOS用ドライバ)」に順次掲載します。なお、インストール可能OSを利用 する際、インストール/添付アプリケーションや一部の機能が使用できない等、いくつか制限事項があります。必ずご 購入前に、「インストール可能OSをご利用になる前に必ずお読みください」をご覧になり、制限事項を確認してくださ い。
- \* 19: 以下のOSとセレクションメニューの組み合わせは、インストール可能OSで使用できません。購入時にご注意くださ い。ミラーリング選択時は、Windows® 2000 Professional/Serverが使用できません。また、Windows® 2000 Professional/Serverでは、GeForce® 7300 LEおよびデジタルディスプレイ用コネクタボード(DVI-D)が使用で きません。この他にもインストール可能OSをご利用の際の制限事項がありますので\*18をご覧ください。
- \* 20: Mate JではWindows® 2000は使用できません。
- \* 21: Windows Vista®をインストールする場合は、セレクションメニューで選択可能なDVD-ROMドライブ、CD-R/RW with DVD-ROMドライブまたはDVDスーパーマルチドライブのいずれかが必要です。
- \* 23: 増設HDD選択時は空きベイはありません。
- \* 28: 最大4GBのメモリを搭載可能ですが、PCIデバイス等のメモリ領域を確保するために、全ての領域を使用することは できません。なお、装置構成によってご利用可能なメモリ容量は異なります。
- \* 35: ビデオRAMは、メインメモリを使用します。ビデオRAM容量は、搭載するメインメモリの容量によって異なります。
- \* 36: 録音中にスピーカが引き起こすハウリングを軽減する機能です。
- \* 37: ステレオマイク使用時にこの機能を有効にすると、マイクを向けていない方向からのノイズを軽減させることができ ます。
- \* 38: パソコン用マイクとして市販されているコンデンサマイクやヘッドセットを推奨します。
- \* 44: 使用出来る量子化ビットやサンプリングレートは、OSや使用するアプリケーションなどのソフトウェアによって異 なります。
- \* 46: セレクションメニューにて「グラフィック系ボード」を選択しない場合。GeForce® 7300 LEを選択した場合はボー ド搭載の専用コネクタ(DMS-59コネクタ)にボード添付のGeForce® 7300 LE用アナログディスプレイケーブ ルを使用し、ミニD-sub15ピン×2の構成となります(I/Oプレート部搭載のアナログコネクタは使用できません)。 デジタルディスプレイ用コネクタボード(DVI-D)を選択した場合はI/Oプレート部搭載のアナログコネクタ(ミニ D-sub15ピン)は未サポートです。
- \* 47: セレクションメニューにてデジタルディスプレイ用コネクタボード(DVI-D)を選択した場合は、デジタルフラットパ ネル信号出力(TMDS)、DVI-D24ピンとなります。

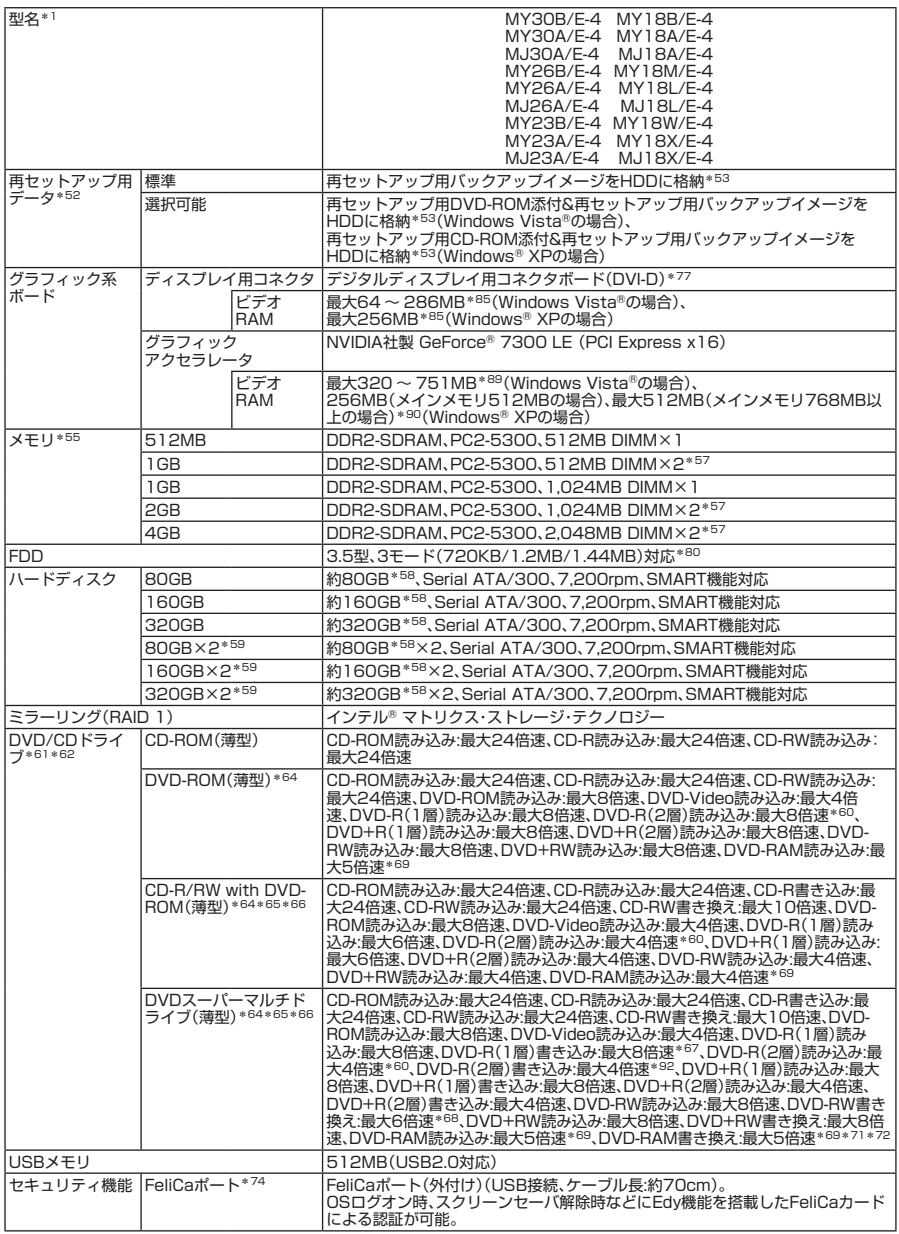

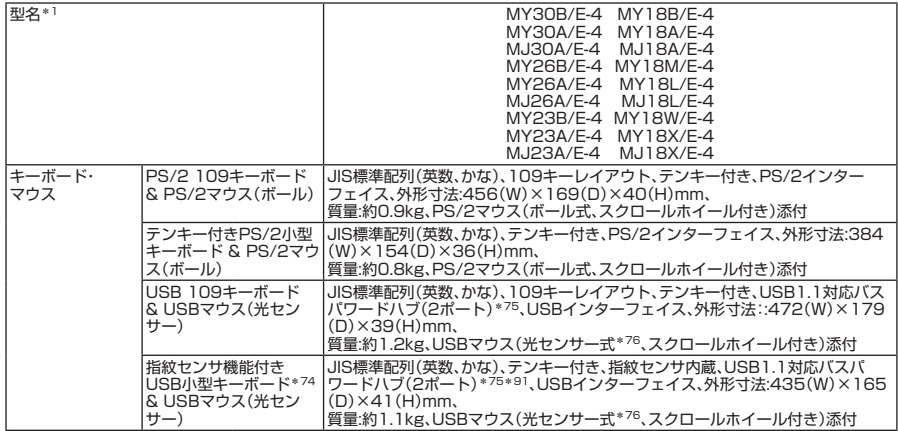

\* 51: セレクションメニュー中の各オプションは単体販売を行っていません。

- \* 52: セレクションによっては、再セットアップ用DVD-ROM(Windows® XPでは再セットアップ用CD-ROM)は本体添 付されていません。HDDに格納してある再セットアップ用バックアップイメージ破損や誤って消去した場合などの媒 体購入方法はhttp://nx-media.ssnet.co.jp/をご参照ください。
- \* 53: HDD内の約4GB(Windows® XPでは約3GB)を再セットアップ領域として使用しています。これらの「再セット アップ用バックアップイメージ」をDVD-R(Windows® XPではCD-R)媒体に書き出す場合には、ご購入時にセレク ションメニューでDVDスーパーマルチドライブ(Windows® XPでCD-R媒体に書き出す場合にはCD-R/RW with DVD-ROMドライブまたはDVDスーパーマルチドライブ)の選択が必要です。
- \* 55: メモリを拡張する場合は、標準搭載されている増設RAMボードを取り外す必要がある場合があります。
- \* 57: 同容量メモリを2枚搭載した場合、デュアルチャネルに対応します。
- \* 58: 20GB(Windows Vista®では40GB)がNTFS、残りもNTFSでフォーマット済みです。また、最後の約3GB(Windows Vista®は約4GB)を再セットアップ領域として使用しています。
- \* 59: セレクションメニューにてStandby Rescue Multiありを選択した場合、増設HDDは未フォーマットです。Standby Rescue Multiを選択されない場合は、増設HDDはNTFSでフォーマット済みです。
- \* 60: 追記モードで記録されたDVD-R(2層)ディスクの読み込みはサポートしていません。
- \* 61: メディアの種類、フォーマット形式によっては記載の速度が出ない場合があります。
- \* 62: コピーコントロールCDなど一部の音楽CDの作成および再生ができない場合があります。
- \* 64: DVDビデオ再生ツール「InterVideo® WinDVD® for NEC」(Windows Vista®用)および「InterVideo® WinDVD™ 5 for NEC」(Windows® XP用)が添付されます。
- \* 65: Windows Vista®では書き込みツール「Roxio Easy Media Creator® 9」が、Windows® XPでは書き込みツール 「Roxio Easy Media Creator® 9/DLA」が添付されます。
- \* 66: バッファアンダーランエラー防止機能付きです。
- \* 67: DVD-RはDVD-R for General Ver.2.0/2.1に準拠したディスクの書き込みに対応しています。
- \* 68: DVD-RWはDVD-RW Ver.1.1/1.2に準拠したディスクの書き込みに対応しています。
- \* 69: 片面4.7GBのDVD-RAMの速度です。カートリッジタイプのDVD-RAMメディア(TYPE1)は使用できません。また Windows® XP標準でサポートされるフォーマットはFAT32のみです。
- \* 71: DVD-RAM12倍速メディアの書き込みはサポートしていません。
- \* 72: DVD-RAM Ver.2.0/2.1/2.2 3X-speed Revision 1.0/2.2 5X-speed Revision 2.0に準拠したディスクの書 き込みに対応しています。
- \* 74: プリインストールのWindows Vista® BusinessまたはWindows® XP Professional以外では使用できません。
- \* 75: USBコネクタから100mA以下の電流を消費する機器のみ接続できます。また、USB2.0は未サポートです。
- 76: 光センサーマウスは、光沢のある白い面などの上で使用すると意図した通りに動作しない場合があります。その際は 光学式マウスに対応したマウスパッドなどを別途ご用意ください。
- \* 77: デジタルディスプレイ用コネクタボードを選択した場合は、チップセットに内蔵のグラフィックアクセラレータ機能 を使用します。
- \* 80: 1.2MBへの対応は、ドライバのセットアップが必要です(標準添付)。1.44MB以外(720KB/1.2MB)のフォーマッ トはできません。
- \* 85: ビデオRAMは、メインメモリを使用します。ビデオRAM容量は、搭載するメインメモリの容量によって異なります。
- \* 89: ビデオRAMのうち256MBはグラフィックボード上のメモリを使用します。また、システム全体とグラフィック スの負荷状態に応じて、メインメモリから64 ~ 495MB(メインメモリ512MBの場合は64MB、メインメモリ 1,024MBの場合は247MB(1,024MB×1の場合)または239MB(512MB×2の場合)、メインメモリ2,048MB 以上の場合は495MB)の領域を動的に使用します。また、ディスプレイドライバ変更により総容量が変わる場合があ ります。使用可能なグラフィックスメモリの総計とは、新たにWindows Vista®で分類されたグラフィックスメモリ を意味します。グラフィックスメモリには専用ビデオメモリ、システムビデオメモリおよび共有システムメモリすべ てを含みます。
- \* 90: うち256MBはボード搭載のメモリを使用します。またシステム全体とグラフィックスの負荷状態に応じて、メイン ー<br>メモリから0 ~ 256MB(メインメモリ768MB以上の場合は最大256MB)の領域を動的に使用します。
- \* 91: USBポートのうち、右側面1ポートは挿抜耐性を強化したコネクタを採用しています。
- \* 92: DVD-R 2層書き込みは、DVD-R for DL Ver.3.0に準拠したメディアの書き込みに対応しています。ただし追記には 未対応です。作成したDVD-R(2層)ディスクについては、当社製パソコンに搭載されているDVD-R(2層)対応ドライ 。<br>ブでのみ読み込みが可能です。

# **2.タイプMB(スリムタワー型)**

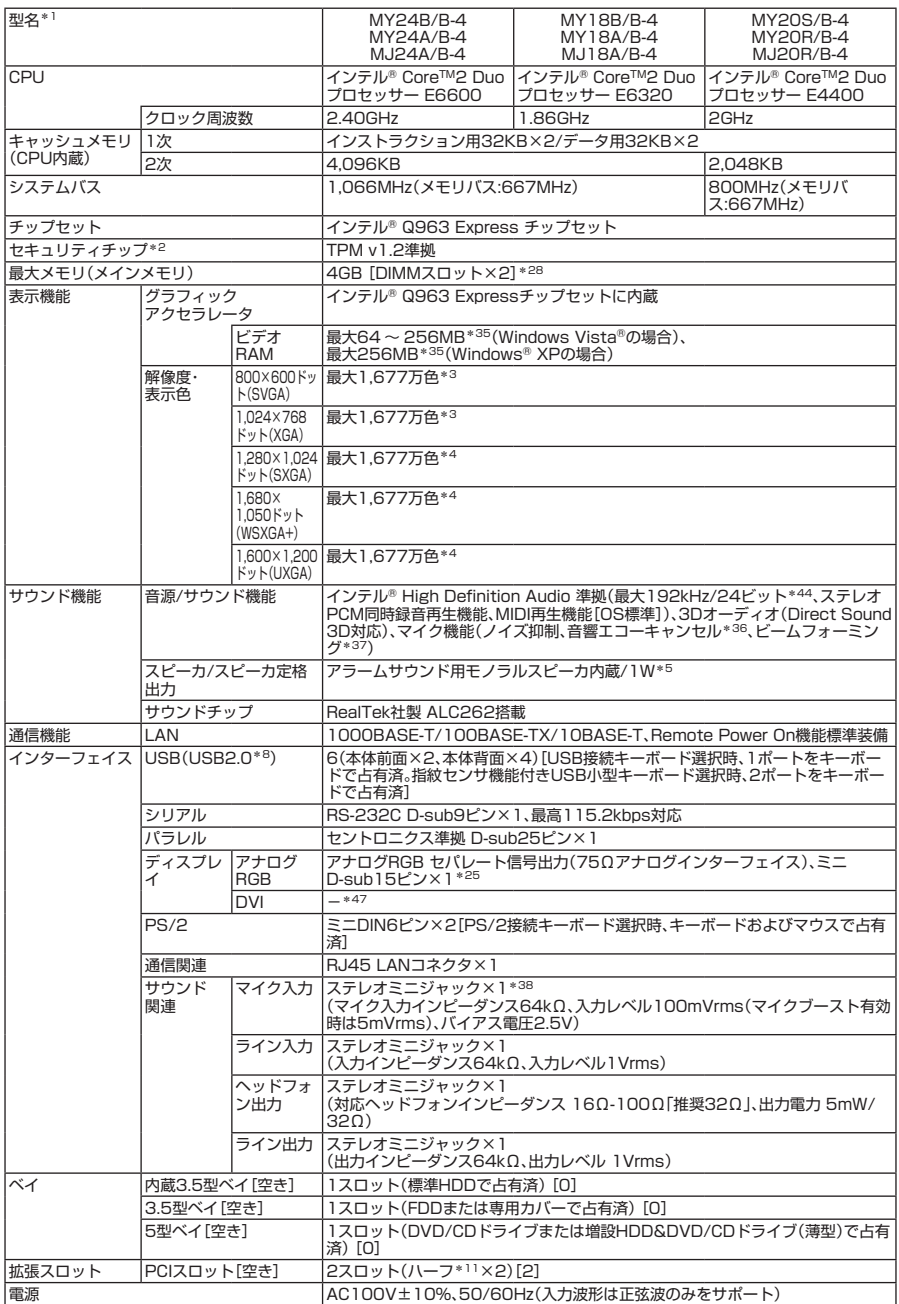

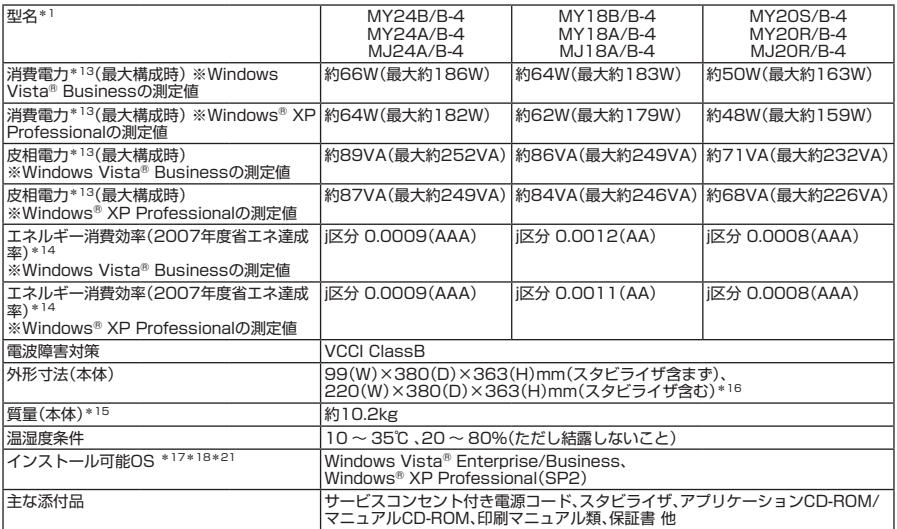

- 1: セレクションメニューを選択した構成での型名・型番については、本書の『型番を控える』をご覧ください。
- 2: プリインストールのWindows Vista® BusinessまたはWindows® XP Professional以外では使用できません。
- 3: グラフィックアクセラレータの持つ最大発色数です。
- \* 4: グラフィックアクセラレータの持つ解像度および色数の能力であり、接続するディスプレイによっては、表示できな いことがあります。
- \* 5: 内蔵スピーカはシステムのアラームを通知することを考慮して実装しています。オーディオ再生等の際は、別途ス ピーカまたはヘッドフォンを使用してください。
- \* 8: USB接続キーボードのUSBハブを経由すると、USB転送速度が最大12Mbpsに制限されます。
- \* 11: 搭載可能なボードサイズは、106(W)×176(D)mm以内となります。
- \* 13: メモリ512MB(Windows Vista® Businessは1GB(512MB×2))、最小容量HDD(増設HDDなし)、CD-R/RW with DVD-ROMドライブ、FDDあり、PS/2 109キーボード、PS/2マウス(ボール)の構成で測定しています。
- \* 14: エネルギー消費効率とは、省エネ法で定める測定方法により測定した消費電力を省エネ法で定める複合理論性能で除 したものです。省エネ基準達成率の表示語Aは達成率100%以上200%未満、AAは達成率200%以上500%未満、 AAAは達成率500%以上を示します。
- \* 15: メモリ1GB(512MB×2)、最大容量HDD(増設HDDなし)、CD-R/RW with DVD-ROMドライブ、FDDありの構成 での質量です。(キーボード、マウスの質量は含みません)
- \* 16: 縦置き時の足以外の突起物は含みません。
- \* 17: 「SP」は「Service Pack」の略称です。インストール可能OS用ドライバは( )内のService Packのバージョンにてイ ンストール手順の確認をおこなっているものです。インストール可能OSを使用する場合は( )内のService Packを 適用してご使用ください。別売のOSとService Packは別途入手が必要となります。
- \* 18: インストール可能OS用ドライバは本体に添付していません。「http://nec8.com/」の上段ボタン中「サポート情報」 →「ダウンロード・マニュアル」の「ダウンロード」の「インストール可能OS用ドライバ(サポートOS用ドライバ)」→ 「インストール可能OS用ドライバ(サポートOS用ドライバ)」に順次掲載します。なお、インストール可能OSを利用 する際、インストール/添付アプリケーションや一部の機能が使用できない等、いくつか制限事項があります。必ずご 購入前に、「インストール可能OSをご利用になる前に必ずお読みください」をご覧になり、制限事項を確認してくださ い。
- \* 21: Windows Vista®をインストールする場合は、セレクションメニューで選択可能なDVD-ROMドライブ、CD-R/RW with DVD-ROMドライブまたはDVDスーパーマルチドライブのいずれかが必要です。
- \* 25: セレクションメニューにて「グラフィック系ボード」を選択しない場合。デジタルディスプレイ用コネクタボード (DVI-D)を選択した場合はI/Oプレート部に搭載されているアナログコネクタは未サポートです。
- \* 28: 最大4GBのメモリを搭載可能ですが、PCIデバイス等のメモリ領域を確保するために、全ての領域を使用することは できません。なお、装置構成によってご利用可能なメモリ容量は異なります。
- \* 35: ビデオRAMは、メインメモリを使用します。ビデオRAM容量は、搭載するメインメモリの容量によって異なります。
- \* 36: 録音中にスピーカが引き起こすハウリングを軽減する機能です。
- \* 37: ステレオマイク使用時にこの機能を有効にすると、マイクを向けていない方向からのノイズを軽減させることができ ます。
- \* 38: パソコン用マイクとして市販されているコンデンサマイクやヘッドセットを推奨します。
- \* 44: 使用出来る量子化ビットやサンプリングレートは、OSや使用するアプリケーションなどのソフトウェアによって異 なります。
- \* 47: セレクションメニューにてデジタルディスプレイ用コネクタボード(DVI-D)を選択した場合は、デジタルフラットパ ネル信号出力(TMDS)、DVI-D24ピンとなります。

# **◆セレクションメニュー\*51**

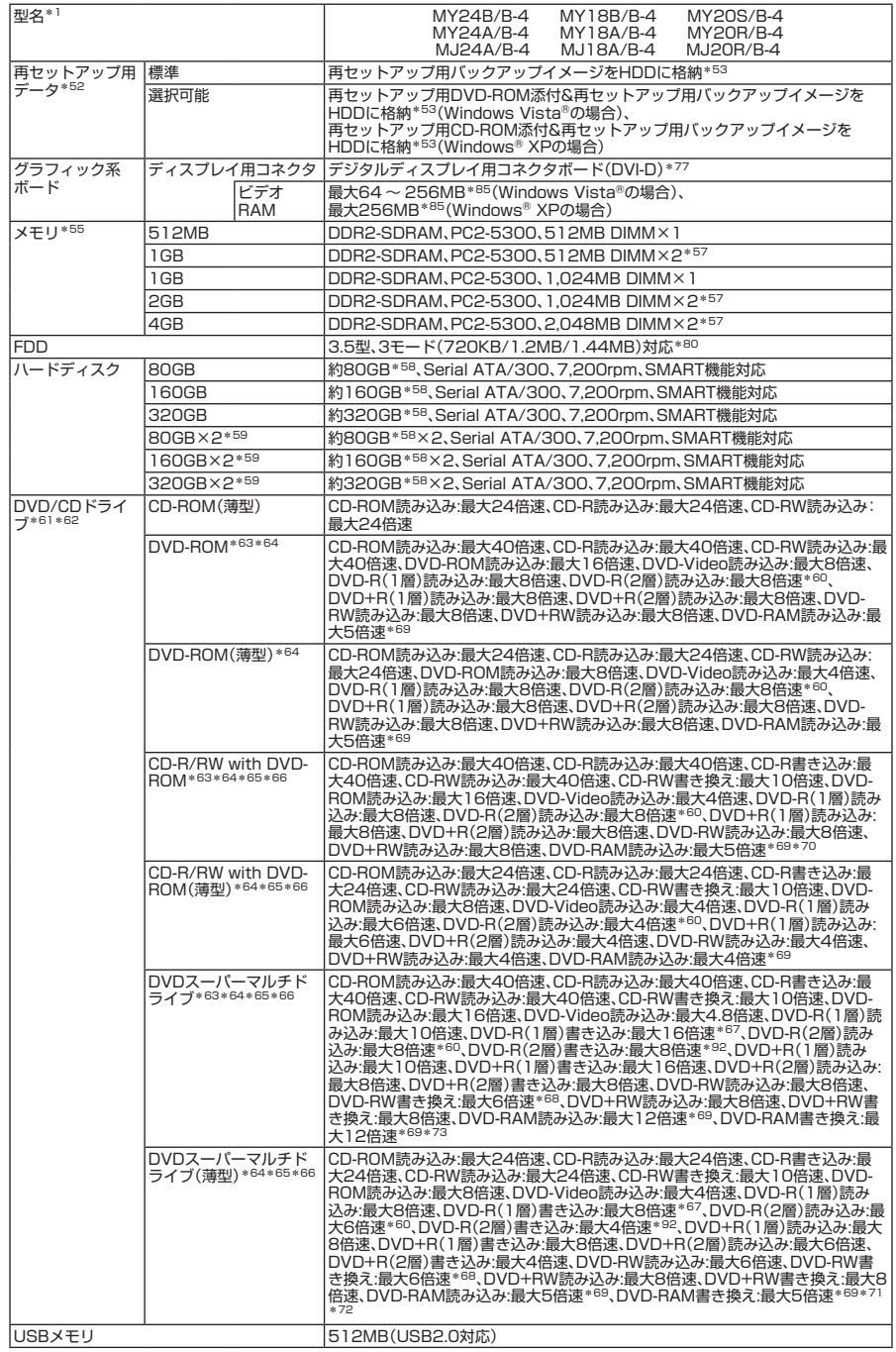

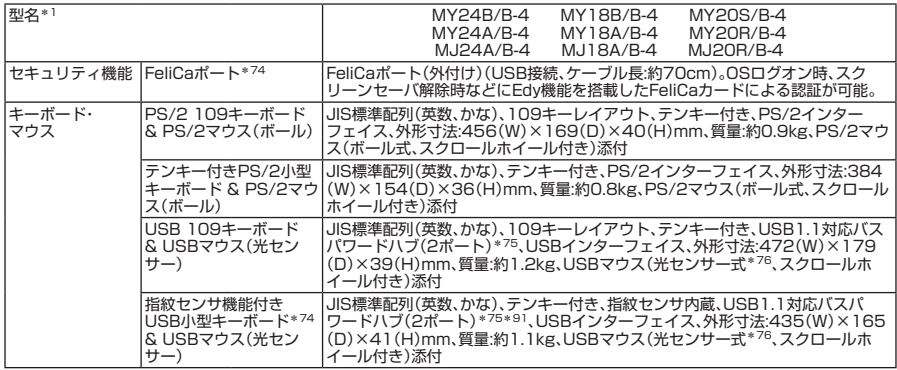

- \* 51: セレクションメニュー中の各オプションは単体販売を行っていません。
- \* 52: セレクションによっては、再セットアップ用DVD-ROM(Windows® XPでは再セットアップ用CD-ROM)は本体添 付されていません。HDDに格納してある再セットアップ用バックアップイメージ破損や誤って消去した場合などの媒 体購入方法はhttp://nx-media.ssnet.co.jp/をご参照ください。
- \* 53: HDD内の約4GB(Windows® XPでは約3GB)を再セットアップ領域として使用しています。これらの「再セット アップ用バックアップイメージ」をDVD-R(Windows® XPではCD-R)媒体に書き出す場合には、ご購入時にセレク ションメニューでDVDスーパーマルチドライブ(Windows® XPでCD-R媒体に書き出す場合にはCD-R/RW with DVD-ROMドライブまたはDVDスーパーマルチドライブ)の選択が必要です。
- \* 55: メモリを拡張する場合は、標準搭載されている増設RAMボードを取り外す必要がある場合があります。
- \* 57: 同容量メモリを2枚搭載した場合、デュアルチャネルに対応します。
- \* 58: 20GB(Windows Vista®では40GB)がNTFS、残りもNTFSでフォーマット済みです。また、最後の約3GB(Windows Vista®は約4GB)を再セットアップ領域として使用しています。
- \* 59: セレクションメニューにてStandby Rescue Multiありを選択した場合、増設HDDは未フォーマットです。Standby Rescue Multiを選択されない場合は、増設HDDはNTFSでフォーマット済みです。
- \* 60: 追記モードで記録されたDVD-R(2層)ディスクの読み込みはサポートしていません。
- \* 61: メディアの種類、フォーマット形式によっては記載の速度が出ない場合があります。
- \* 62: コピーコントロールCDなど一部の音楽CDの作成および再生ができない場合があります。
- \* 63: 本体縦置時、8cmCDは使用できません。
- \* 64: DVDビデオ再生ツール「InterVideo® WinDVD® for NEC」(Windows Vista®用)および「InterVideo® WinDVD™ 5 for NEC」(Windows® XP用)が添付されます。
- \* 65: Windows Vista®では書き込みツール「Roxio Easy Media Creator® 9」が、Windows® XPでは書き込みツール 「Roxio Easy Media Creator® 9/DLA」が添付されます。
- \* 66: バッファアンダーランエラー防止機能付きです。
- \* 67: DVD-RはDVD-R for General Ver.2.0/2.1に準拠したディスクの書き込みに対応しています。
- \* 68: DVD-RWはDVD-RW Ver.1.1/1.2に準拠したディスクの書き込みに対応しています。
- \* 69: 片面4.7GBのDVD-RAMの速度です。カートリッジタイプのDVD-RAMメディア(TYPE1)は使用できません。また Windows® XP標準でサポートされるフォーマットはFAT32のみです。
- \* 70: DVD-RAM12倍速メディアの読み込みはサポートしていません。
- \* 71: DVD-RAM12倍速メディアの書き込みはサポートしていません。
- \* 72: DVD-RAM Ver.2.0/2.1/2.2 3X-speed Revision 1.0/2.2 5X-speed Revision 2.0に準拠したディスクの書 き込みに対応しています。
- \* 73: DVD-RAM Ver.2.0/2.1/2.2 3X-speed Revision 1.0/2.2 5X-speed Revision 2.0/2.2 12X-speed Revision 5.0に準拠したディスクの書き込みに対応しています。
- \* 74: プリインストールのWindows Vista® BusinessまたはWindows® XP Professional以外では使用できません。
- \* 75: USBコネクタから100mA以下の電流を消費する機器のみ接続できます。また、USB2.0は未サポートです。
- \* 76: 光センサーマウスは、光沢のある白い面などの上で使用すると意図した通りに動作しない場合があります。その際は 光学式マウスに対応したマウスパッドなどを別途ご用意ください。
- \* 77: デジタルディスプレイ用コネクタボードを選択した場合は、チップセットに内蔵のグラフィックアクセラレータ機能 を使用します。
- \* 80: 1.2MBへの対応は、ドライバのセットアップが必要です(標準添付)。1.44MB以外(720KB/1.2MB)のフォーマッ トはできません。
- \* 85: ビデオRAMは、メインメモリを使用します。ビデオRAM容量は、搭載するメインメモリの容量によって異なります。
- \* 91: USBポートのうち、右側面1ポートは挿抜耐性を強化したコネクタを採用しています。
- \* 92: DVD-R 2層書き込みは、DVD-R for DL Ver.3.0に準拠したメディアの書き込みに対応しています。ただし追記には 未対応です。作成したDVD-R(2層)ディスクについては、当社製パソコンに搭載されているDVD-R(2層)対応ドライ ブでのみ読み込みが可能です。

# **3.タイプMR(スリムタワー型)**

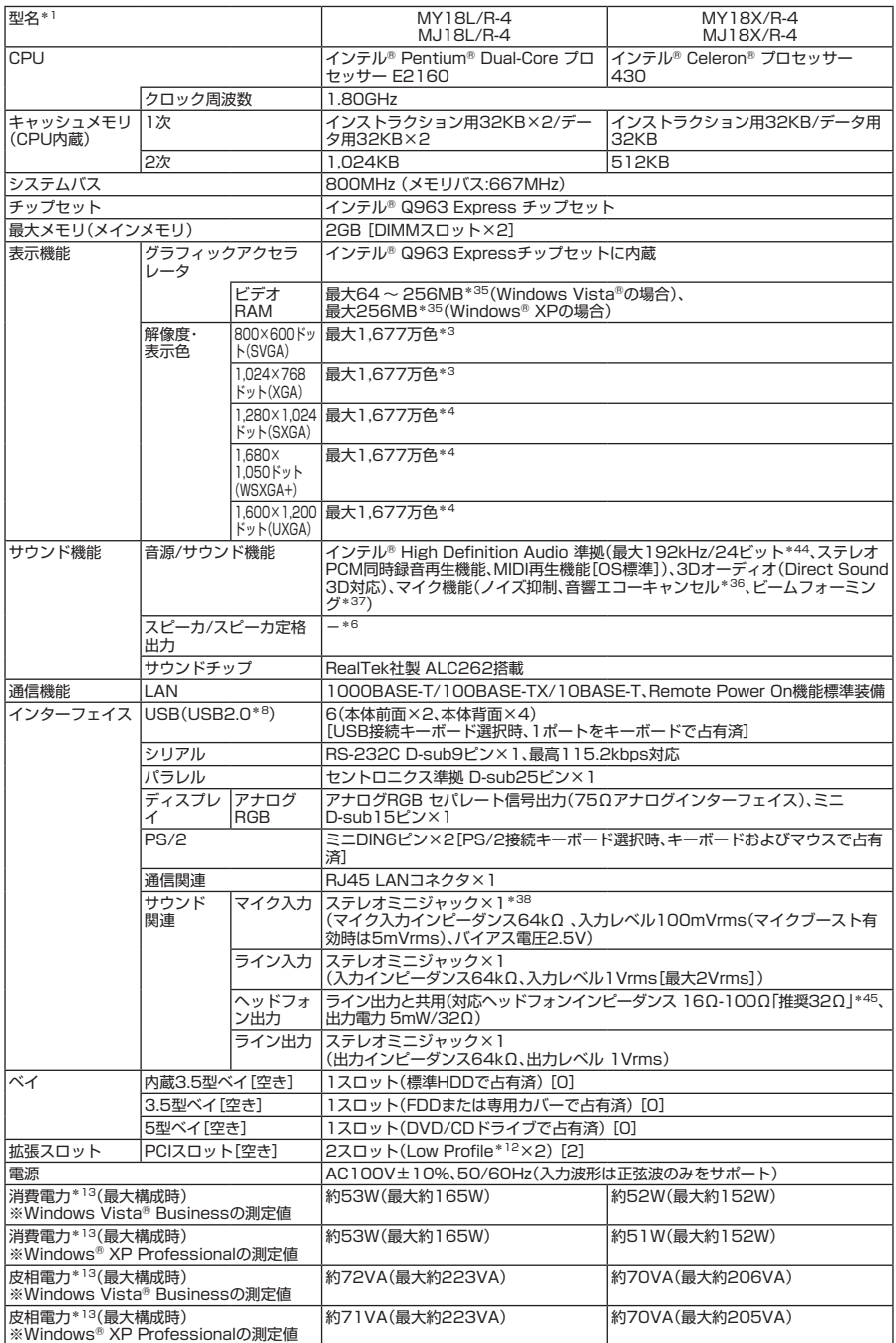

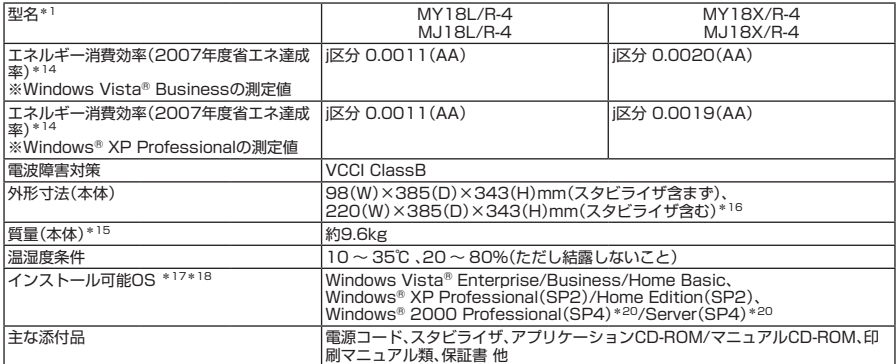

\* 1: セレクションメニューを選択した構成での型名・型番については、本書の『型番を控える』をご覧ください。

\* 3: グラフィックアクセラレータの持つ最大発色数です。

\* 4: グラフィックアクセラレータの持つ解像度および色数の能力であり、接続するディスプレイによっては、表示できな いことがあります。

- \* 6: 音源再生には外付スピーカまたはスピーカを搭載したディスプレイが必要です。(本体ライン出力端子使用)
- \* 8: USB接続キーボードのUSBハブを経由すると、USB転送速度が最大12Mbpsに制限されます。
- \* 12: 搭載可能なボードサイズは、64(W)×167(D)mm以内となります。
- \* 13: メモリ512MB、最小容量HDD、CD-R/RW with DVD-ROMドライブ、FDDあり、PS/2 109キーボード、PS/2マ ウス(ボール)の構成で測定しています。
- \* 14: エネルギー消費効率とは、省エネ法で定める測定方法により測定した消費電力を省エネ法で定める複合理論性能で除 したものです。省エネ基準達成率の表示語Aは達成率100%以上200%未満、AAは達成率200%以上500%未満、 AAAは達成率500%以上を示します。
- \* 15: メモリ512MB、最大容量HDD、CD-R/RW with DVD-ROMドライブ、FDDありの構成での質量です。(キーボード、 マウスの質量は含みません)
- \* 16: 縦置き時の足以外の突起物は含みません。
- \* 17: 「SP」は「Service Pack」の略称です。インストール可能OS用ドライバは( )内のService Packのバージョンにてイ ンストール手順の確認をおこなっているものです。インストール可能OSを使用する場合は( )内のService Packを 適用してご使用ください。別売のOSとService Packは別途入手が必要となります。
- \* 18: インストール可能OS用ドライバは本体に添付していません。「http://nec8.com/」の上段ボタン中「サポート情報」 →「ダウンロード・マニュアル」の「ダウンロード」の「インストール可能OS用ドライバ(サポートOS用ドライバ)」→ 「インストール可能OS用ドライバ(サポートOS用ドライバ)」に順次掲載します。なお、インストール可能OSを利用 する際、インストール/添付アプリケーションや一部の機能が使用できない等、いくつか制限事項があります。必ずご 購入前に、「インストール可能OSをご利用になる前に必ずお読みください」をご覧になり、制限事項を確認してくださ い。
- \* 20: Mate JではWindows® 2000は使用できません。
- \* 35: ビデオRAMは、メインメモリを使用します。ビデオRAM容量は、搭載するメインメモリの容量によって異なります。
- \* 36: 録音中にスピーカが引き起こすハウリングを軽減する機能です。
- \* 37: ステレオマイク使用時にこの機能を有効にすると、マイクを向けていない方向からのノイズを軽減させることができ ます。
- \* 38: パソコン用マイクとして市販されているコンデンサマイクやヘッドセットを推奨します。
- \* 44: 使用出来る量子化ビットやサンプリングレートは、OSや使用するアプリケーションなどのソフトウェアによって異 なります。
- \* 45: 周波数特性を保証する値ではありません。

#### **◆セレクションメニュー\*51**

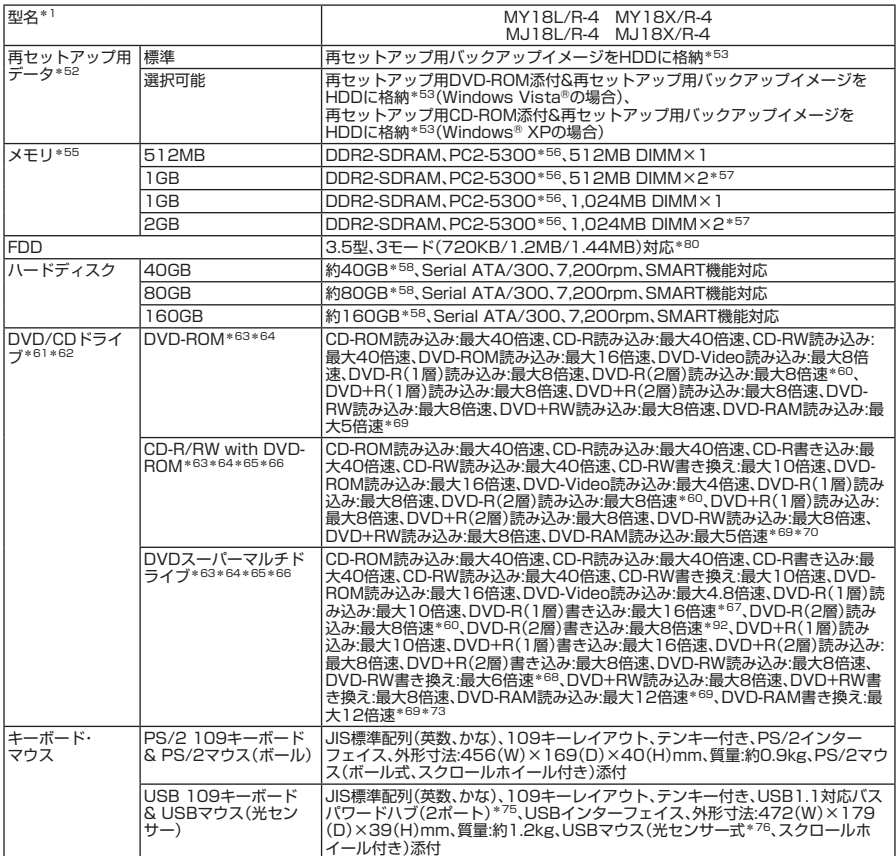

- \* 51: セレクションメニュー中の各オプションは単体販売を行っていません。
- \* 52: セレクションによっては、再セットアップ用DVD-ROM(Windows® XPでは再セットアップ用CD-ROM)は本体添 付されていません。HDDに格納してある再セットアップ用バックアップイメージ破損や誤って消去した場合などの媒 体購入方法はhttp://nx-media.ssnet.co.jp/をご参照ください。
- \* 53: HDD内の約4GB(Windows® XPでは約3GB)を再セットアップ領域として使用しています。これらの「再セット アップ用バックアップイメージ」をDVD-R(Windows® XPではCD-R)媒体に書き出す場合には、ご購入時にセレク ションメニューでDVDスーパーマルチドライブ(Windows® XPでCD-R媒体に書き出す場合にはCD-R/RW with DVD-ROMドライブまたはDVDスーパーマルチドライブ)の選択が必要です。
- \* 55: メモリを拡張する場合は、標準搭載されている増設RAMボードを取り外す必要がある場合があります。
- \* 56: MY18X/R-4およびMJ18X/R-4ではメモリバス533MHz(PC2-4200相当)で動作します。
- \* 57: 同容量メモリを2枚搭載した場合、デュアルチャネルに対応します。
- \* 58: 20GB(Windows Vista®でHDD80GB以上の場合は40GB)がNTFS、残りもNTFSでフォーマット済みです。ま た、最後の約3GB(Windows Vista®は約4GB)を再セットアップ領域として使用しています。
- \* 60: 追記モードで記録されたDVD-R(2層)ディスクの読み込みはサポートしていません。
- \* 61: メディアの種類、フォーマット形式によっては記載の速度が出ない場合があります。
- \* 62: コピーコントロールCDなど一部の音楽CDの作成および再生ができない場合があります。
- \* 63: 本体縦置時、8cmCDは使用できません。
- \* 64: DVDビデオ再生ツール「InterVideo® WinDVD® for NEC」(Windows Vista®用)および「InterVideo® WinDVD™ 5 for NEC」(Windows® XP用)が添付されます。
- \* 65: Windows Vista®では書き込みツール「Roxio Easy Media Creator® 9」が、Windows® XPでは書き込みツール 「Roxio Easy Media Creator® 9/DLA」が添付されます。
- \* 66: バッファアンダーランエラー防止機能付きです。
- \* 67: DVD-RはDVD-R for General Ver.2.0/2.1に準拠したディスクの書き込みに対応しています。
- \* 68: DVD-RWはDVD-RW Ver.1.1/1.2に準拠したディスクの書き込みに対応しています。
- \* 69: 片面4.7GBのDVD-RAMの速度です。カートリッジタイプのDVD-RAMメディア(TYPE1)は使用できません。また Windows® XP標準でサポートされるフォーマットはFAT32のみです。
- \* 70: DVD-RAM12倍速メディアの読み込みはサポートしていません。
- \* 73: DVD-RAM Ver.2.0/2.1/2.2 3X-speed Revision 1.0/2.2 5X-speed Revision 2.0/2.2 12X-speed Revision 5.0に準拠したディスクの書き込みに対応しています。
- \* 75: USBコネクタから100mA以下の電流を消費する機器のみ接続できます。また、USB2.0は未サポートです。
- \* 76: 光センサーマウスは、光沢のある白い面などの上で使用すると意図した通りに動作しない場合があります。その際は 光学式マウスに対応したマウスパッドなどを別途ご用意ください。
- \* 80: 1.2MBへの対応は、ドライバのセットアップが必要です(標準添付)。1.44MB以外(720KB/1.2MB)のフォーマッ トはできません。
- \* 92: DVD-R 2層書き込みは、DVD-R for DL Ver.3.0に準拠したメディアの書き込みに対応しています。ただし追記には 未対応です。作成したDVD-R(2層)ディスクについては、当社製パソコンに搭載されているDVD-R(2層)対応ドライ ブでのみ読み込みが可能です。

# **4.タイプMH(コンパクトタワー型)**

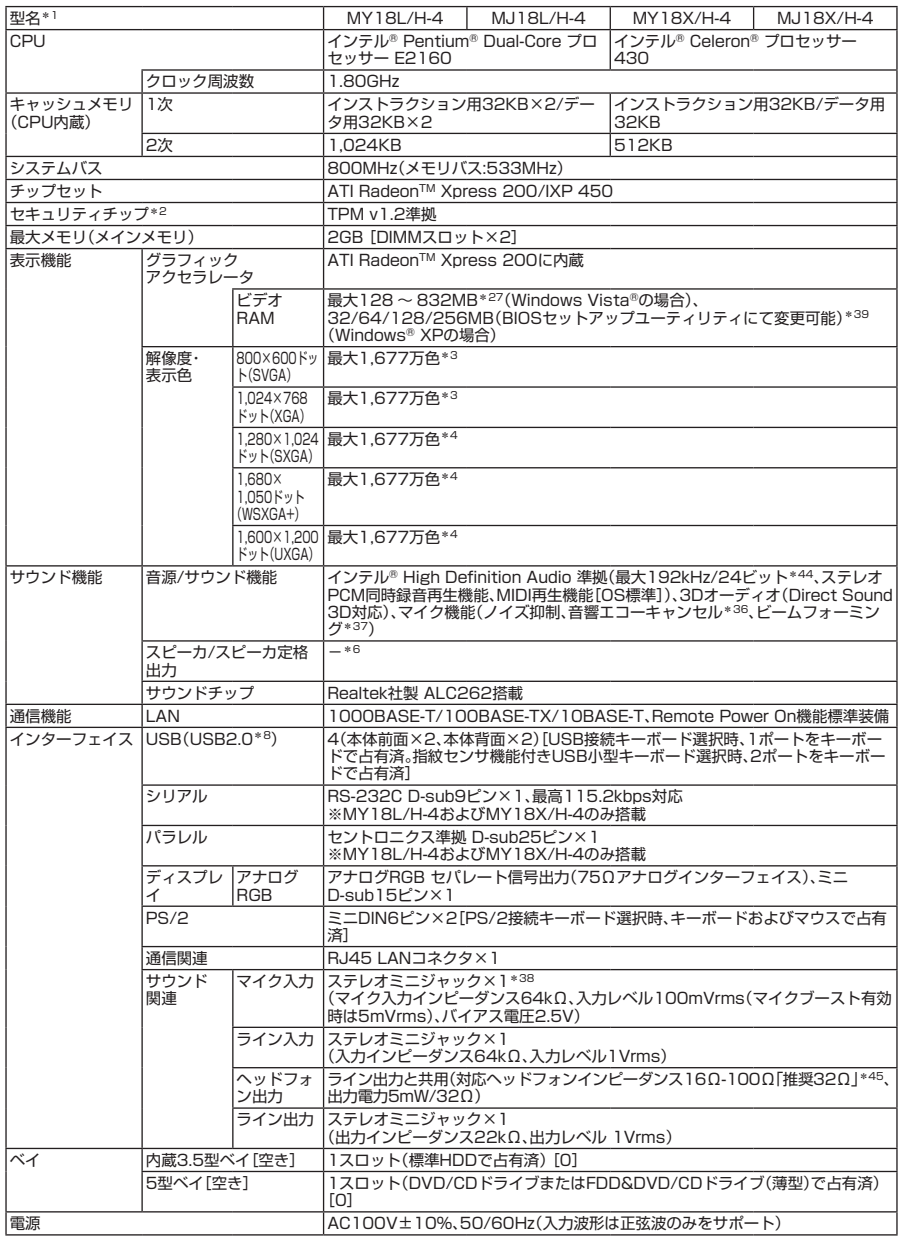

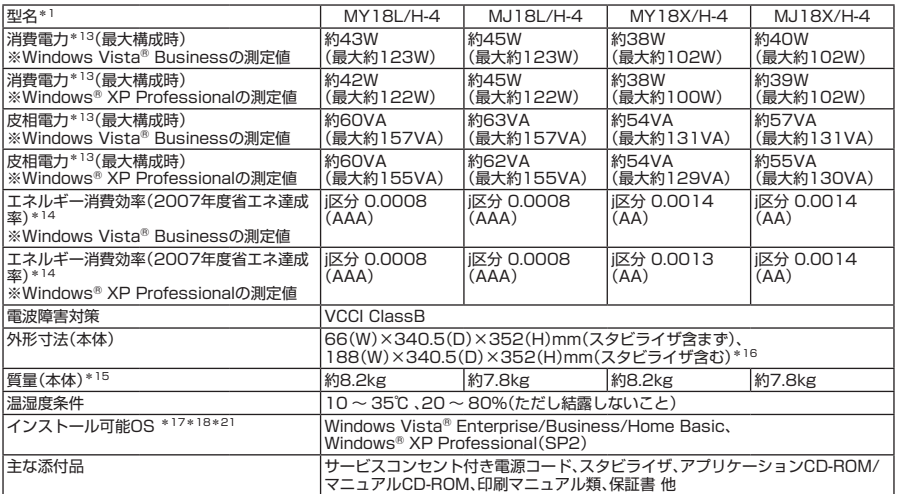

1: セレクションメニューを選択した構成での型名·型番については、本書の『型番を控える』をご覧ください。

- \* 2: プリインストールのWindows Vista® BusinessまたはWindows® XP Professional以外では使用できません。
- \* 3: グラフィックアクセラレータの持つ最大発色数です。
- 4: グラフィックアクセラレータの持つ解像度および色数の能力であり、接続するディスプレイによっては、表示できな いことがあります。
- 6: 音源再生には外付スピーカまたはスピーカを搭載したディスプレイが必要です。(本体ライン出力端子使用)
- 8: USB接続キーボードのUSBハブを経由すると、USB転送速度が最大12Mbpsに制限されます。
- \* 13: メモリ512MB、最小容量HDD、CD-R/RW with DVD-ROMドライブ(薄型)(MJ18L/H-4およびMJ18X/H-4は CD-R/RW with DVD-ROMドライブ)、FDDあり(MJ18L/H-4およびMJ18X/H-4はFDDなし)、PS/2 109キー ボード、PS/2マウス(ボール)の構成で測定しています。
- \* 14: エネルギー消費効率とは、省エネ法で定める測定方法により測定した消費電力を省エネ法で定める複合理論性能で除 したものです。省エネ基準達成率の表示語Aは達成率100%以上200%未満、AAは達成率200%以上500%未満、 AAAは達成率500%以上を示します。
- \* 15: メモリ512MB、最大容量HDD、CD-R/RW with DVD-ROMドライブ(薄型)(MJ18L/H-4およびMJ18X/H-4は CD-R/RW with DVD-ROM)、FDDあり(MJ18L/H-4およびMJ18X/H-4はFDDなし)の構成での質量です。(キー ボード、マウスの質量は含みません)
- \* 16: 縦置き時の足以外の突起物は含みません。
- 17: 「SP」は「Service Pack」の略称です。インストール可能OS用ドライバは()内のService Packのバージョンにてイ ンストール手順の確認をおこなっているものです。インストール可能OSを使用する場合は( )内のService Packを 適用してご使用ください。別売のOSとService Packは別途入手が必要となります。
- \* 18: インストール可能OS用ドライバは本体に添付していません。「http://nec8.com/」の上段ボタン中「サポート情報」 →「ダウンロード・マニュアル」の「ダウンロード」の「インストール可能OS用ドライバ(サポートOS用ドライバ)」→ 「インストール可能OS用ドライバ(サポートOS用ドライバ)」に順次掲載します。なお、インストール可能OSを利用 する際、インストール/添付アプリケーションや一部の機能が使用できない等、いくつか制限事項があります。必ずご 購入前に、「インストール可能OSをご利用になる前に必ずお読みください」をご覧になり、制限事項を確認してくださ い。
- \* 21: Windows Vista®をインストールする場合は、セレクションメニューで選択可能なDVD-ROMドライブ、CD-R/RW with DVD-ROMドライブまたはDVDスーパーマルチドライブのいずれかが必要です。
- \* 27: ビデオRAMは、メインメモリを使用します。ビデオRAM容量は、搭載するメインメモリの容量によって異なります。
- \* 36: 録音中にスピーカが引き起こすハウリングを軽減する機能です。
- \* 37: ステレオマイク使用時にこの機能を有効にすると、マイクを向けていない方向からのノイズを軽減させることができ ます。
- \* 38: パソコン用マイクとして市販されているコンデンサマイクやヘッドセットを推奨します。
- \* 39: ビデオRAMは、メインメモリを使用します。搭載するメインメモリの容量が256MBの場合「32MB」、512MBの場 合「64MB」、768MB以上の場合「128MB」が標準(初期値)です。なお、搭載しているメインメモリ容量が256MBの 場合、ビデオRAMを128MB以上に設定しても実際は64MBで動作します。
- \* 44: 使用出来る量子化ビットやサンプリングレートは、OSや使用するアプリケーションなどのソフトウェアによって異 なります。
- \* 45: 周波数特性を保証する値ではありません。

# **◆セレクションメニュー\*51**

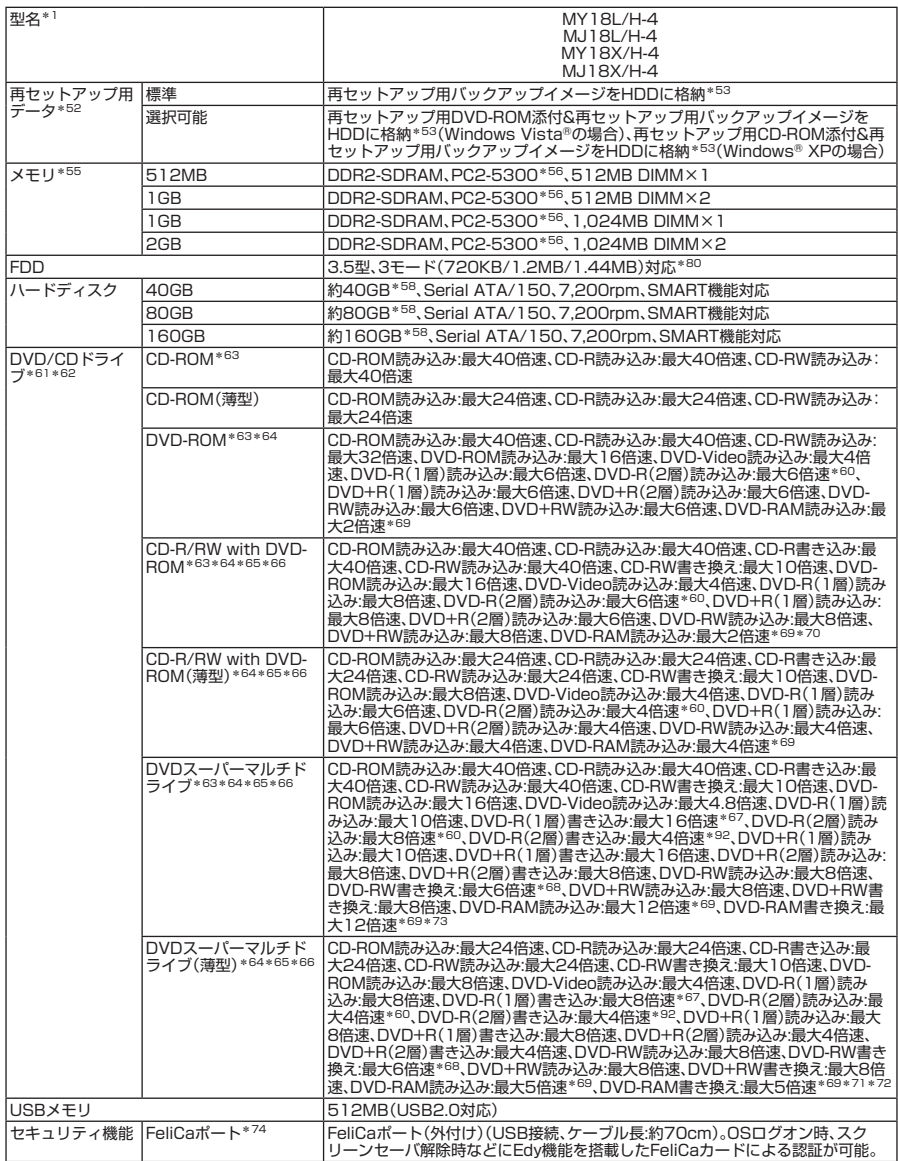

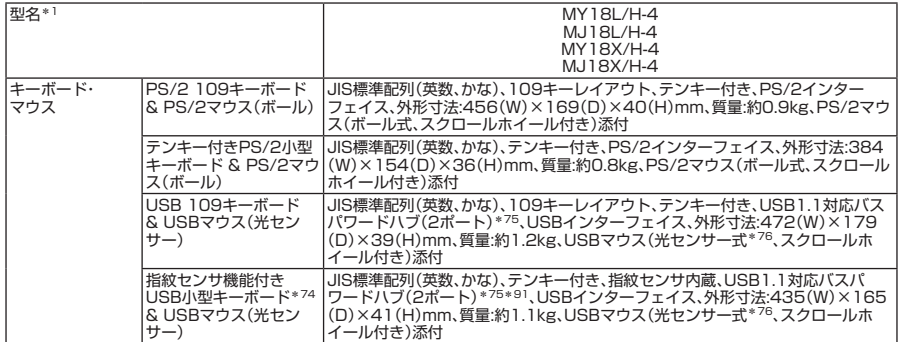

- \* 51: セレクションメニュー中の各オプションは単体販売を行っていません。
- \* 52: セレクションによっては、再セットアップ用DVD-ROM(Windows® XPでは再セットアップ用CD-ROM)は本体添 付されていません。HDDに格納してある再セットアップ用バックアップイメージ破損や誤って消去した場合などの媒 体購入方法はhttp://nx-media.ssnet.co.jp/をご参照ください。
- \* 53: HDD内の約4GB(Windows® XPでは約3GB)を再セットアップ領域として使用しています。これらの「再セット アップ用バックアップイメージ」をDVD-R(Windows® XPではCD-R)媒体に書き出す場合には、ご購入時にセレク ションメニューでDVDスーパーマルチドライブ(Windows® XPでCD-R媒体に書き出す場合にはCD-R/RW with DVD-ROMドライブまたはDVDスーパーマルチドライブ)の選択が必要です。
- \* 55: メモリを拡張する場合は、標準搭載されている増設RAMボードを取り外す必要がある場合があります。
- \* 56: メモリバス533MHz(PC2-4200相当)で動作します。
- \* 58: 20GB(Windows Vista®でHDD80GB以上の場合は40GB)がNTFS、残りもNTFSでフォーマット済みです。ま た、最後の約3GB(Windows Vista®は約4GB)を再セットアップ領域として使用しています。
- \* 60: 追記モードで記録されたDVD-R(2層)ディスクの読み込みはサポートしていません。
- \* 61: メディアの種類、フォーマット形式によっては記載の速度が出ない場合があります。
- \* 62: コピーコントロールCDなど一部の音楽CDの作成および再生ができない場合があります。
- \* 63: 本体縦置時、8cmCDは使用できません。
- \* 64: DVDビデオ再生ツール「InterVideo® WinDVD® for NEC」(Windows Vista®用)および「InterVideo® WinDVD™ 5 for NEC」(Windows® XP用)が添付されます。
- \* 65: Windows Vista®では書き込みツール「Roxio Easy Media Creator® 9」が、Windows® XPでは書き込みツール 「Roxio Easy Media Creator® 9/DLA」が添付されます。
- \* 66: バッファアンダーランエラー防止機能付きです。
- \* 67: DVD-RはDVD-R for General Ver.2.0/2.1に準拠したディスクの書き込みに対応しています。
- \* 68: DVD-RWはDVD-RW Ver.1.1/1.2に準拠したディスクの書き込みに対応しています。
- \* 69: 片面4.7GBのDVD-RAMの速度です。カートリッジタイプのDVD-RAMメディア(TYPE1)は使用できません。また Windows® XP標準でサポートされるフォーマットはFAT32のみです。
- \* 70: DVD-RAM12倍速メディアの読み込みはサポートしていません。
- \* 71: DVD-RAM12倍速メディアの書き込みはサポートしていません。
- \* 72: DVD-RAM Ver.2.0/2.1/2.2 3X-speed Revision 1.0/2.2 5X-speed Revision 2.0に準拠したディスクの書 き込みに対応しています。
- \* 73: DVD-RAM Ver.2.0/2.1/2.2 3X-speed Revision 1.0/2.2 5X-speed Revision 2.0/2.2 12X-speed Revision 5.0に準拠したディスクの書き込みに対応しています。
- \* 74: プリインストールのWindows Vista® BusinessまたはWindows® XP Professional以外では使用できません。
- \* 75: USBコネクタから100mA以下の電流を消費する機器のみ接続できます。また、USB2.0は未サポートです。
- \* 76: 光センサーマウスは、光沢のある白い面などの上で使用すると意図した通りに動作しない場合があります。その際は 光学式マウスに対応したマウスパッドなどを別途ご用意ください。
- \* 80: 1.2MBへの対応は、ドライバのセットアップが必要です(標準添付)。1.44MB以外(720KB/1.2MB)のフォーマッ トはできません。
- \* 91: USBポートのうち、右側面1ポートは挿抜耐性を強化したコネクタを採用しています。
- \* 92: DVD-R 2層書き込みは、DVD-R for DL Ver.3.0に準拠したメディアの書き込みに対応しています。ただし追記には 未対応です。作成したDVD-R(2層)ディスクについては、当社製パソコンに搭載されているDVD-R(2層)対応ドライ ブでのみ読み込みが可能です。

## **セレクションメニューで選択できるディスプレイ仕様一覧**

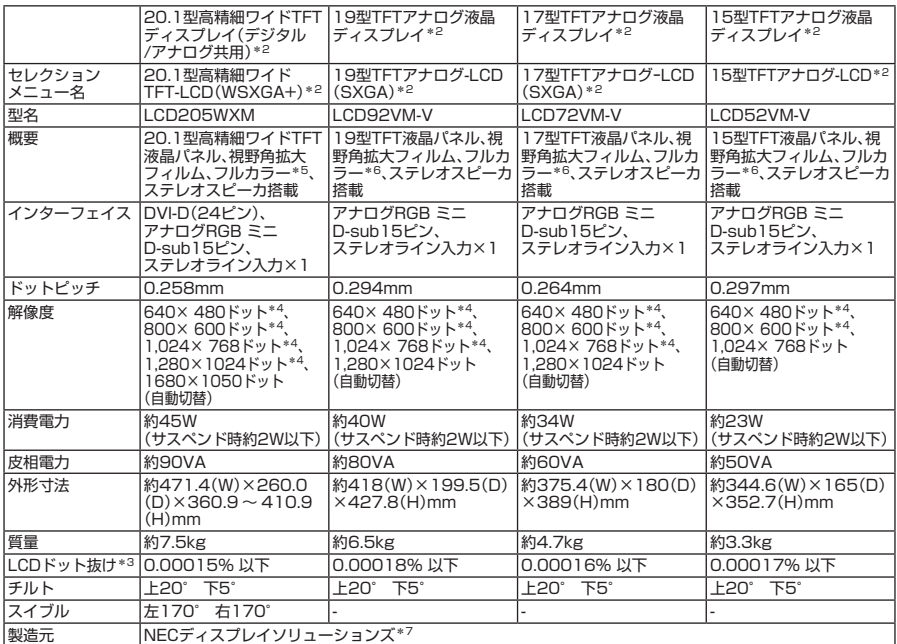

\* 2: 液晶ディスプレイは非常に高精度な技術で作られていますが、画面の一部にドット抜け(ごくわずかな黒い点や、常時 点灯する赤、青、緑の点)が見えることがあります。 また、見る角度によっては色むらや明るさのむらが見えることがあります。これらは、液晶ディスプレイの特性による ものであり、故障ではありませんのであらかじめご了承ください。 なお、ドット抜けについては\*3もご覧ください。

- \* 3: ドット抜け割合の基準値はISO13406-2の基準に従って、副画素(サブピクセル)単位で計算しています。 詳細は http://nec8.com/products/pc/lcddot.html をご参照ください。
- \* 4: 拡大表示によって文字などの線の太さが不均一になることがあります。
- \* 5: ディザリングにより1,677万色を実現します。
- \* 6: ディザリングにより1,619万色を実現します。

\* 7: ディスプレイの保証はNECディスプレイソリューションズ社の規定に基づきます。 詳細は http://www.nec-display.com/products/display/3y.html をご参照ください。

## ●規格概要

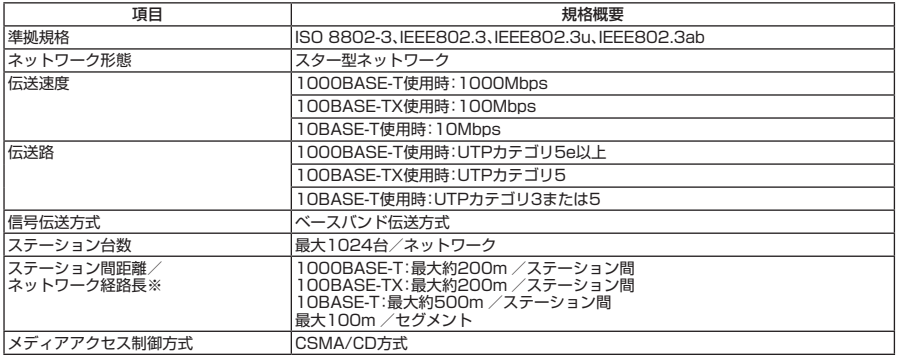

※:リピータの台数など、条件によって異なります。

# **FAXモデム**

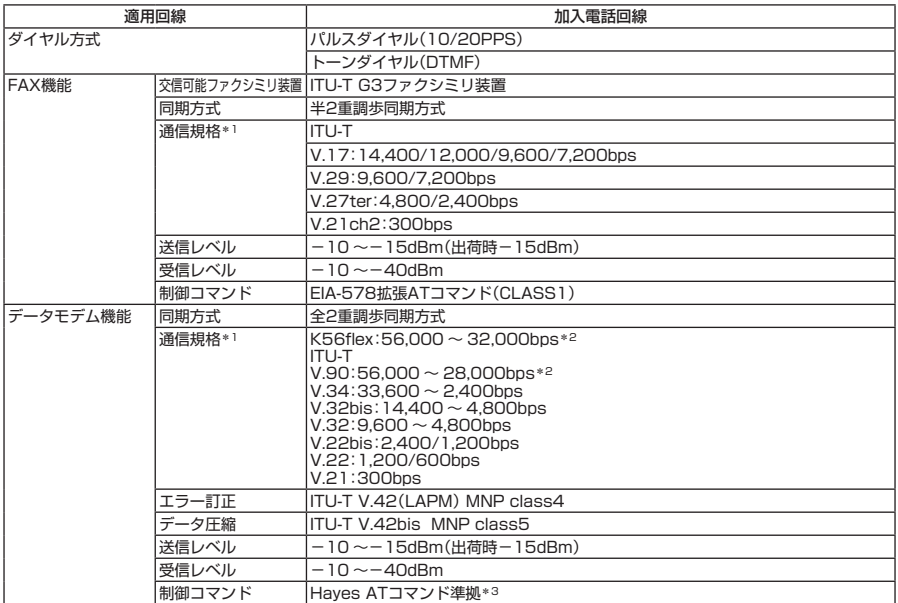

\*1:回線状態によって通信速度が変わる場合があります。

\*2:送信時は33,600 ~ 2,400bpsになります。

\*3: ATコマンドについては、『活用ガイド ソフトウェア編』の「トラブル解決Q&A」の「モデム」をご覧ください。

# **10 Windows Vista利用時の留意事項**

**Windows Vistaご利用の際は、次の点にご留意ください。**

# **1. システムフォントはJIS2004対応**

**Windows Vistaではシステムフォント\*1、およびIME(かな漢字変換モジュール)が JIS2004(JIS X 0213:2004)対応となります。JIS2004ではWindows XPで採用してい るJIS90(JIS X 0208:1990)に比べて文字数が拡張されており、かつ一部文字の字体が 変更されております。そのため、従来のJIS90環境と混在した場合、拡張された文字が 表示/印刷されなかったり、字体が変わって表示/印刷されたりする場合があります。 Windows VistaでJIS90環境を使用するためには、マイクロソフト社より提供される JIS90互換フォント\*2を適用し、かつIME(かな漢字変換モジュール)の設定により変 換候補の文字をJIS90の範囲に絞り込む必要があります。**

**JIS90互換フォントの入手方法については、Windows Vista情報ポータルサイト(下記) にてご紹介しております。**

**\*1: Windows XPでも提供されていた「MS明朝」、「MS P明朝」、「MSゴシック」、「MS Pゴシック」、 「MS UI Gothic」の5書体に加え、Windows Vistaより新規追加された「メイリオ」。 \*2: 「メイリオ」についてはJIS90互換フォントは提供されません。**

#### **2. Internet Explorer 7使用上の注意**

**Internet Explorer 7では従来のInternet Explorer 6(以下IE6)に比べてタブブラウザ 方式の採用や表示仕様の一部が変更されているため、Webサイトによっては正しく表 示できない場合があります。また、セキュリティ機能の強化に伴い、従来のIE6とは一 部動作が変わる場合もありますので、業務システムなどでご利用になる場合はご注意 ください。**

#### **3. 通信設定はIPv6**

**Windows Vistaでは通信プロトコルの標準設定はIPv6となっており、IPv6で通信でき ない場合には従来のIPv4で通信を行う仕様になっております。そのため、工場出荷時 のままIPv4しか対応していないネットワーク環境でご利用になる場合、動作が遅くな る場合があります。** 

**Windows Vistaにはネットワーク設定でIPv6を無効化する機能が用意されておりま す。ご利用にあたっては、十分な評価を行うことをお奨めします。**

**設定方法については、Windows Vista情報ポータルサイト(下記)でご紹介しております。**

# **〈 NEC ビジネス PC 向け Windows Vista 情報ポータルサイト〉**

http://nec8.com/products/vista.html

# **MEMO**

# **MEMO**

# **MEMO**

#### **ご注意**

- **(1) 本書の内容の一部または全部を無断転載することは禁じられています。**
- **(2) 本書の内容に関しては将来予告なしに変更することがあります。**
- **(3) 本書の内容については万全を期して作成いたしましたが、万一ご不審な点や誤り、記載もれなどお気付 きのことがありましたら、ご購入元、またはNEC 121コンタクトセンターへご連絡ください。落丁、乱丁 本はお取り替えいたします。**
- **(4) 当社では、本装置の運用を理由とする損失、逸失利益等の請求につきましては、(3)項にかかわらずいか なる責任も負いかねますので、あらかじめご了承ください。**
- **(5) 本装置は、医療機器、原子力設備や機器、航空宇宙機器、輸送設備や機器など、人命に関わる設備や機器、 および高度な信頼性を必要とする設備や機器などへの組み込みや制御等の使用は意図されておりませ ん。これら設備や機器、制御システムなどに本装置を使用され、人身事故、財産損害などが生じても、当 社はいかなる責任も負いかねます。**
- **(6) 海外NECでは、本製品の保守・修理対応をしておりませんので、ご承知ください。**
- **(7) 本機の内蔵ハードディスクにインストールされているWindows Vista、Windows XPおよび本機に添付 のCD-ROM、DVD-ROMは、本機のみでご使用ください。**
- **(8) ソフトウェアの全部または一部を著作権の許可なく複製したり、複製物を頒布したりすると、著作権の 侵害となります。**
- **(9) ハードウェアの保守情報をセーブしています。**
- **(10) 本書に記載されている内容は、このマニュアルの制作時点のものです。お問い合わせ先の窓口、住所、電 話番号、ホームページの内容やアドレスなどが変更されている場合があります。あらかじめご了承くだ さい。**

**Microsoft、Windows、Windows VistaおよびPowerPointは、米国 Microsoft Corporationの米国およびその他 の国における登録商標または商標です。**

**Windowsの正式名称は、Microsoft Windows Operating Systemです。**

**インテル、Intel、Celeron、インテル CoreおよびPentiumはアメリカ合衆国およびその他の国におけるインテ ルコーポレーションまたはその子会社の商標または登録商標です。**

**PS/2は、IBM社が所有している商標です。**

**Corel、InterVideo、WinDVDはCorel Corporationおよびその関連会社の商標または登録商標です。**

**©2007 Corel Corporation. All Rights Reserved.** 

**Adobe、およびReaderは合衆国およびその他の国におけるAdobe Systems Incorporatedの商標または登録 商標です。**

**Roxio Easy Media CreatorおよびSonic DLAは、Sonic Solutionsの登録商標です。**

**TRENDMICRO、およびウイルスバスターはトレンドマイクロ株式会社の登録商標です。**

**Standby Rescue Multiは、株式会社 ネットジャパンの商標です。**

**NVIDIA、nVIDIAロゴ、GeForceは、NVIDIA Corporationの商標または登録商標です。**

**Phoenixは、Phoenix Technologies Ltd.の登録商標です。**

**「FeliCa」は、ソニー株式会社の登録商標です。**

**「FeliCa」は、ソニー株式会社が開発した非接触ICカードの技術方式です。**

**「Edy」は、ビットワレット株式会社が管理するプリペイド型電子マネーサービスのブランドです。 SecureBranchは日本電気株式会社の商標です。**

**その他、本マニュアルに記載されている会社名、商品名は各社の商標、または登録商標です。**

**初版 2007 年 10 月 ©**NEC Corporation, NEC Personal Products, Ltd. 2007 **日本電気株式会社、NEC パーソナルプロダクツ株式会社の許可なく複製・改変などを行うことはできません。** 853-810602-276-A Printed in Japan

**このマニュアルは古紙パルプ配合率 70%以上の再生紙を使用しています。**

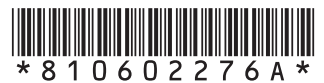